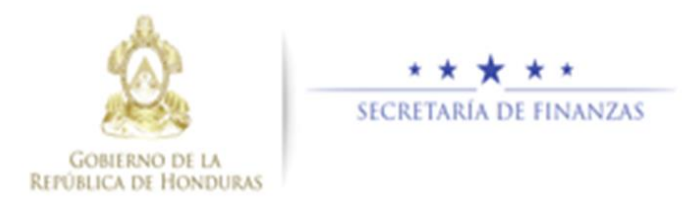

# **Guia de Usuario para Cierre y Apertura Contable**

## **Reportes de Estados Financiero, Anexos**

**y Notas**

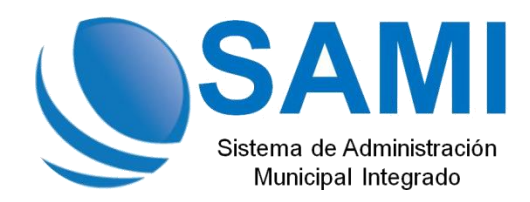

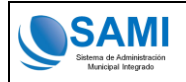

## **Contenido**

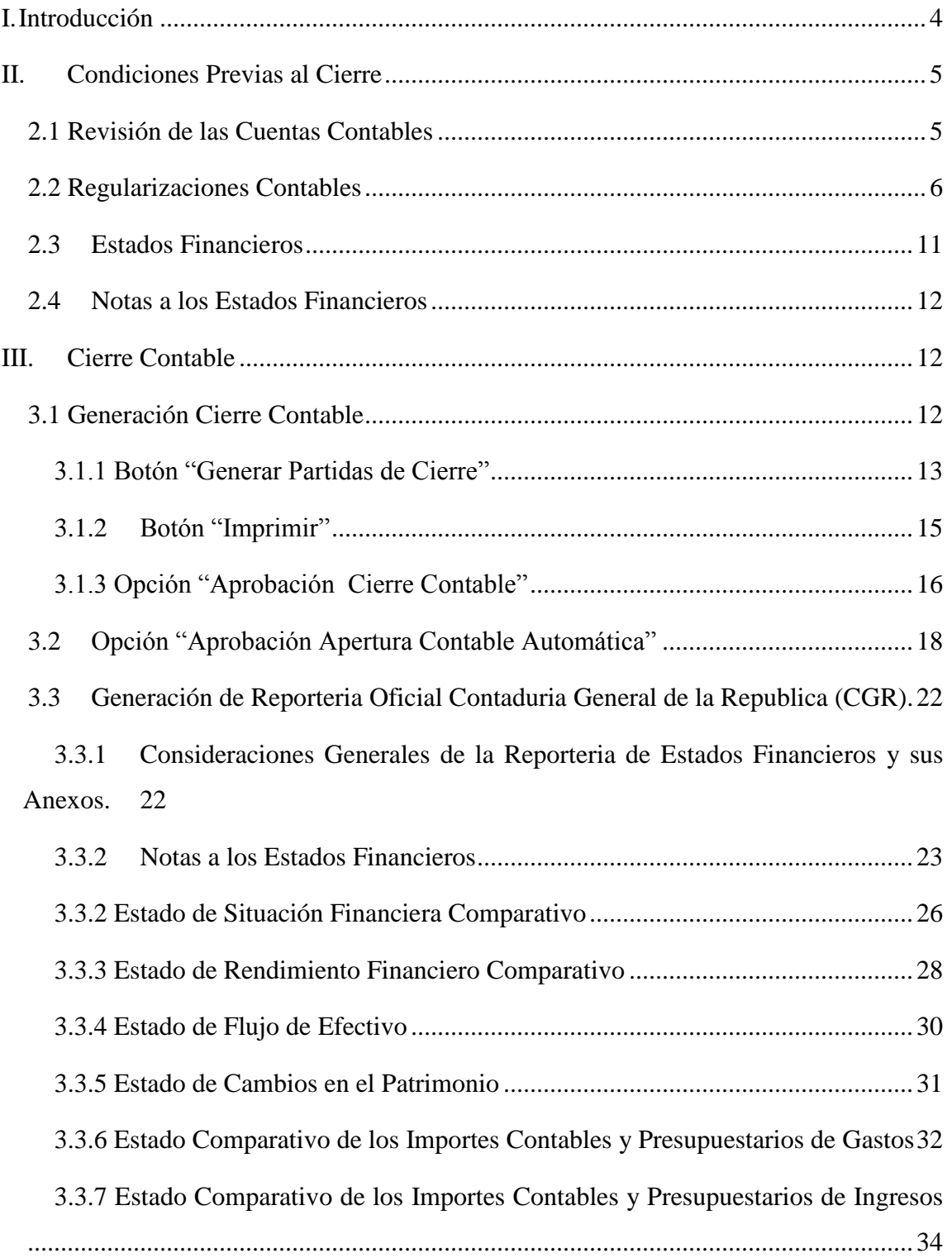

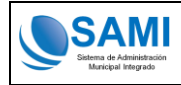

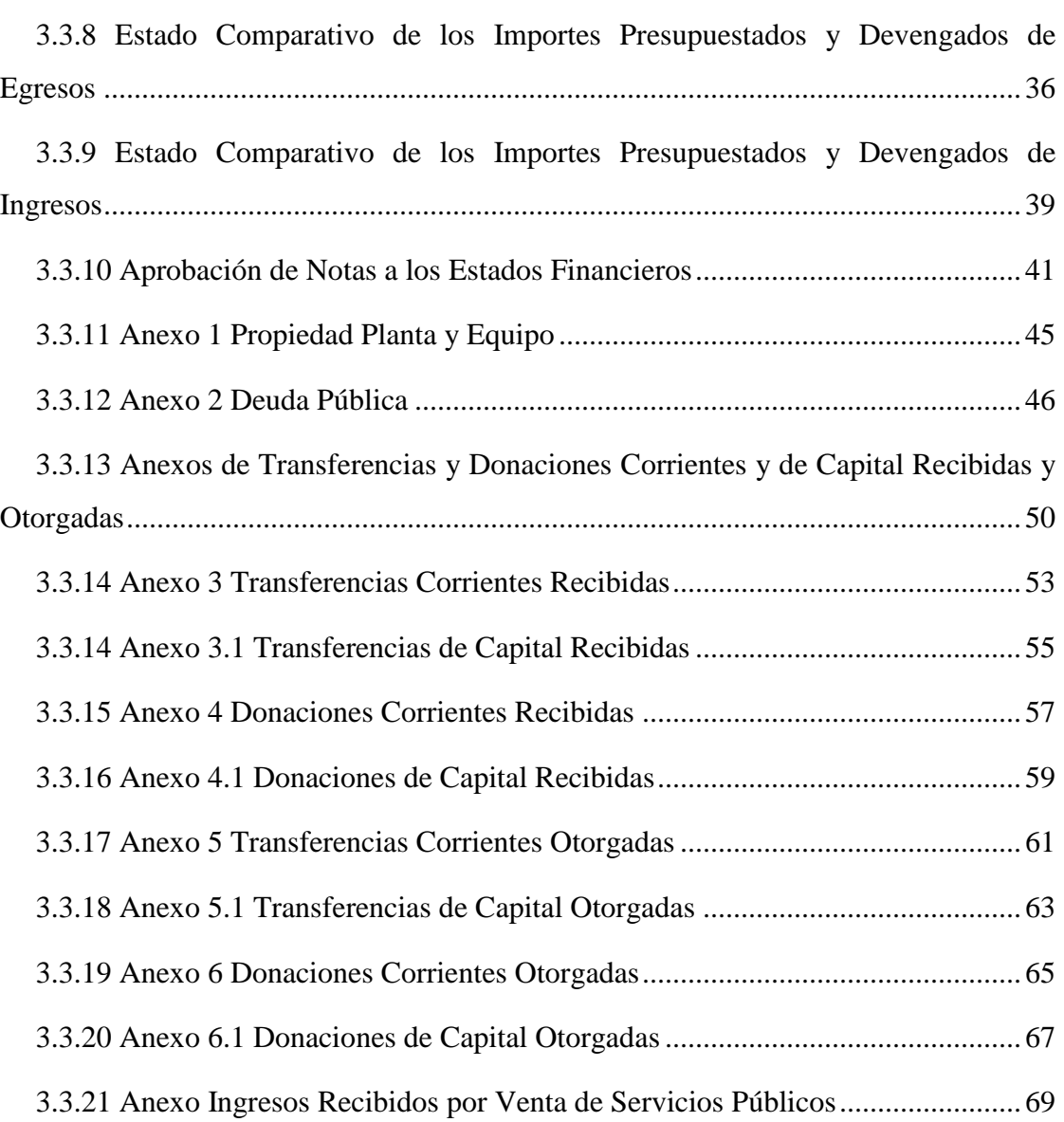

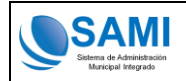

## **I. Introducción**

<span id="page-3-0"></span>Al concluir el período fiscal de los Gobiernos Locales, debe generarse el cierre contable, con el objetivo que los estados financieros expresen la realidad de la situación de la Municipalidad.

Con el cierre contable, también se genera la partida de apertura contable para el nuevo ejercicio, que en todo caso, serán los saldos iniciales de la cuentas del "Estado de Situación Financiera" de la entidad. Esto garantiza cifras en los Estados Financieros confiables y oportunas.

En el Sistema de Administración Municipal Integrado (SAMI), el cierre contable y apertura contable del nuevo ejercicio es un proceso que se genera automáticamente. Al momento que el usuario genera el cierre contable, automáticamente el sistema realiza los asientos contables de cierre contable y al mismo tiempo la partida de apertura para el nuevo ejercicio.

En el presente documento se dan a conocer procedimientos básicos que se deben seguir antes de generar el cierre contable. También contiene la metodología del sistema para generar el cierre contable y la apertura contable del nuevo ejercicio.

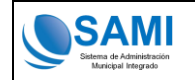

## **II. Condiciones Previas al Cierre**

<span id="page-4-0"></span>A continuación, se detallan los procedimientos básicos que se deben realizar previo a generar el cierre contable del ejercicio anterior y apertura contable del nuevo ejercicio.

#### <span id="page-4-1"></span>**2.1 Revisión de las Cuentas Contables**

Previo a ejecutar el cierre contable, se deberá realizar la revisión de todas las cuentas contables, verificando que el saldo final de cada cuenta sea el adecuado de acuerdo a la naturaleza de las cuentas.

#### **Cuenta Caja (1111.0):**

Se debe revisar que todos los depósitos se aprueben en el sistema, toda vez, físicamente se hayan realizado los depósitos al banco. Si un ingreso no se depositó en el banco, no deberá aprobarse en el sistema y será el saldo de la cuenta caja. El saldo de esta cuenta es deudor.

#### **Cuenta Bancos (1112.0):**

El saldo de la cuenta bancos, debe coincidir con los saldos de los libros de bancos que se llevan en la municipalidad. Además se debe verificar que los saldos de cada cuenta sea la misma en la tesorería. El saldo de cada cuenta debe ser deudor.

#### **Fondos Rotatorios (1136.0)**:

Se debe verificar que los fondos rotatorios se hayan liquidado al 31 de diciembre de cada ejercicio, es decir, esta cuenta no debería mostrar saldo alguno.

#### **Propiedad Planta y Equipo (1230.0)** :

Hay que revisar que las diferentes cuentas que conforman propiedad, planta y equipo, muestren el saldo correcto. Para este caso se deberá generar el libro mayor auxiliar de cuentas y verificar que cada transacción que aparezca registrada, corresponda a la compra de un bien, según la cuenta que se esté analizando, como ser tierras y terrenos, equipo de oficina, equipo de transporte, etc. El saldo de cada cuenta debe ser deudor.

#### **Construcciones en Proceso (1270.0)**:

El saldo que debe mostrar esta cuenta, debe corresponder únicamente por las obras que quedaron en proceso al 31 de diciembre. El saldo debe ser deudor.

Se debe revisar que todas las transacciones que aparezcan en cada BIPM correspondan a pagos realizados para la construcción de la obra que se esté analizando.

Si al 31 de diciembre una obra ya fue terminada (física y financieramente), se deberá reclasificar a la cuenta correspondiente, como se explicará en el tema de las regularizaciones contables.

#### **Préstamos (2120.0):**

En las cuentas de préstamos, tanto de corto como largo plazo, se debe verificar que las transacciones correspondan exclusivamente al pago del capital de cada préstamo. El sado debe ser acreedor.

#### **Resultado del Ejercicio (3140.0)**:

En esta cuenta, hay que verificar que el saldo corresponda al saldo que muestra el Estado de Rendimiento Financiero. Según el resultado del ejercicio, la cuenta puede mostrar saldo positivo o negativo.

#### **Cuentas de Ingresos (5000)**:

En estas cuentas se debe verificar que el saldo de cada una de ellas sea acreedor. En todo caso, ya se debe haber realizado el proceso de revisión de los ingresos –presupuestocontabilidad- de los rubros de ingresos.

#### <span id="page-5-0"></span>**2.2 Regularizaciones Contables**

Es probable que al finalizar el ejercicio fiscal al 31 de diciembre, aún se tengan que realizar algunas regularizaciones contables, por lo tanto, después del 31 de diciembre de cada año, se podrán realizar regularizaciones afectando únicamente el movimiento de cuentas contables, es decir, sin afectación presupuestaria ni la aprobación de pagos en la tesorería, menos aún la impresión de cheques.

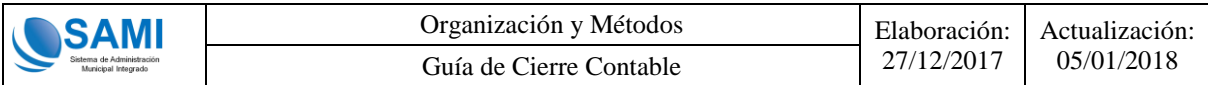

A las regularizaciones que se realicen después del 31 de diciembre, siempre se les asociará la fecha 31 de diciembre del ejercicio que se encuentre en estado "POR CERRAR", toda vez el usuario haya ingresado a dicho ejercicio.

Como ya se indicó anteriormente, un ejemplo de regularización de cuentas lo constituyen las obras finalizadas en el ejercicio fiscal. Si es la construcción de un edificio, se deberá trasladar el costo de la obra de la cuentas "Construcción de Bienes de Dominio Público" a la cuenta "Edificios".

Para realizar las regularizaciones contables, se deberá utilizar la clase de registro – RGDC Regularización Grupo de Cuentas-. Para ello, el usuario deberá situarse en la siguiente ruta:

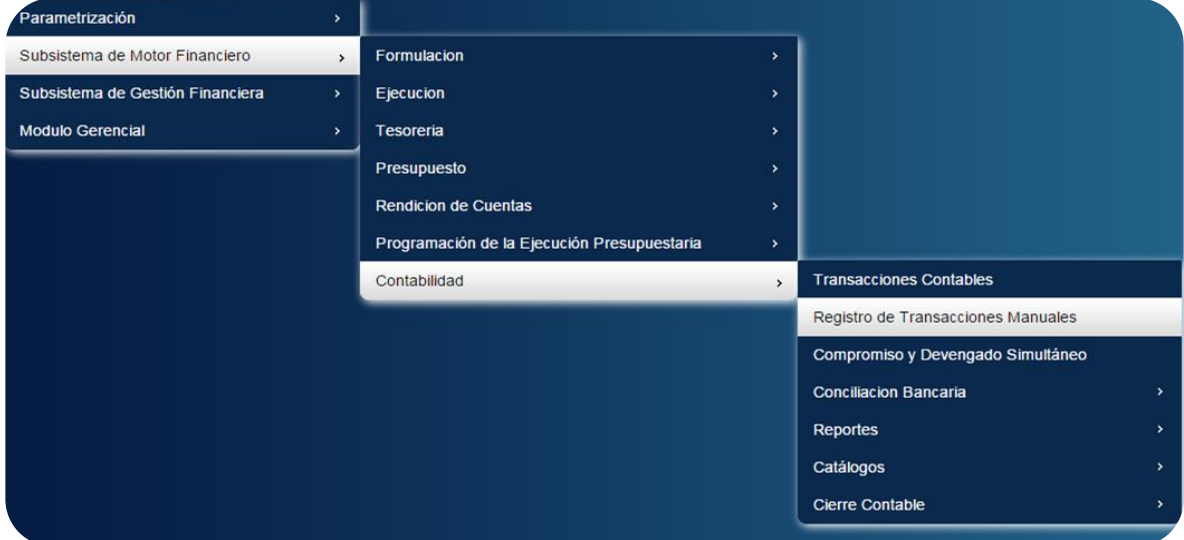

Después de ingresar en la opción "Registro de Transacciones Manuales", deberá presionar el botón "Crear".

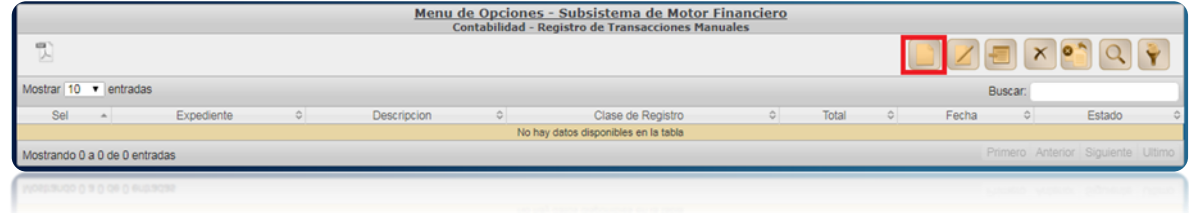

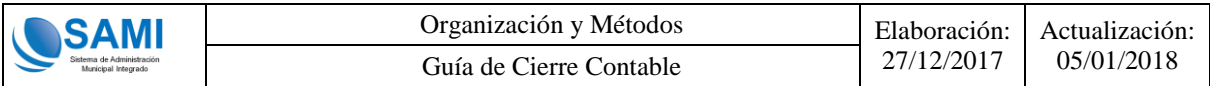

Al presionar el botón "Crear", el sistema muestra la siguiente pantalla, en donde el usuario deberá seleccionar la clase de registro RGDC y completar toda la información.

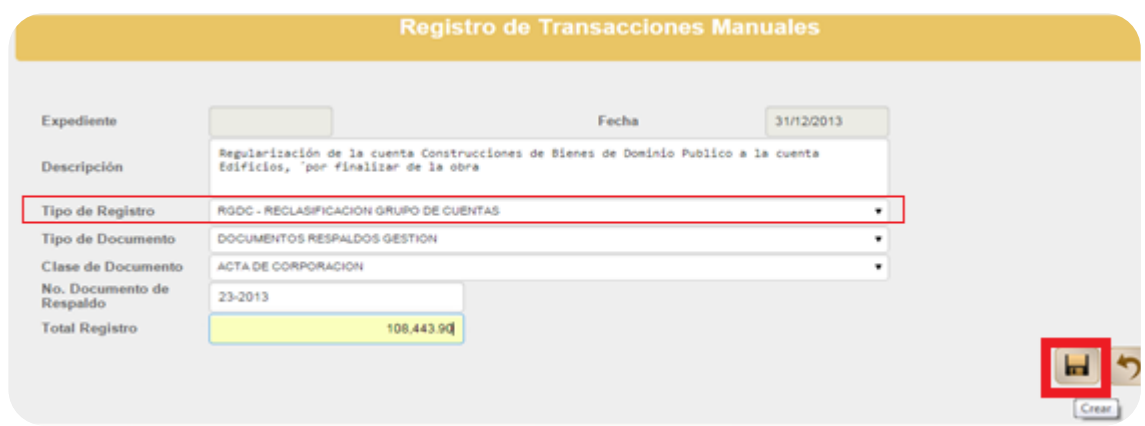

Después de completar toda la información, el usuario deberá presiona el botón "Crear". El expediente se genera en estado "Creado".

Después de haber creado el expediente contable de "Registro de Transacciones Manuales", deberá agregar las cuentas del registro contable de regularización en el botón "Detalle".

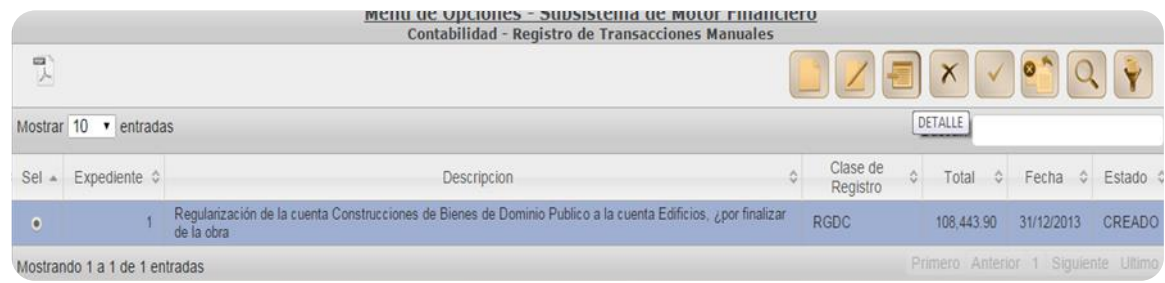

Después de ingresar al botón "Detalle", el sistema muestra la ventana siguiente, en donde el usuario debe seleccionar el botón "Crear", para agregar las cuentas contables.

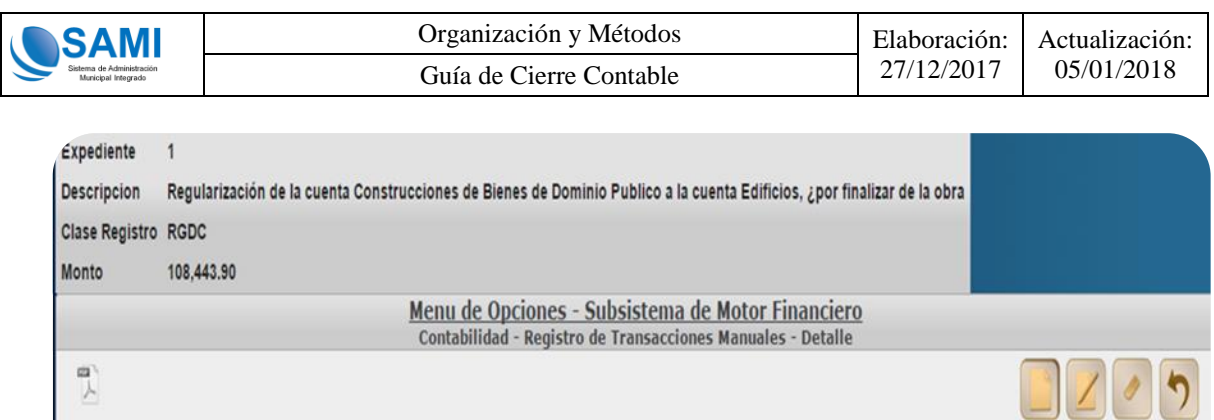

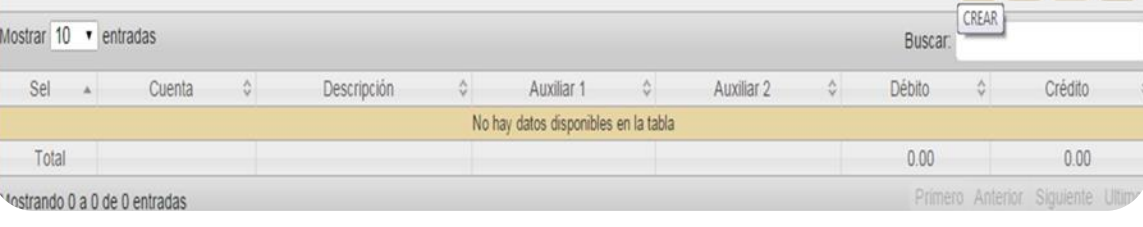

Después de haber presionado el botón "Crear", el sistema despliega la siguiente pantalla:

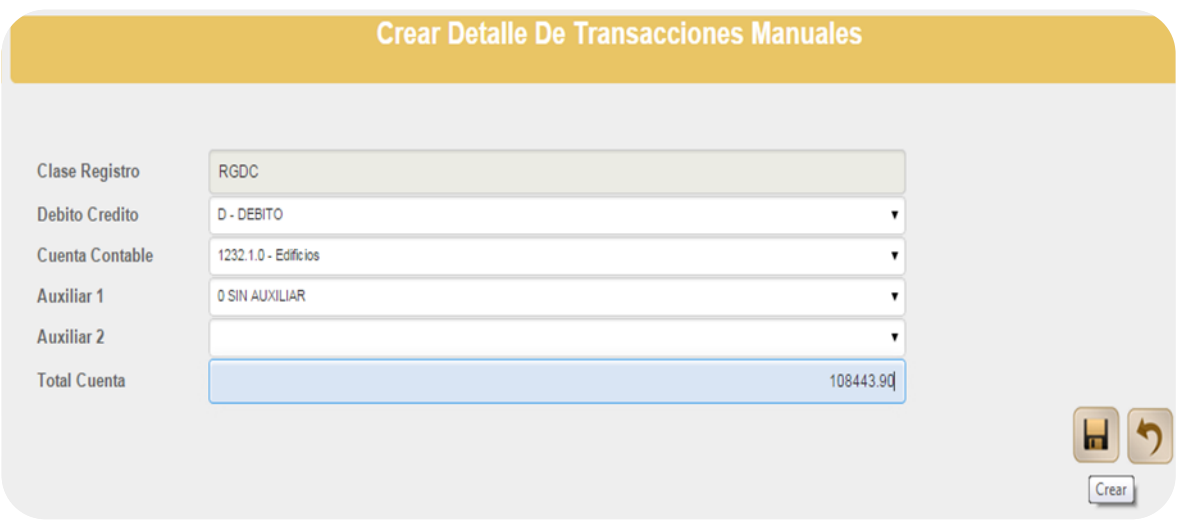

En la pantalla anterior, el usuario deberá seleccionar la cuenta débito que desea incrementar y presionar el botón "Crear".

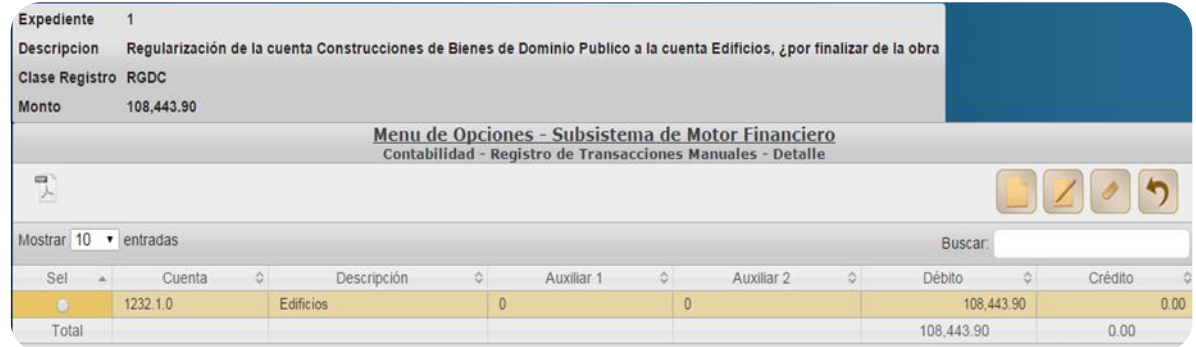

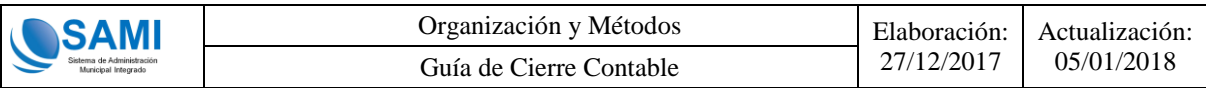

El mismo procedimiento debe realizar para la cuenta crédito.

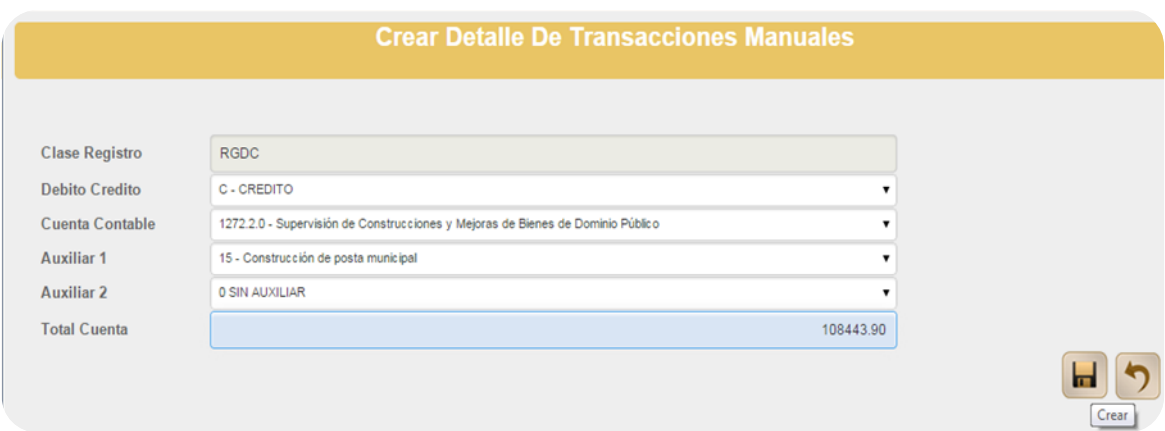

Después de haber agregado el detalle de las cuentas contables, se deberá aprobar el expediente.

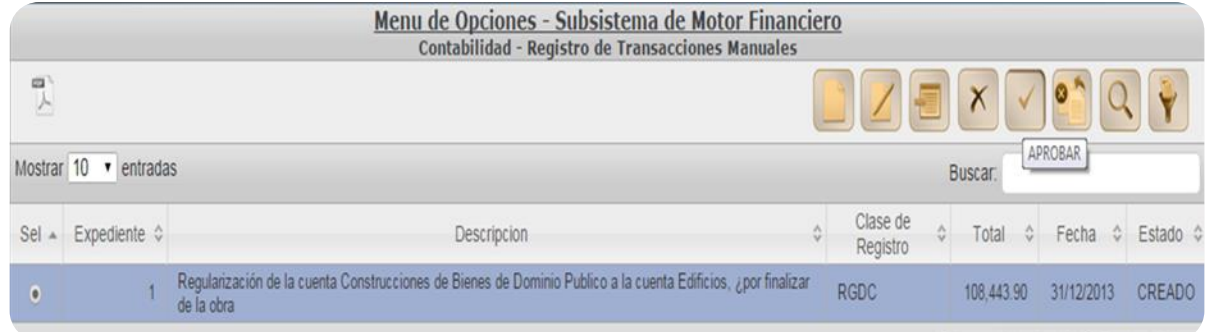

El estado del expediente cambia de "Creado" a Aprobado"

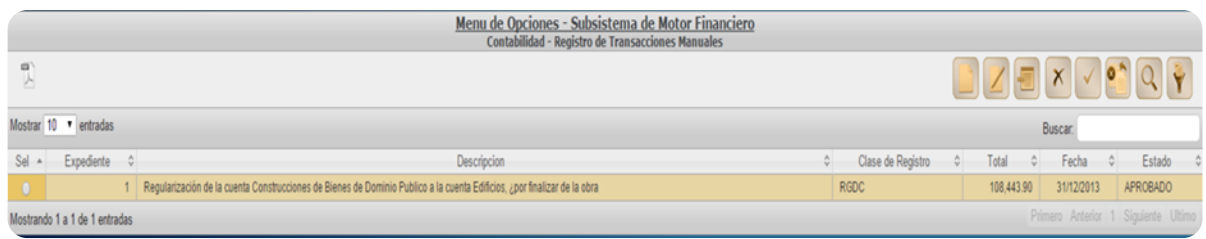

Una vez aprobado el expediente, ya se realizan las afectaciones contables en las cuentas seleccionadas por el usuario, trasladando el saldo de la cuenta seleccionada como crédito e incrementando el saldo de la cuenta débito seleccionada por el usuario.

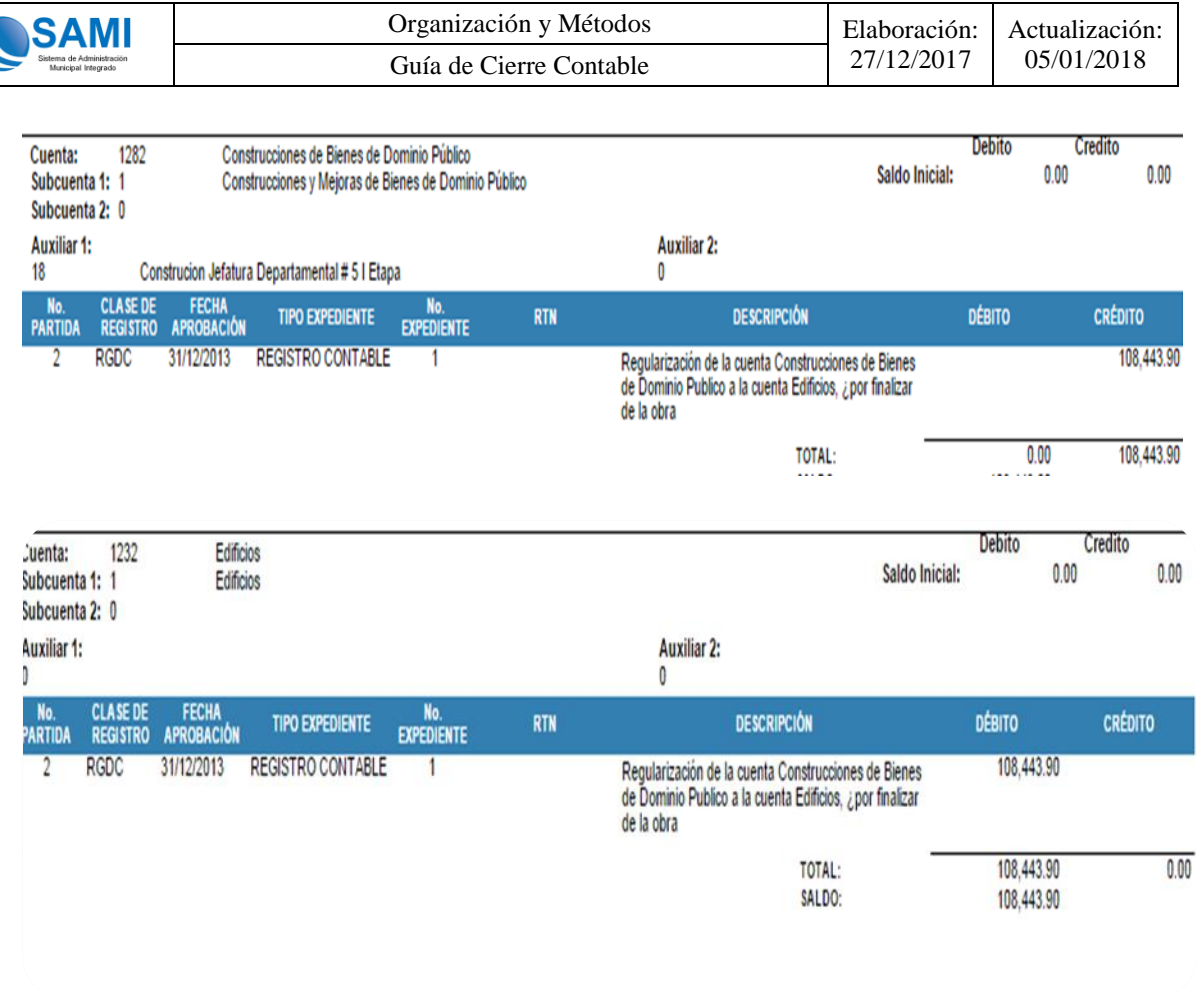

Esta clase de registro, también se debe utilizar en el caso de que exista un bien en una cuenta cuando en realidad corresponde a otra, siempre del activo.

También aplica en el caso de los préstamos cuyo saldo inicial se entre a largo plazo y que al momento de ejecutar el presupuesto se afecte un objeto del gasto de corto plazo o a la inversa.

#### <span id="page-10-0"></span>**2.3 Estados Financieros**

Antes de generar el cierre contable, se recomienda exportar en formato PDF, por el período del 01 de enero al 31 de diciembre del ejercicio al que se le practicará el cierre contable, los siguientes documentos:

- $\checkmark$  Estado de situación financiera
- $\checkmark$  Estado de Rendimiento Financiero
- $\checkmark$  Libro Mayor Auxiliar de cuentas (de cada cuenta contable que muestre saldo)

#### <span id="page-11-0"></span>**2.4 Notas a los Estados Financieros**

Previo a la generación del cierre contable, se deben tener elaboradas las notas a los estados financieros, estas notas servirán para detallar lo que integran las cuentas contables en el "Estado de Situación Financiera" y en el "Estado de Rendimiento Financiero". (ver documento "Modelo de Notas a los Estados Financieros").

## **III. Cierre Contable**

<span id="page-11-1"></span>Después de haber realizado los procedimientos indicados en los párrafos anteriores, se procede a realizar el cierre contable. Para ello es necesario considerar lo siguiente:

- $\checkmark$  Los asientos contables de cierre, siempre tendrán la fecha 31 de Diciembre del ejercicio que se esté cerrando y se les debe asociar el correlativo de número de partida del ejercicio que se está cerrando.
- $\checkmark$  Mientras se efectúa el cierre contable, la entidad puede iniciar a operar en el nuevo ejercicio fiscal, con la salvedad que no tendrá un Estado de Situación Financiera real, en virtud que hará falta tener los saldos iniciales contables, mismos que se generaran luego de aprobar la apertura contable.
- $\checkmark$  Si antes del cierre contable del ejercicio anterior, la municipalidad inicia el registro de operaciones en el nuevo ejercicio siempre se iniciará con la partida número 2.
- $\checkmark$  Después de efectuar el "Cierre Contable" de un ejercicio, ya no es posible hacer ninguna modificación que altere las cifras de las cuentas contables de la entidad.
- $\checkmark$  Después del cierre contable, bajo ninguna circunstancia se permitirá realizar ninguna afectación contable de cuentas de un ejercicio al que ya se le haya practicado el cierre contable.

## <span id="page-11-2"></span>**3.1 Generación Cierre Contable**

Para ejecutar el cierre contable, el usuario deberá ingresar en el ejercicio "Por Cerrar", y seguir la siguiente ruta:

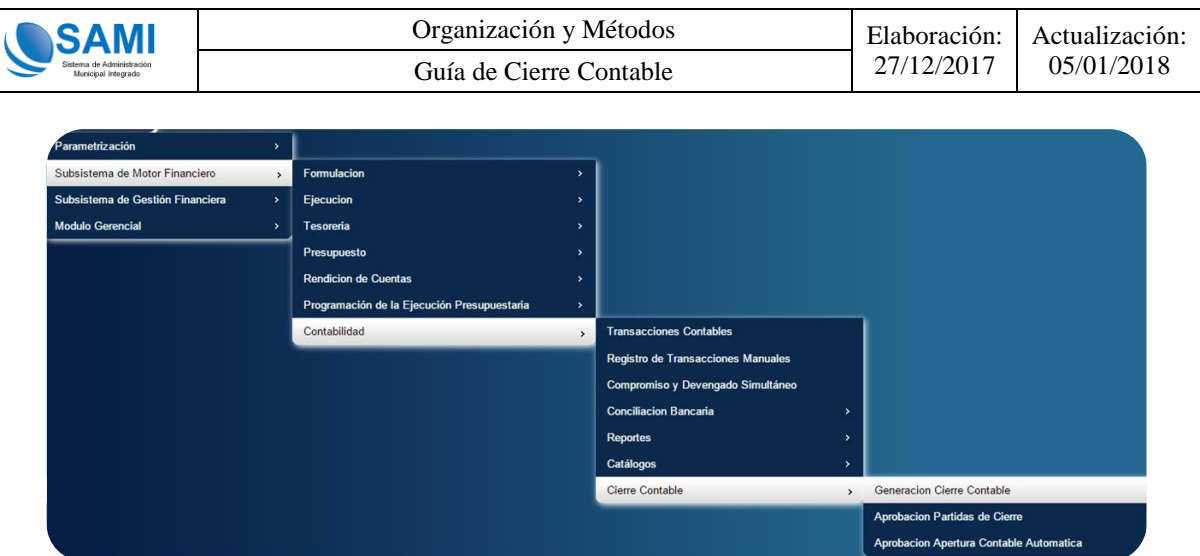

Al ingresar en la opción "Generación Cierre Contable", el sistema mostrará la siguiente pantalla:

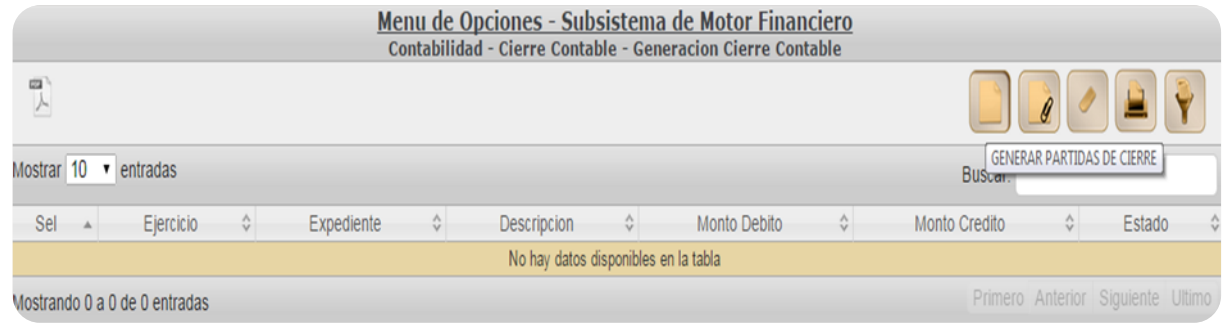

#### <span id="page-12-0"></span>**3.1.1 Botón "Generar Partidas de Cierre"**

En la pantalla anterior, el usuario deberá presionar el botón "Generar Partidas de Cierre". El sistema desplegará la pantalla siguiente:

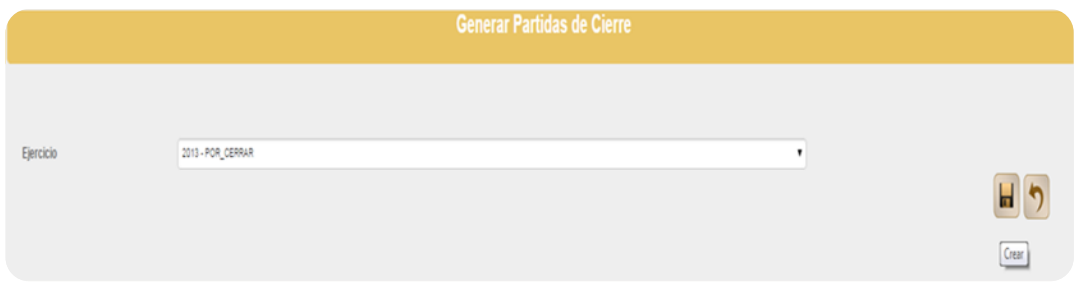

El usuario deberá presionar el botón "Crear". Al presionar dicho botón, el sistema mostrará el siguiente mensaje:

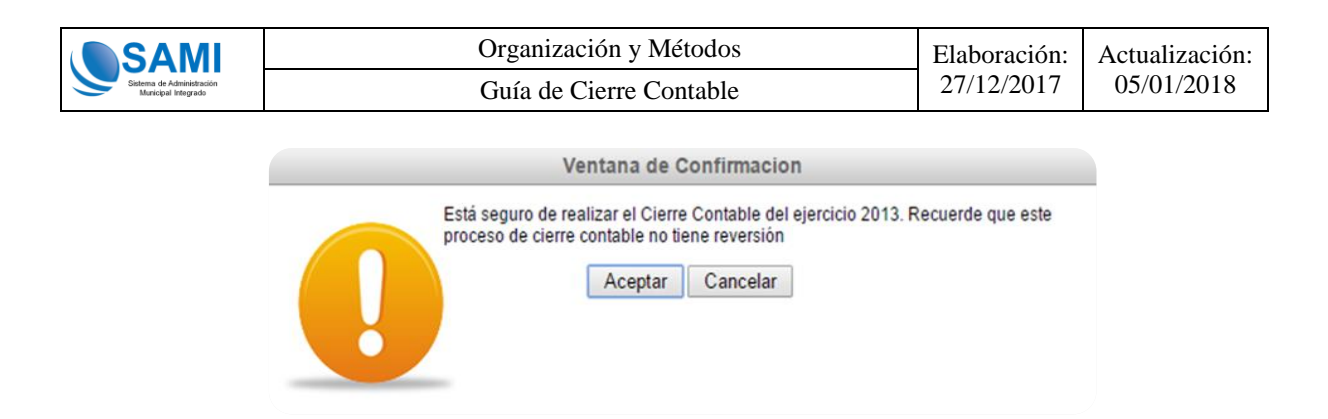

Si el usuario presiona el botón "Aceptar", el sistema automáticamente generará los asientos contables de cierre.

Los asientos contable que genera el sistema estarán identificados con la clase de registro –CCEF Cierre Contable del Ejercicio Fiscal. Las partidas de cierre son cuatro (4) y se detallan a continuación:

- a) Partida de Cierre contable de las subcuentas de Ingresos
- b) Partida de Cierre contable de las subcuentas de Gastos
- c) Partida de Cierre contable del Resultado del Ejercicio
- d) Partida de Cierre Contable del Activo, Pasivo y Patrimonio

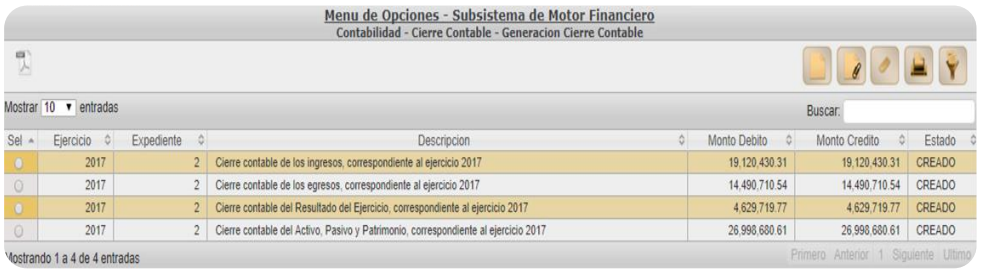

El usuario deberá verificar que se muestren los 4 asientos contables y que la información sea correcta de acuerdo con los reportes que se exportaron anteriormente.

Para generar el reporte de cada registro contable, el usuario deberá presionar el botón "Imprimir" que se detalla en el numeral 2.1.3 de este mismo documento.

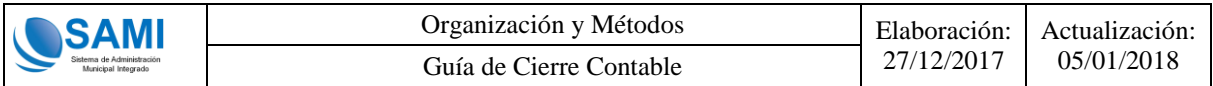

#### <span id="page-14-0"></span> **3.1.2 Botón "Imprimir"**

Al haber creado las partidas de cierre contable, el usuario podrá imprimir o exportar los registros contable. Para ello se deberá seleccionar el registro contable y presionar el botón "Imprimir".

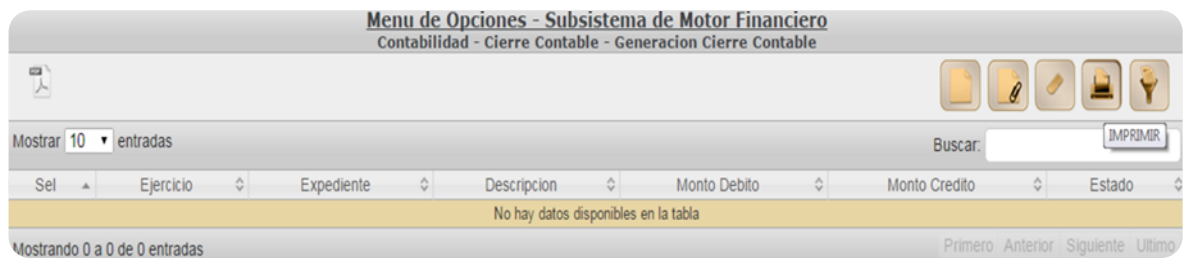

Al presionar el botón "imprimir", el sistema muestra el registro contable de la partida seleccionada.

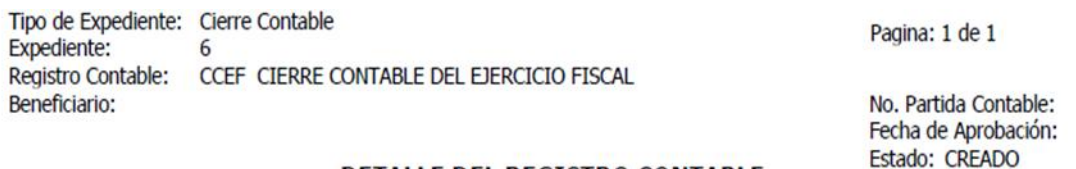

#### DETALLE DEL REGISTRO CONTABLE

Moneda: Lempiras (L)

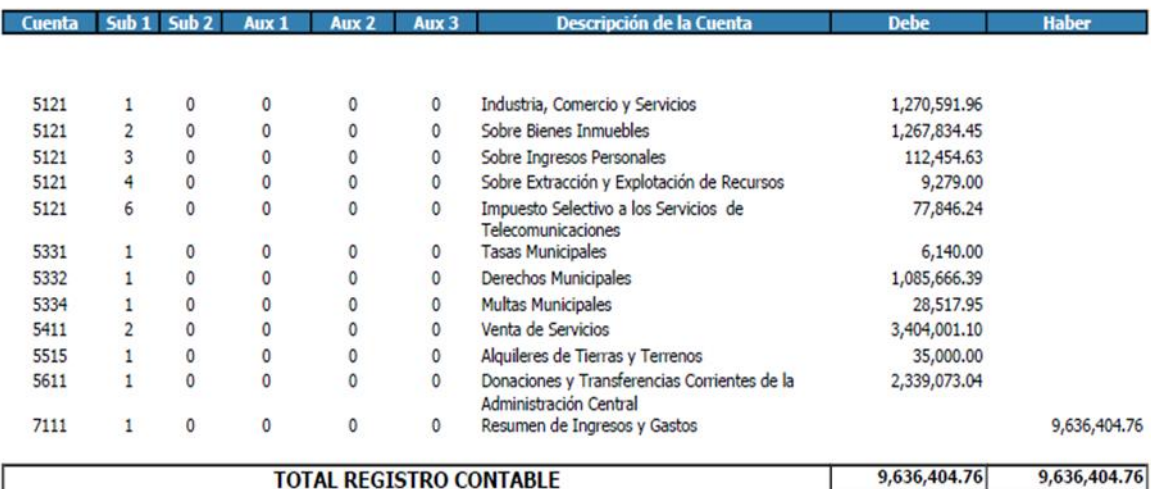

Descripción:

Cierre contable de los ingresos, correspondiente al ejercicio 2013

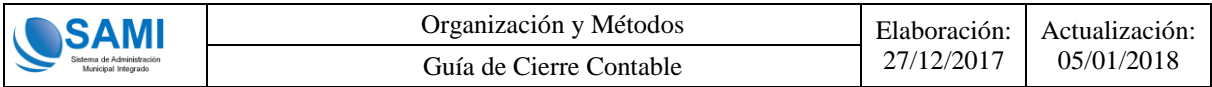

#### **3.1.3 Opción "Aprobación Cierre Contable"**

<span id="page-15-0"></span>Después de haber creado los registros contables de cierre y adjuntado las notas a los estados financieros, el usuario ya podrá aprobar las partidas de cierre para que surta los efectos contables.

Para aprobar las partidas de cierre, el usuario deberá ubicarse en la ruta siguiente:

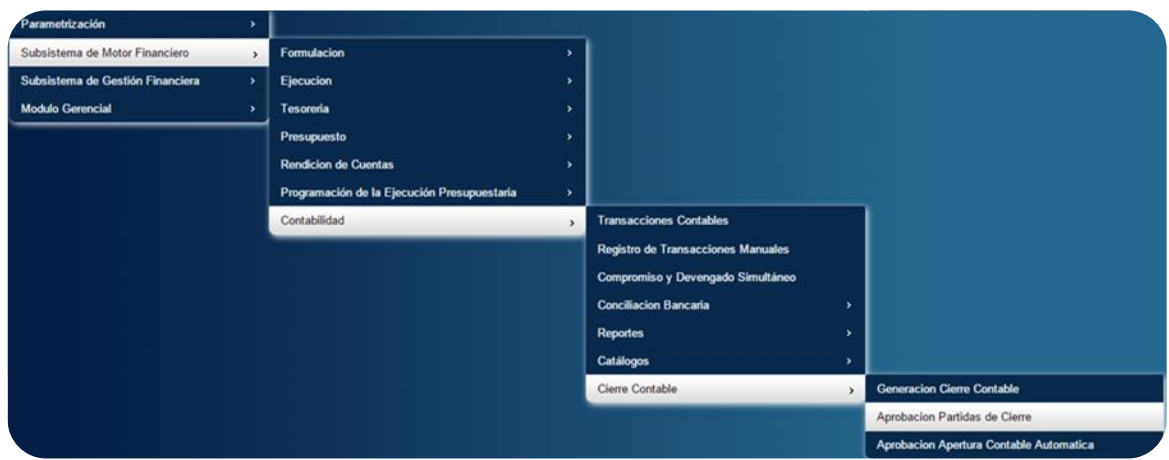

Al ingresar a esta opción, el usuario debe seleccionar un registro de cierre contable y aprobarlo. Para ello el usuario selecciona el botón "Aprobar", como se muestra a continuación.

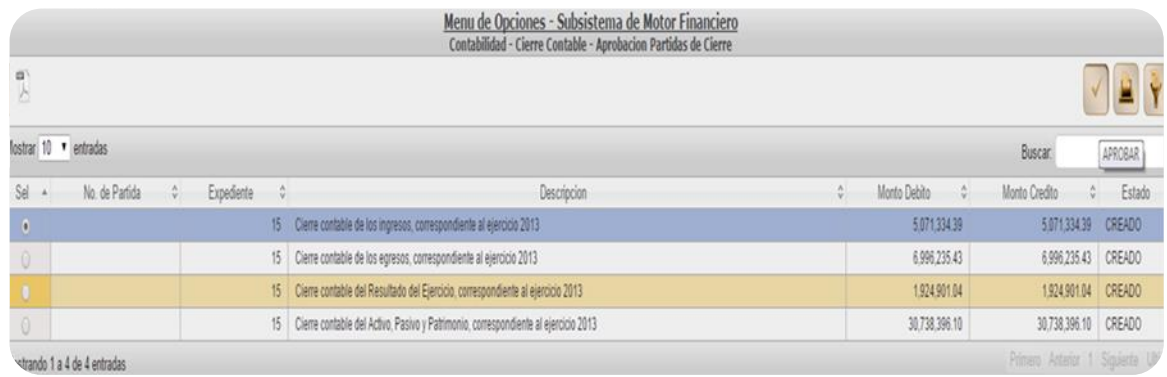

Después de presionar el botón "Aprobar", el sistema muestra la siguiente pantalla, en donde el usuario deberá presionar el botón "Aprobar".

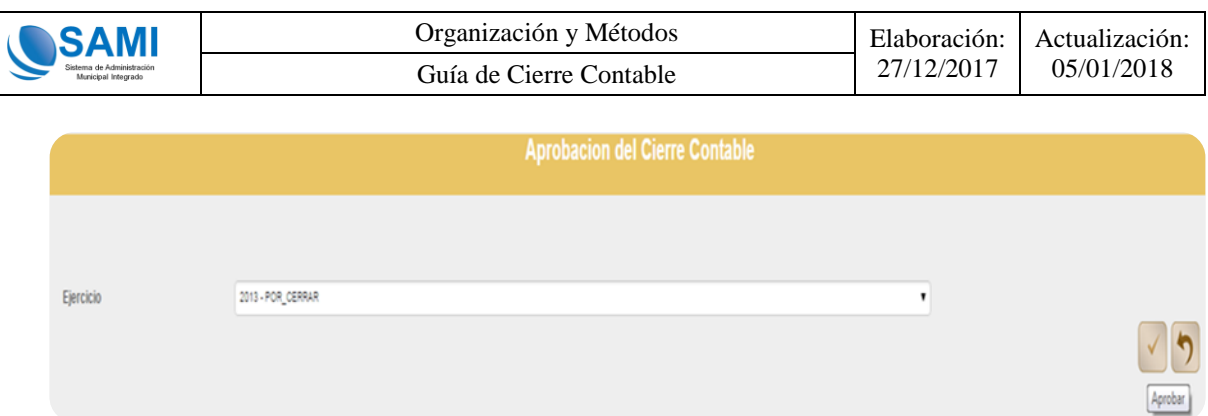

Al presionar el botón aprobar, se muestra el siguiente mensaje:

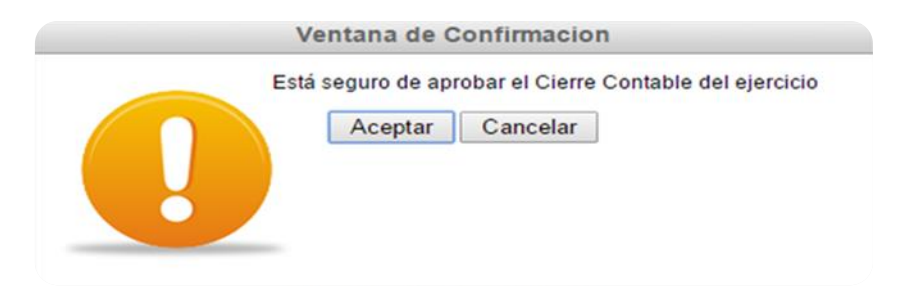

Cada clase de registro cambia de estado creado a APROBADO.

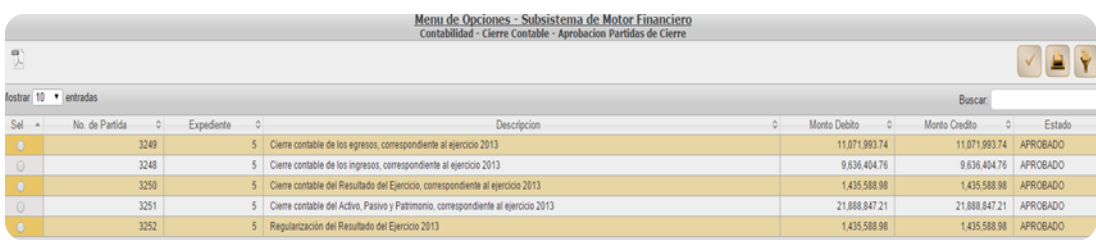

Con la aprobación del cierre contable, el sistema realiza las afectaciones contables a cada una de las cuentas.

Estos registros contables se mostrarán en el libro diario de la entidad, libros mayor auxiliar de cuentas de cada subcuenta incluida en los registros de cierre.

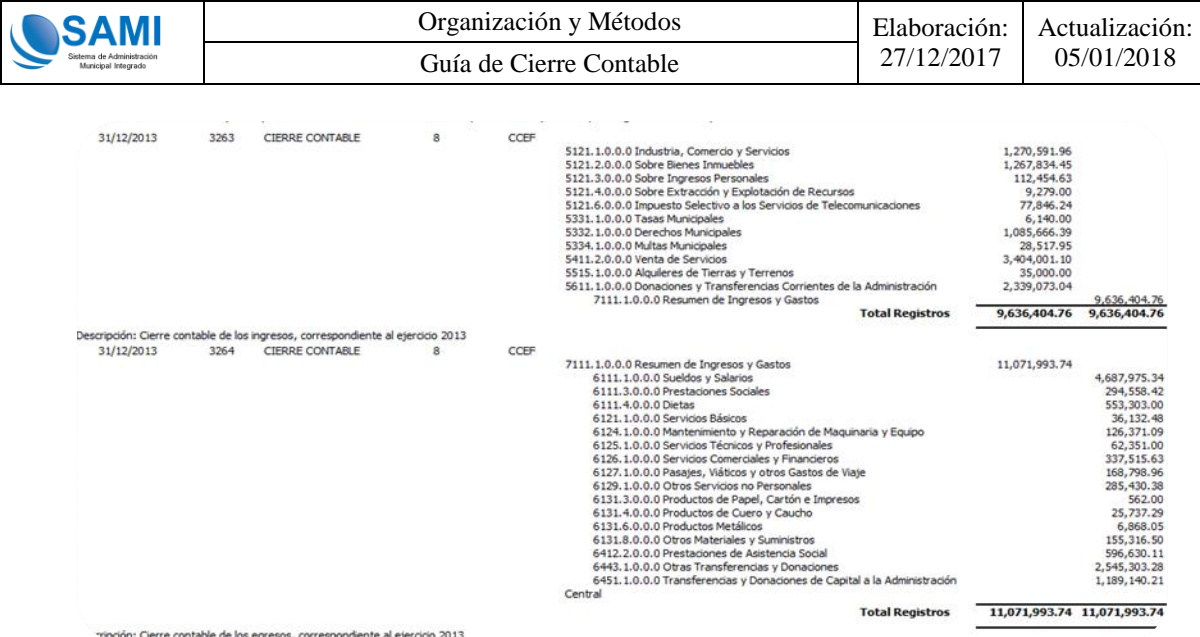

## <span id="page-17-0"></span>**3.2 Opción "Aprobación Apertura Contable Automática"**

Con la aprobación del cierre contable, automáticamente el sistema creará la apertura contable del nuevo ejercicio, en estado creado, para que el usuario pueda aprobarlo y crear los saldos iniciales en el nuevo ejercicio. La clase de registro que se genera para es la siguiente:

## **–APCA –Apertura Contable Automática-**

La partida de apertura contable automática, está integrada por las cuentas del Activo, Pasivo y patrimonio en estado "Creado".

## **Es importante indicar que para aprobar la apertura contable, el usuario deberá ingresar el sistema en el nuevo ejercicio y seguir la siguiente ruta**:

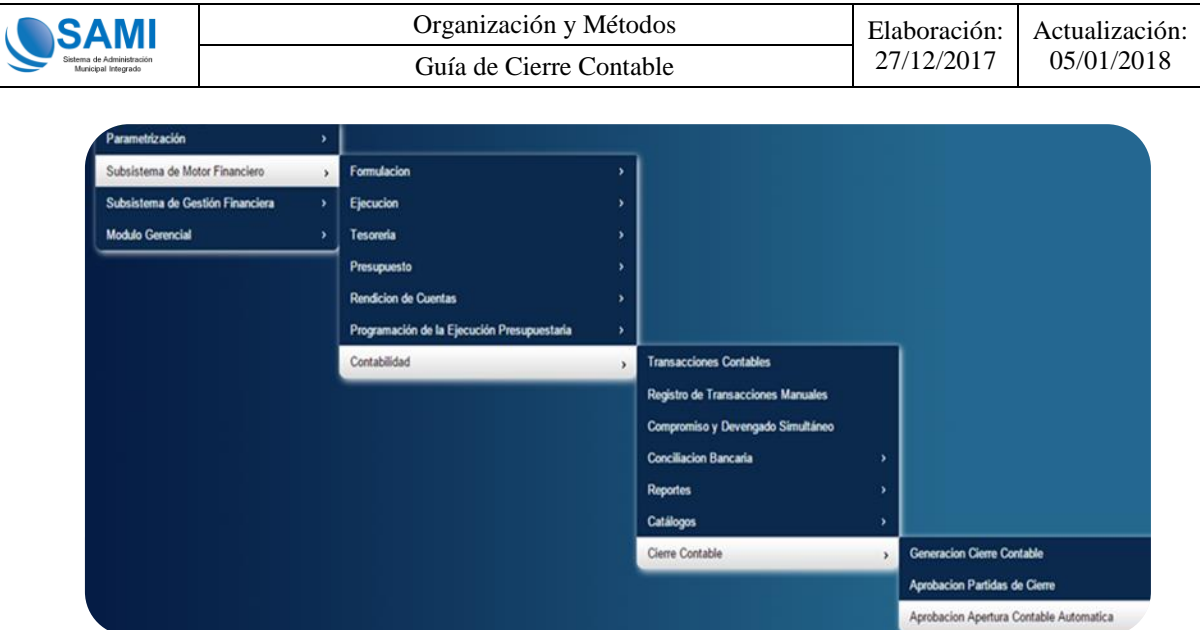

Al ingresar a esta opción, el sistema muestra la siguiente pantalla, en donde el usuario debe presionar el botón "Aprobar".

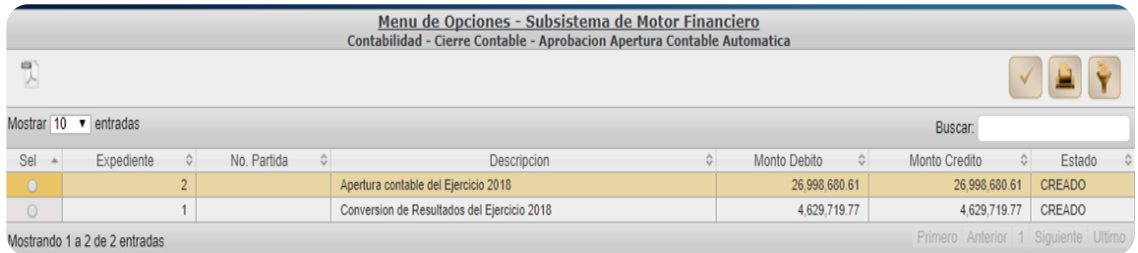

Al presionar el botón "Aprobar", el sistema despliega la pantalla que se muestra a continuación, en la que el usuario podrá visualizar las cuentas contables para el nuevo ejercicio.

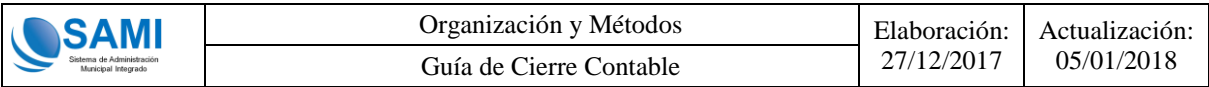

Al presionar el botón "Aprobar", el estado de la clase de registro APCA y CONVERSIÓN DE RESULTADOS DEL EJERCICIO cambia de creado a "Aprobado".

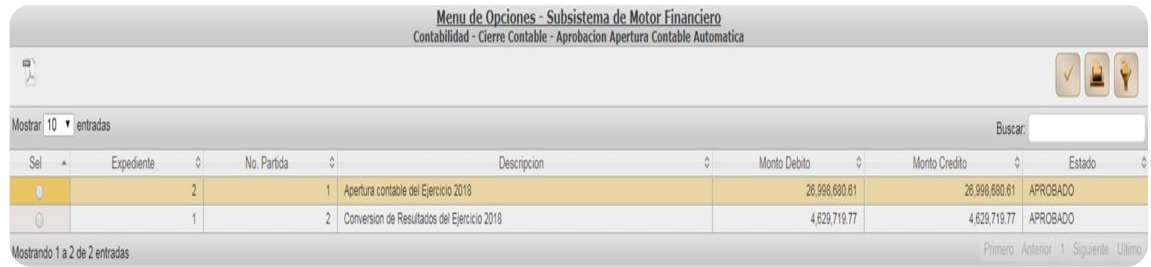

La partida de apertura contable automática del siguiente ejercicio, siempre tendrá fecha 01 de enero del nuevo ejercicio y será la partida número 1.

Una vez aprobada la apertura contable para el nuevo ejercicio, cada cuenta contable que integra el Estado de Situación Financiera ya mostrará los saldos iniciales y aparecerá en el Libro Diario la partida número 1 con fecha 1 de enero del nuevo ejercicio.

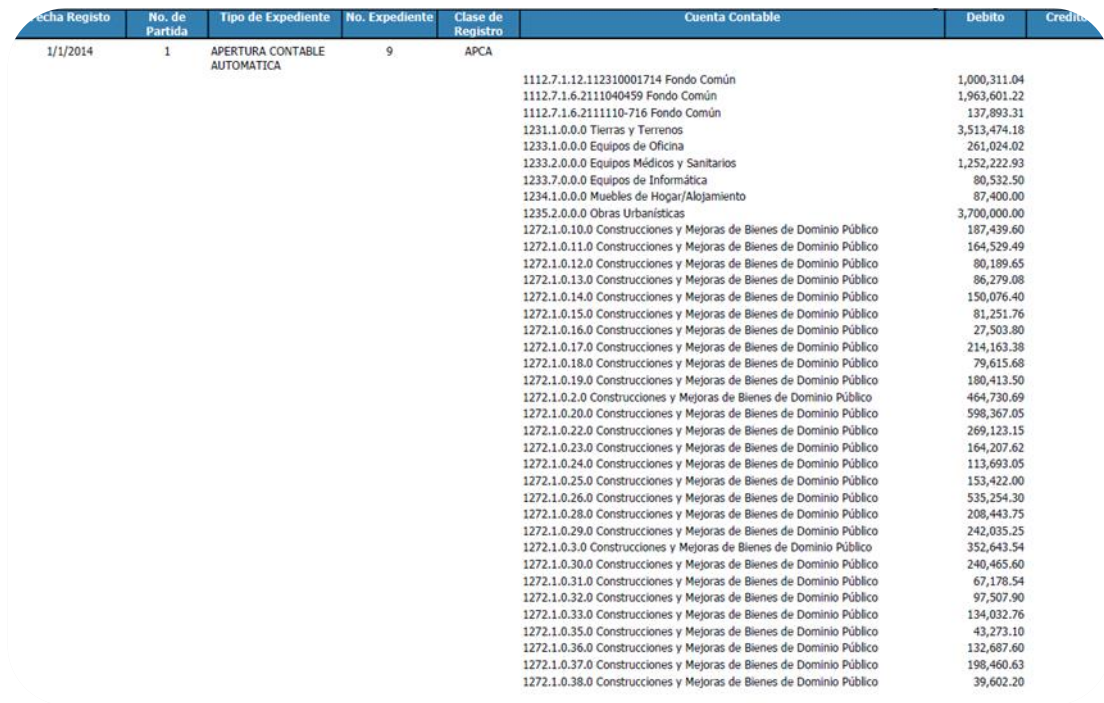

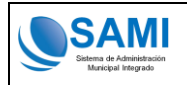

Þ 1

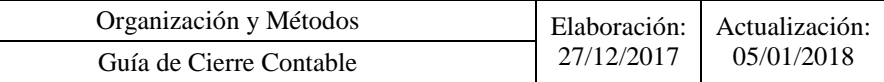

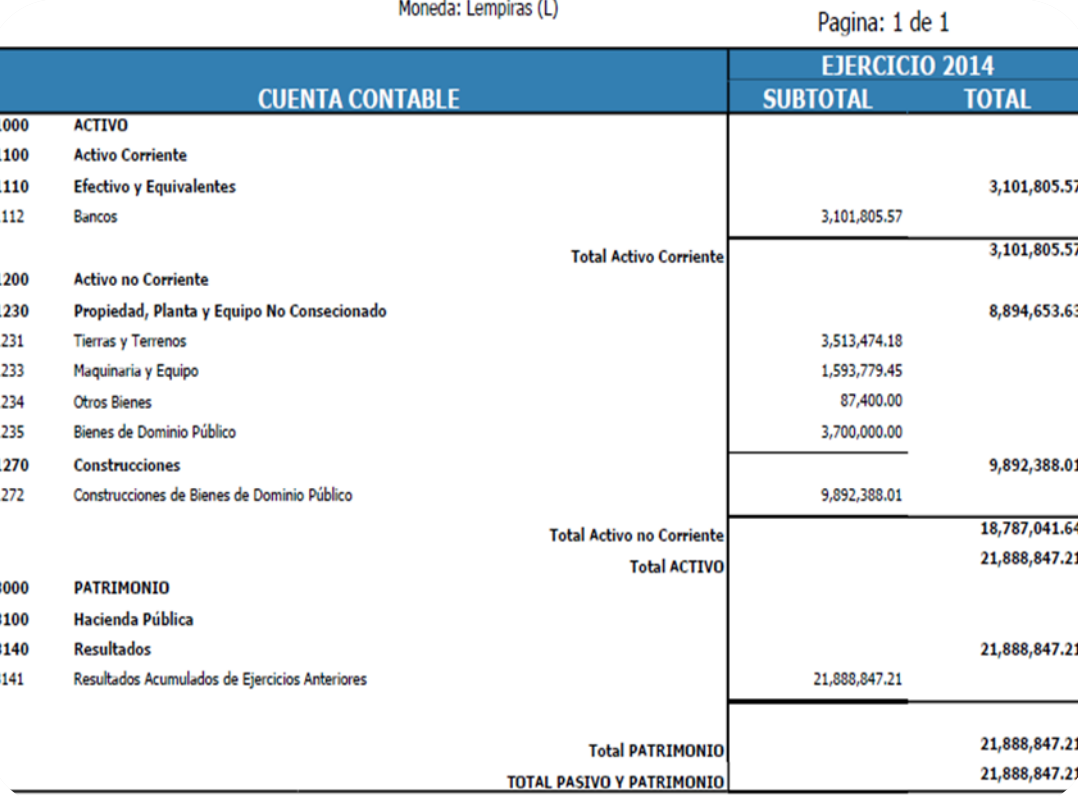

#### Moneda: Lempiras (L)

## <span id="page-21-0"></span>**3.3 Generación de Reporteria Oficial Contaduria General de la Republica (CGR).**

Una vez completado todo el cierre y apertura contable en el sistema SAMI, se procederá a generar la reporteria oficial de Información Financiera Contable, la cual deberá ser presentada a la Contaduria General de la República dentro de los primeros 15 dias del mes de enero, o la fecha que ellos establezcan según comunicado cada año.

Para la generación de los reportes anuales se deberá ingresar en el "**Ejercicio Cerrado del Año Anterior**" por ejemplo si el año actual es 2018, usted deberá de ingresar al ejercicio del año 2017 en estado "**CERRADO**".

- <span id="page-21-1"></span>**3.3.1 Consideraciones Generales de la Reporteria de Estados Financieros y sus Anexos.**
- *Deberá seguir el orden establecido en esta guía para la generación de la informacion, caso contrario podrian encontrar inconvenientes con los reportes.*
- El paso inicial, será siempre iniciar por la generación del grid de las Notas ya que este proceso permite revisar la informacion de cada municipalidad e identificar las cuentas contables y presupuestarias que generará cada reporte de Estado Financiero con el fin de asignar el número de nota automaticamente en cada linea por estado financiero; sino se realiza de esta forma y proceden a generar los reportes sin este paso, en la columna de notas se verá reflejado un cero "0" en lugar del número de nota respectivo.
- Otro aspecto a considerar es, para que los reportes muestren las notas en su respectivo estados financieros, todos los reportes deberán ser generados con fecha final 31 diciembre 2017.
- Los reportes para impresión y firmas deben ser descargados hasta que se haya completado el registro de las notas explicativas y conceptos ya que estas deben ser aprobadas para que se muestren los numeros de notas en los estados financieros.
- Los anexos deberán ser generados como la ultima parte de este proceso.

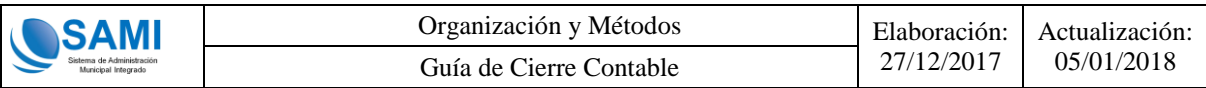

#### <span id="page-22-0"></span>**3.3.2 Notas a los Estados Financieros**

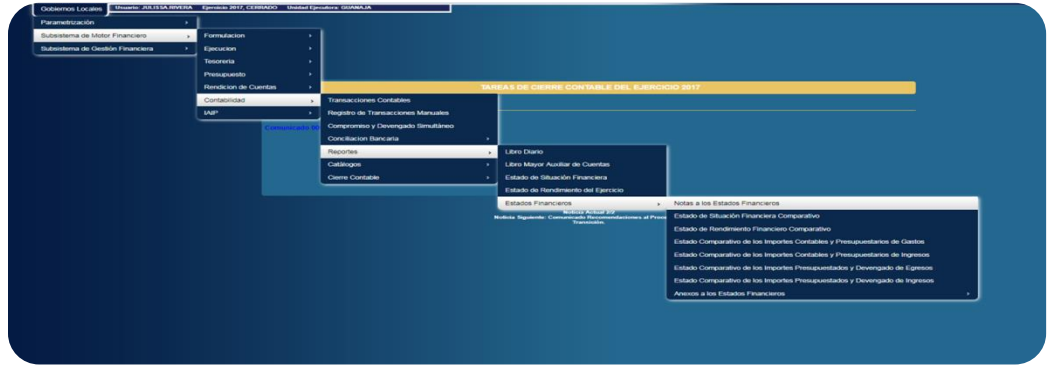

Se mostrará la siguiente pantalla donde deberá hacer clic en "Crear":

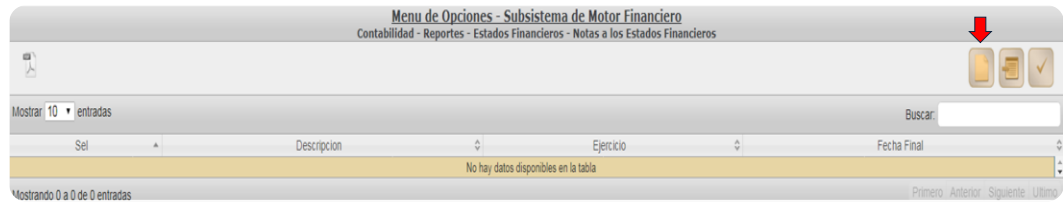

Se mostrará la siguiente pantalla donde deberá hacer clic en "Guardar":

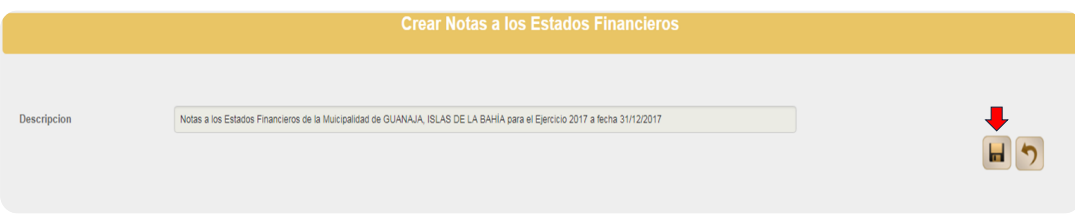

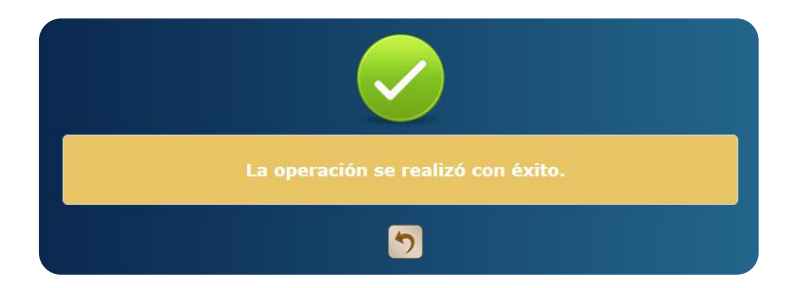

Se mostrará la siguiente pantalla donde menciona que la operación se realizó con exito:

Se mostrará la siguiente pantalla donde muestra el expediente de las Notas a los Estados Financieros, el cual generará los "**Números de Notas**" automáticamente, excepto la descripción y nota explicativa en los reportes de los Estados Financieros.

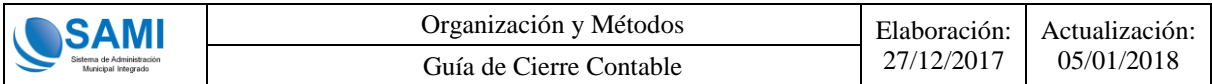

Con este paso realizado, pueden generar los estados financieros y estos tendrán asociado su numero de nota. La municipalidad procede a la revisión para luego realizar el registro de la descripcion de la cuenta contable o presupuestaria (de ser necesario) y la nota explicativa de las variaciones.

Para agregar la descripción se deberá hacer clic en el botón "Detalle":

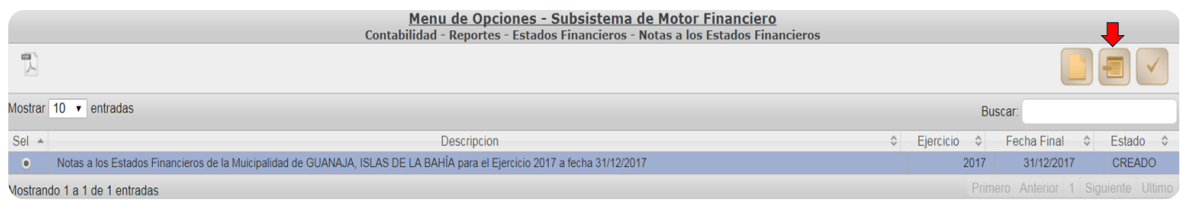

Se mostrará la siguiente pantalla donde se visualizan todos los estados financieros que generaron cuentas contables, y a los cuales se les deberá registrar su respectiva explicación por la persona encargada de contabilidad, seleccionando el estado financiero con el que iniciará el registro de las notas explicativas y usando el boton "Detalle":

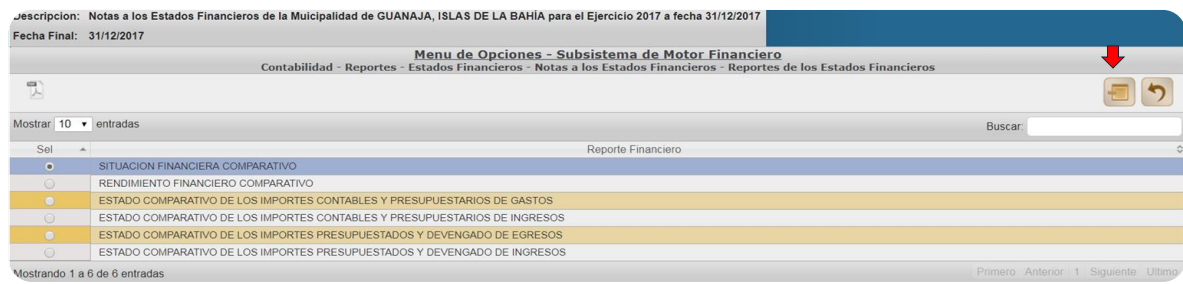

Una vez, dentro del estado financiero selecionado, se despeglan todas las cuentas contables o presupuestarias (según el estado financiero) que la municipalidad utilizó, por lo tanto debe proceder a registrar la explicacion de la variacion y el concepto de la cuenta de ser necesario. Para realizar esa actividad deben utilizar el botón de "Modificar".

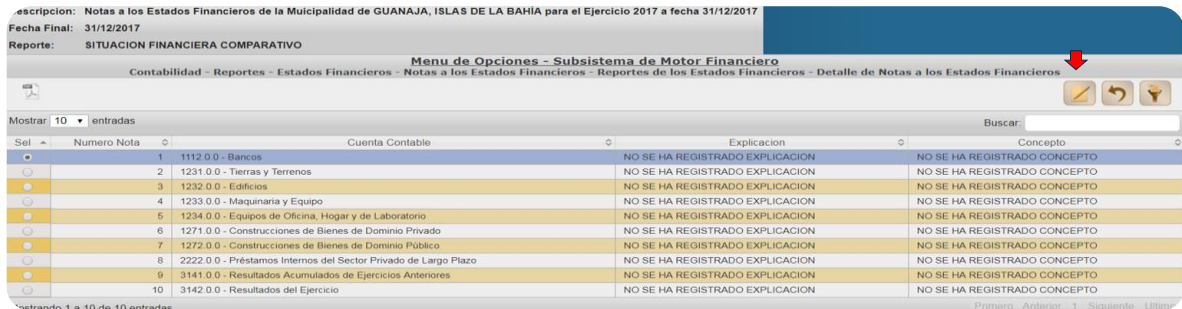

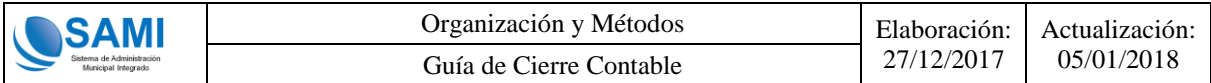

Se visualiza la pantalla donde el encargado de la contabilidad de cada municipalidad debe registrar la nota explicativa y el concepto. Cuando se realice el registro debe utilizar el botón de "Modificar".

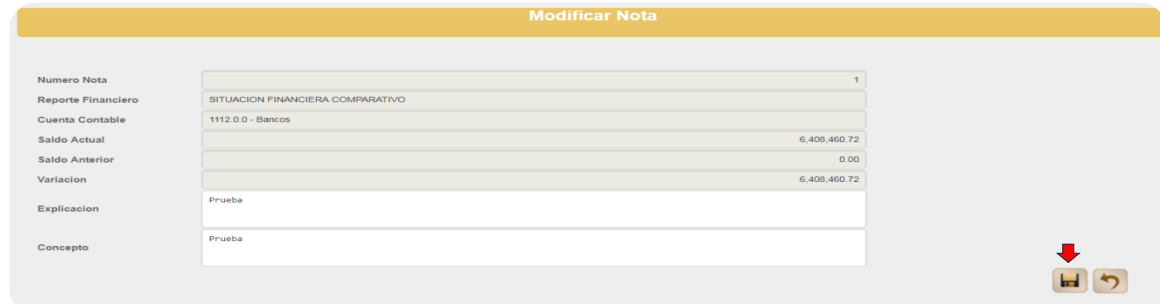

Se mostrará la siguiente pantalla donde menciona que la operación se realizó con exito:

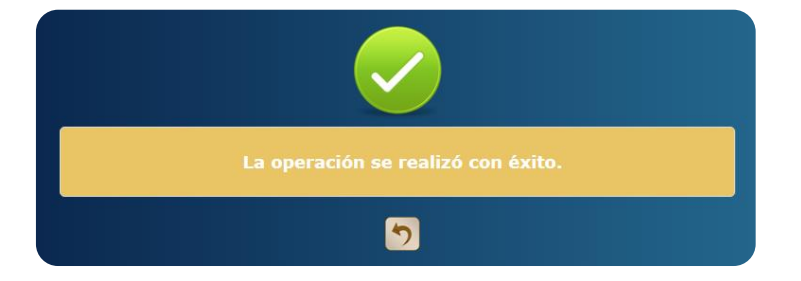

Asi se visualizará el grid cuando se realicen los registros correspondientes a cada nota de los estados financieros.

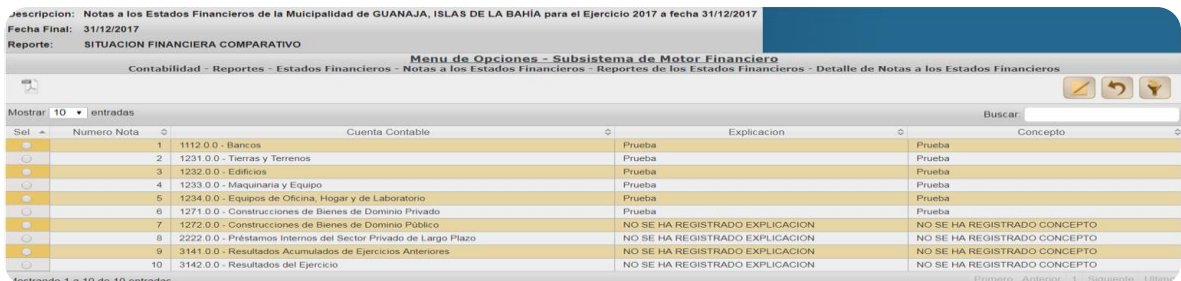

#### **Importante:**

*Todas las cuentas contables o presupuestarias que se despliegan en el grid de cada estado financiero debe tener el registro de su nota explicativa y concepto para poder aprobar las notas en general y estas puedan ser impresas a traves de su respectivo reporte.*

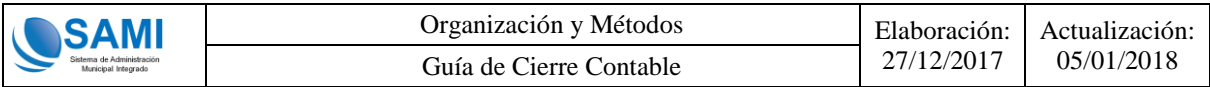

#### <span id="page-25-0"></span>**3.3.2 Estado de Situación Financiera Comparativo**

Una vez generadas las Notas a los Estados Financieros en el sistema, se debera generar el reporte de Estado de Situación Financiera Comparativo en estado "CERRADO" con fecha al 31 de Diciembre del Año 201X.

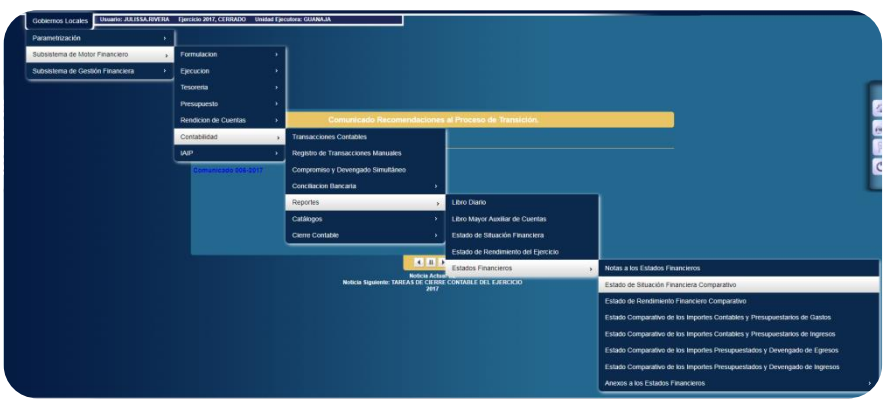

Se mostrará la siguiente pantalla en donde deberá hacer clic en "Imprimir":

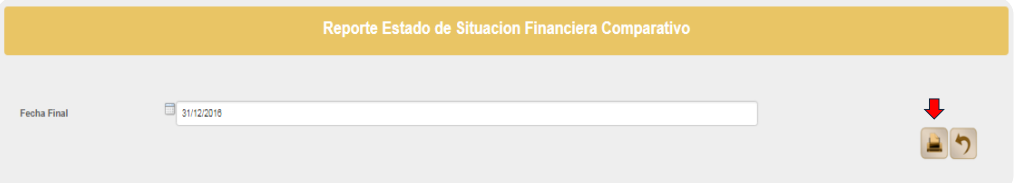

Se mostrará el Estado de Situación Financiera Comparativo ya generado y listo para su impresión en fisico para proceder a las firmas oficiales del Alcalde y Contador Municipal.

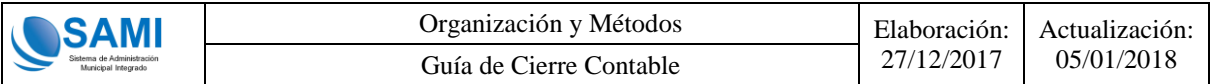

A continuación se muestra el ejemplo del reporte de Estado de Situación Financiera Comparativo ya generado:

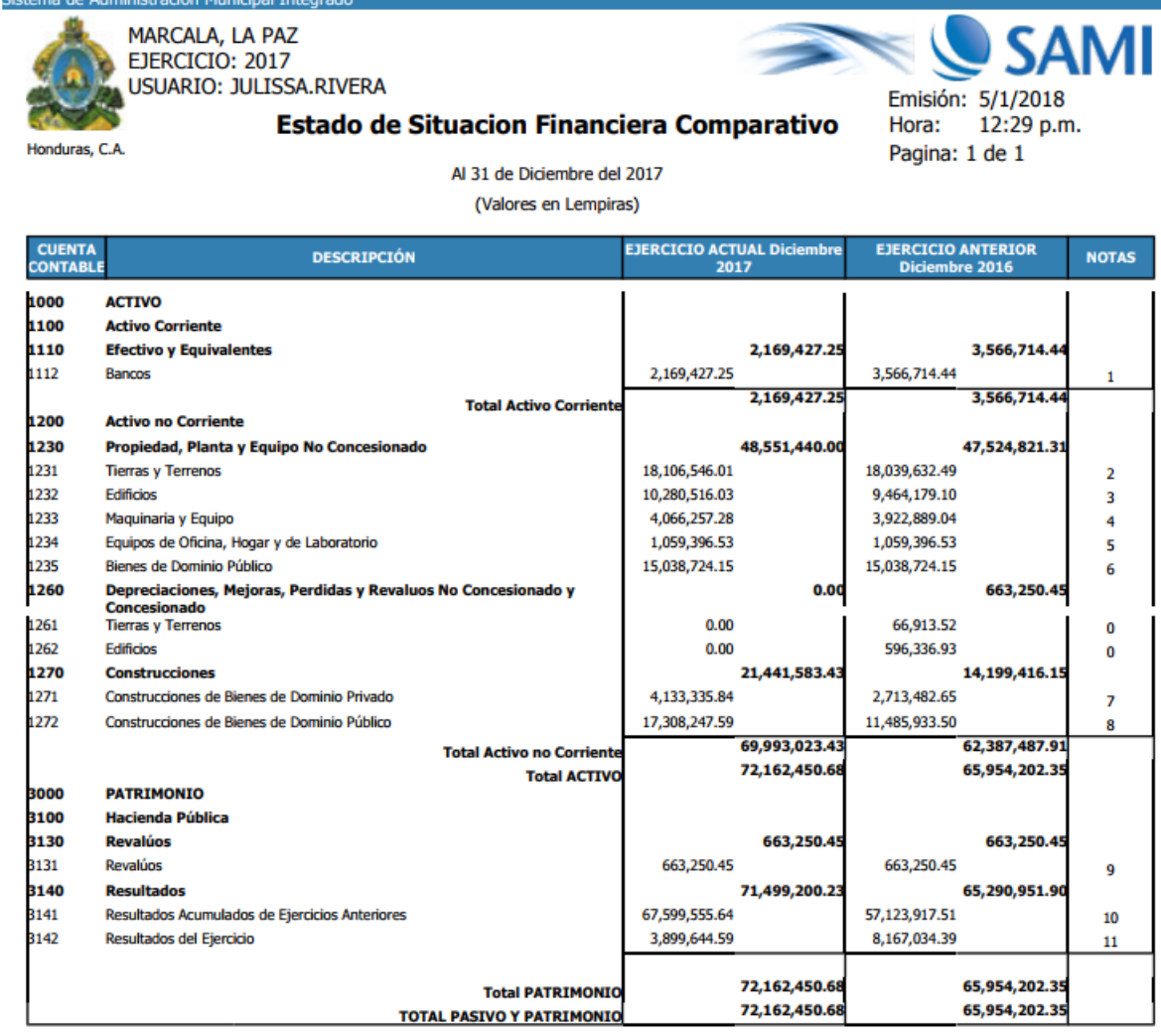

**FIRMA:** NOMBRE:

GLORIA MARIA SUYAPA ARGUETA HERRERA ALCALDE MUNICIPAL

**FIRMA:** NOMBRE:

BAUDI MARILU MONTOYA ARGUETA **CONTADOR MUNICIPAL** 

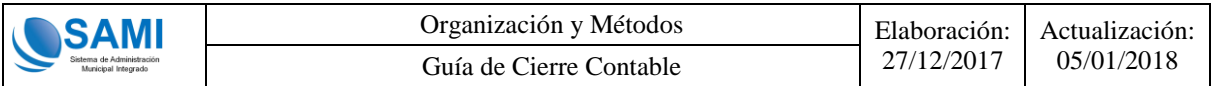

#### <span id="page-27-0"></span>**3.3.3 Estado de Rendimiento Financiero Comparativo**

Se deberá generar el reporte de Estado de Rendimiento Financiero Comparativo del año en estado "CERRADO" con fecha del 01 de Enero al 31 de Diciembre del Año 201X.

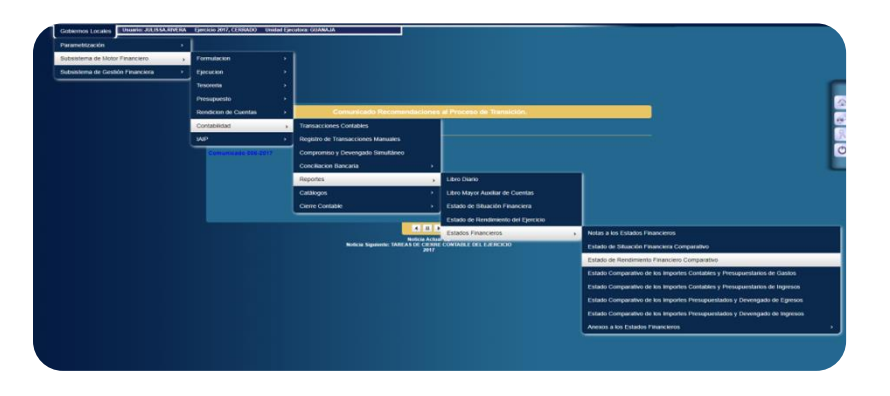

Se mostrará la siguiente pantalla en donde deberá hacer clic en "Imprimir":

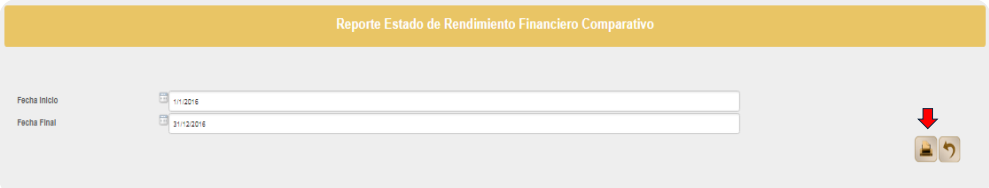

Se mostrará el Estado de Rendimiento Financiero Comparatibo ya generado y listo para su impresión en fisico para proceder a las firmas oficiales del Alcalde y Contador Municipal.

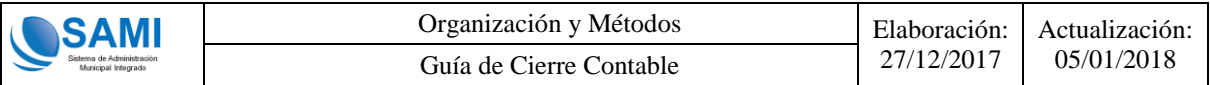

A continuación se muestra el ejemplo del reporte de Estado de Situación Financiera ya generado:

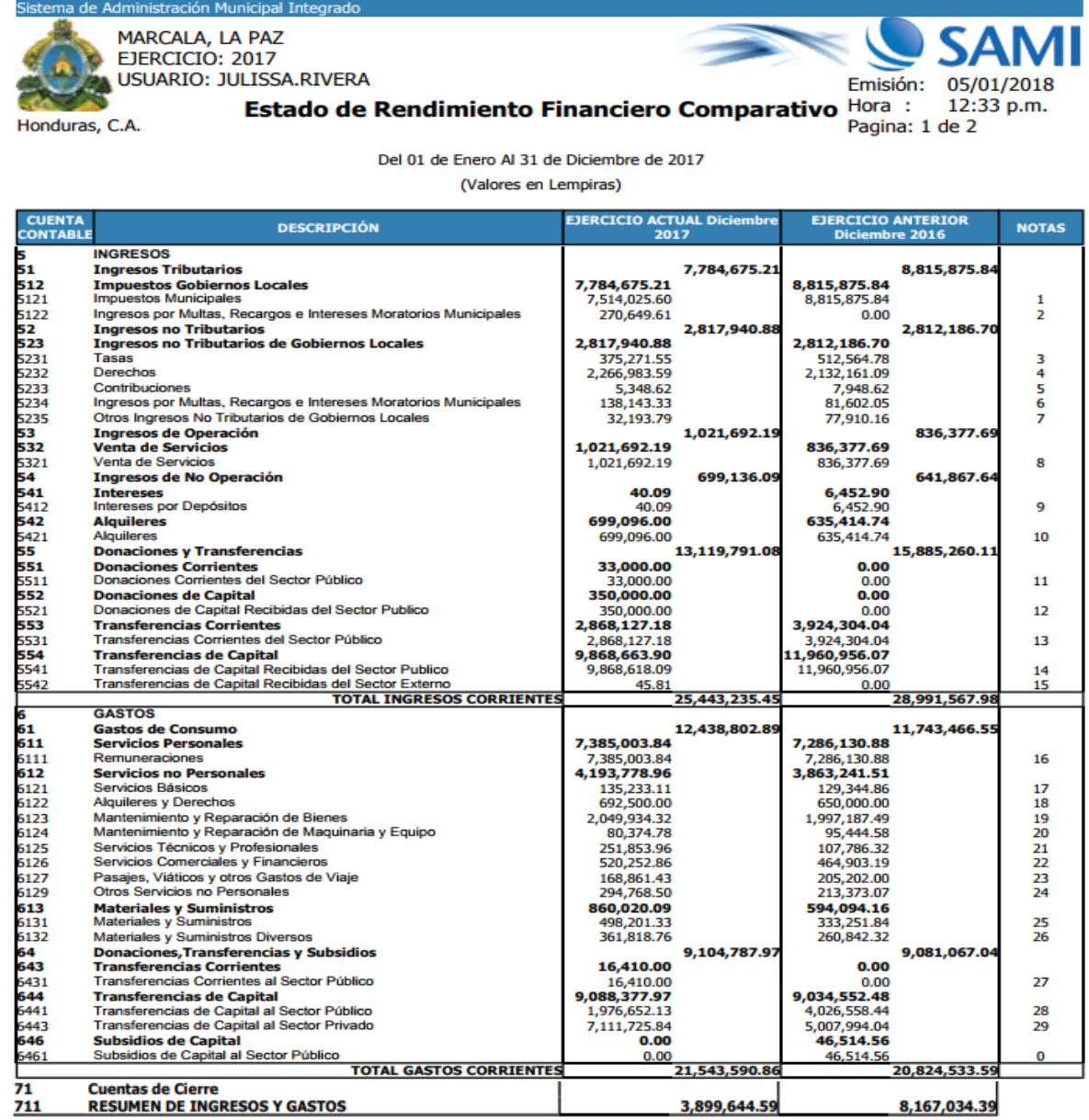

**FIRMA:** 

NOMBRE:

GLORIA MARIA SUYAPA ARGUETA HERRERA ALCALDE MUNICIPAL

FIRMA: NOMBRE:

BAUDI MARILU MONTOYA ARGUETA

**CONTADOR MUNICIPAL** 

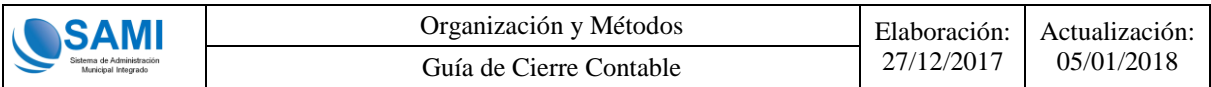

#### <span id="page-29-0"></span>**3.3.4 Estado de Flujo de Efectivo**

Una vez generado el Estado de Rendimiento Financiero Comparativo del Ejercicio Cerrado en el sistema, se debera generar el reporte de Estado de Flujo de Efectivo del año **en documento Excel** con fecha del 01 de Enero al 31 de Diciembre del Año 201X.

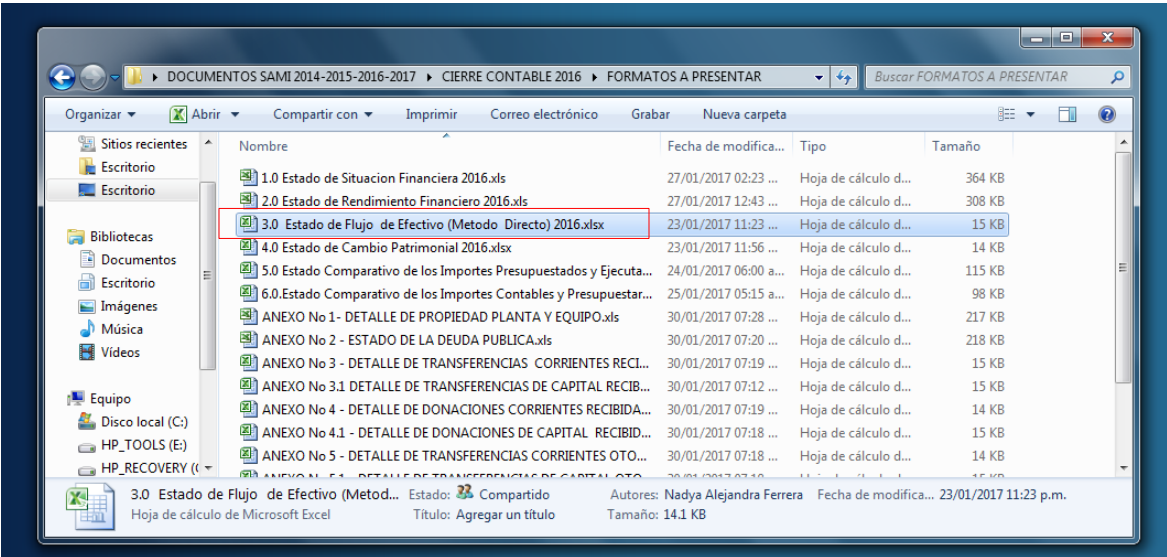

Al abrir el docuemento se mostrará el Estado de Efectivo para su respectivo registro de información con el Estado de Situación Financiera y Estado de Rendimiento Financiero ya generados y listo para su impresión en fisico para proceder a las firmas oficiales del Alcalde y Contador Municipal.

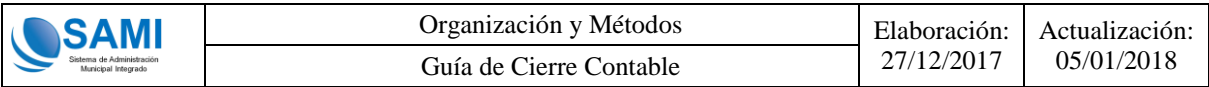

#### <span id="page-30-0"></span>**3.3.5 Estado de Cambios en el Patrimonio**

Una vez generado el Estado de Flujo de Efectivo del Ejercicio Cerrado en el sistema, se debera generar el reporte de Estado de Cambios en el Patrimonio del año **en documento Excel** con fecha del 01 de Enero al 31 de Diciembre del Año 201X.

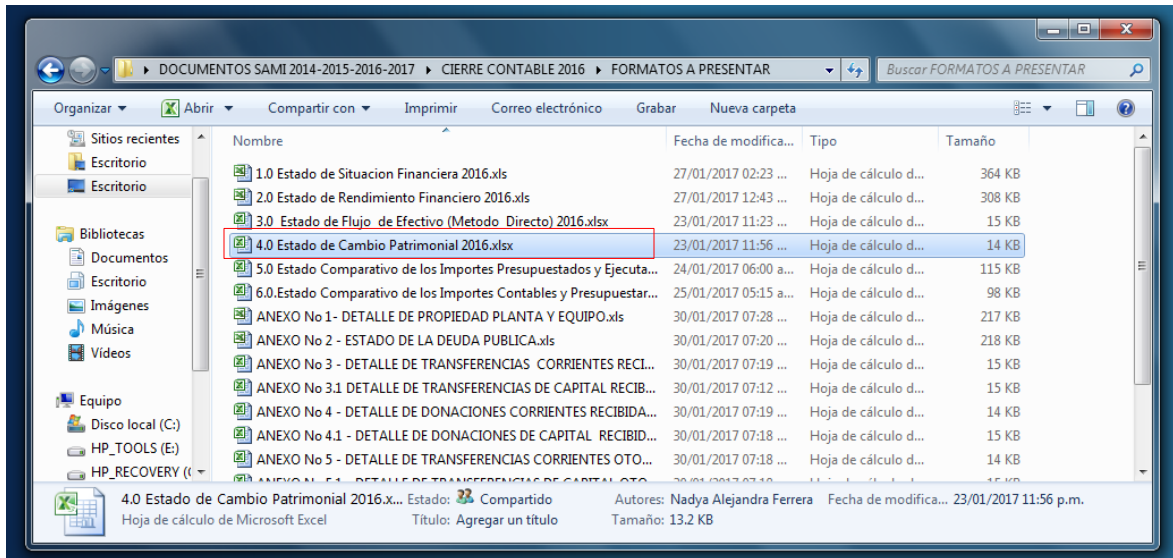

Al abrir el docuemento se mostrará el Estado de Cambios en el Patrimonio para su respectivo registro de información con el Estado de Situación Financiera y Estado de Rendimiento Financiero y Flujo de Efectivo ya generados y listo para su impresión en fisico para proceder a las firmas oficiales del Alcalde y Contador Municipal.

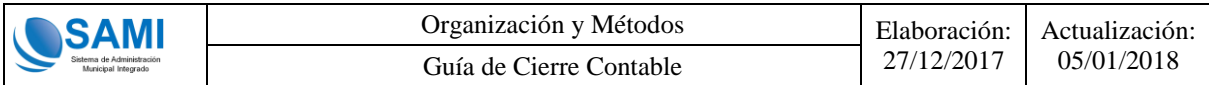

#### <span id="page-31-0"></span>**3.3.6 Estado Comparativo de los Importes Contables y Presupuestarios de Gastos**

Se deberá generar el reporte de Estado Comparativo de los Importes Contables y Presupuestarios de Gastos del año en estado "CERRADO" con fecha del 01 de Enero al 31 de Diciembre del Año 201X.

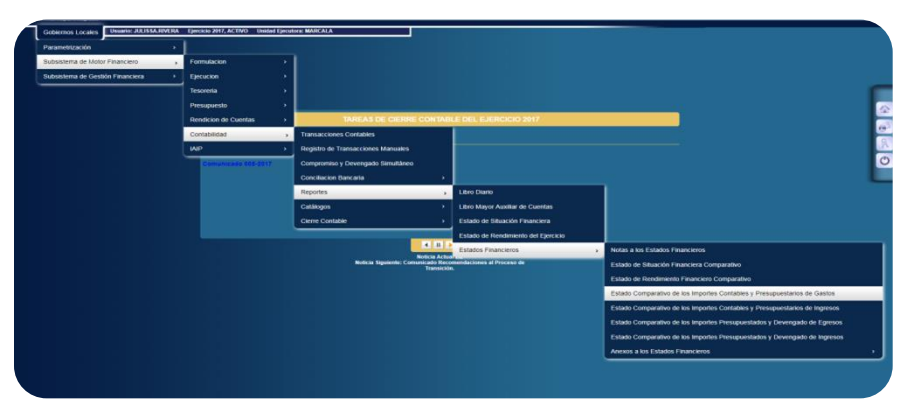

Se mostrará la siguiente pantalla en donde deberá hacer clic en "Imprimir":

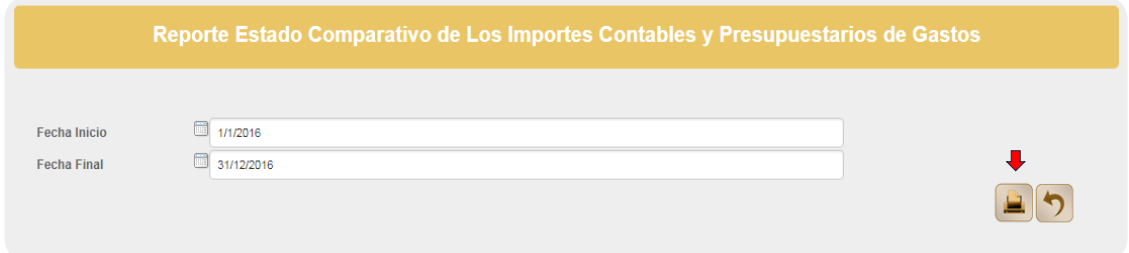

Se mostrará el Estado Comparativo de los Importes Contables y Presupuestarios de Gastos ya generado y listo para su impresión en fisico para proceder a las firmas oficiales del Alcalde y Contador Municipal.

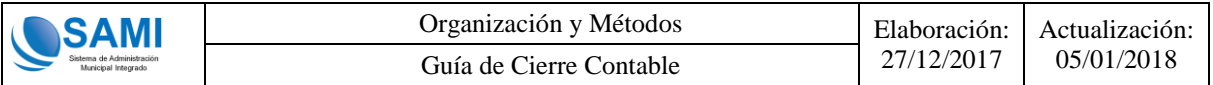

A continuación se muestra el ejemplo del reporte de Estado Comparativo de los Importes Contables y Presupuestarios de Gastos ya generado:

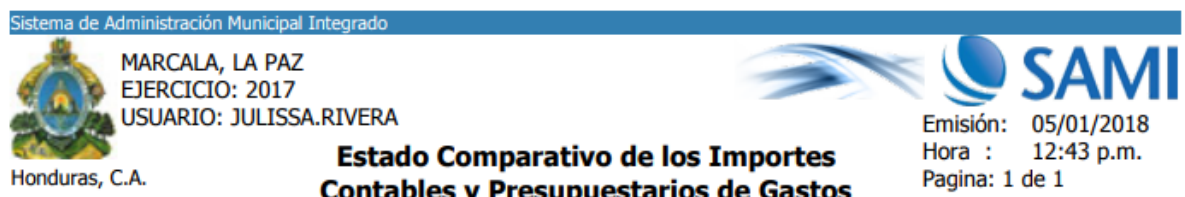

**Contables y Presupuestarios de Gastos** Del 01 de Enero Al 31 de Diciembre de 2017

(Valores en Lempiras)

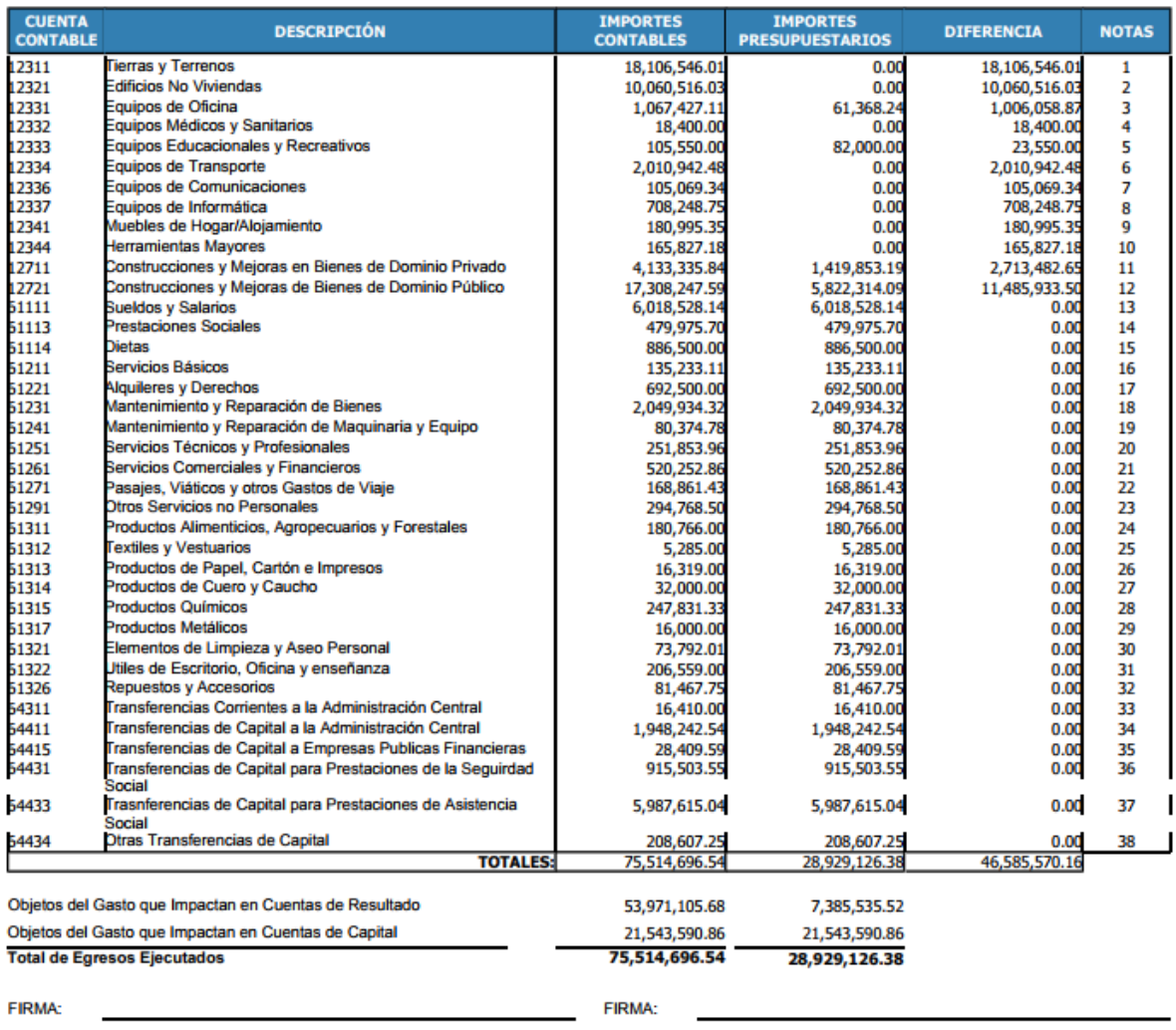

NOMBRE:

**GLORIA MARIA SUYAPA ARGUETA HERRERA** ALCALDE MUNICIPAL

**NOMBRE:** 

**BAUDI MARILU MONTOYA ARGUETA CONTADOR MUNICIPAL** 

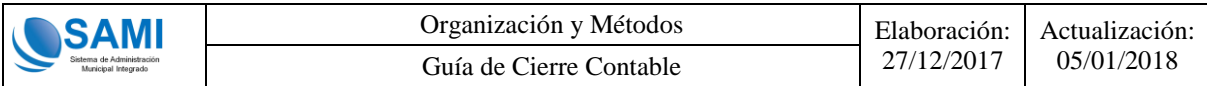

#### <span id="page-33-0"></span>**3.3.7 Estado Comparativo de los Importes Contables y Presupuestarios de Ingresos**

Se deberá generar el reporte de Estado Comparativo de los Importes Contables y Presupuestarios de Ingresos del año en estado "CERRADO" con fecha del 01 de Enero al 31 de Diciembre del Año 201X.

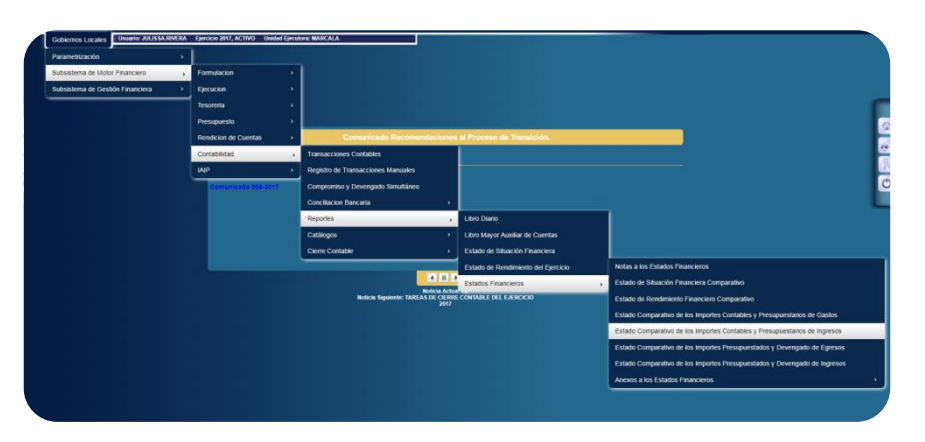

Se mostrará la siguiente pantalla en donde deberá hacer clic en "Imprimir":

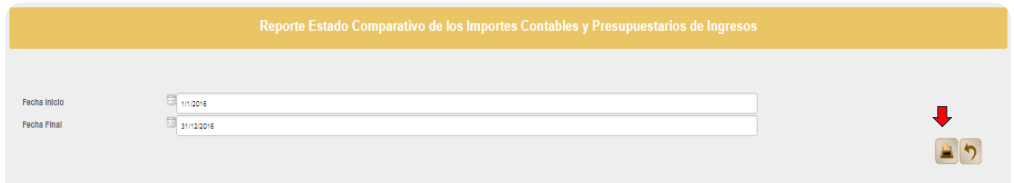

Se mostrará el Estado Comparativo de los Importes Contables y Presupuestarios de Ingresos ya generado y listo para su impresión en fisico para proceder a las firmas oficiales del Alcalde y Contador Municipal.

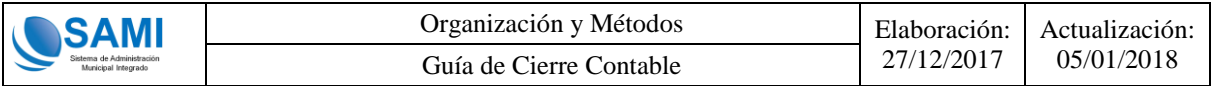

A continuación se muestra el ejemplo del reporte de Estado Comparativo de los Importes Contables y Presupuestarios de Ingresos ya generado:

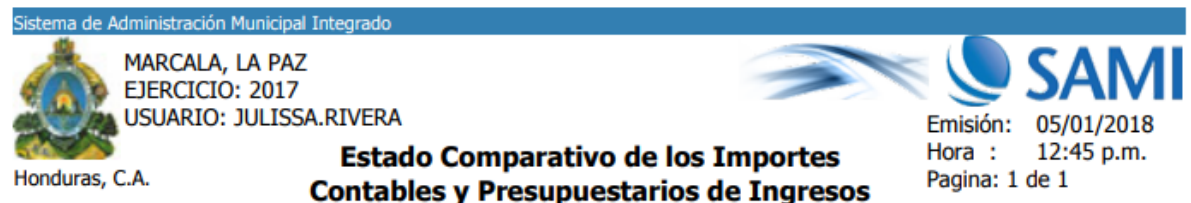

Del 01 de Enero Al 31 de Diciembre de 2017

(Valores en Lempiras)

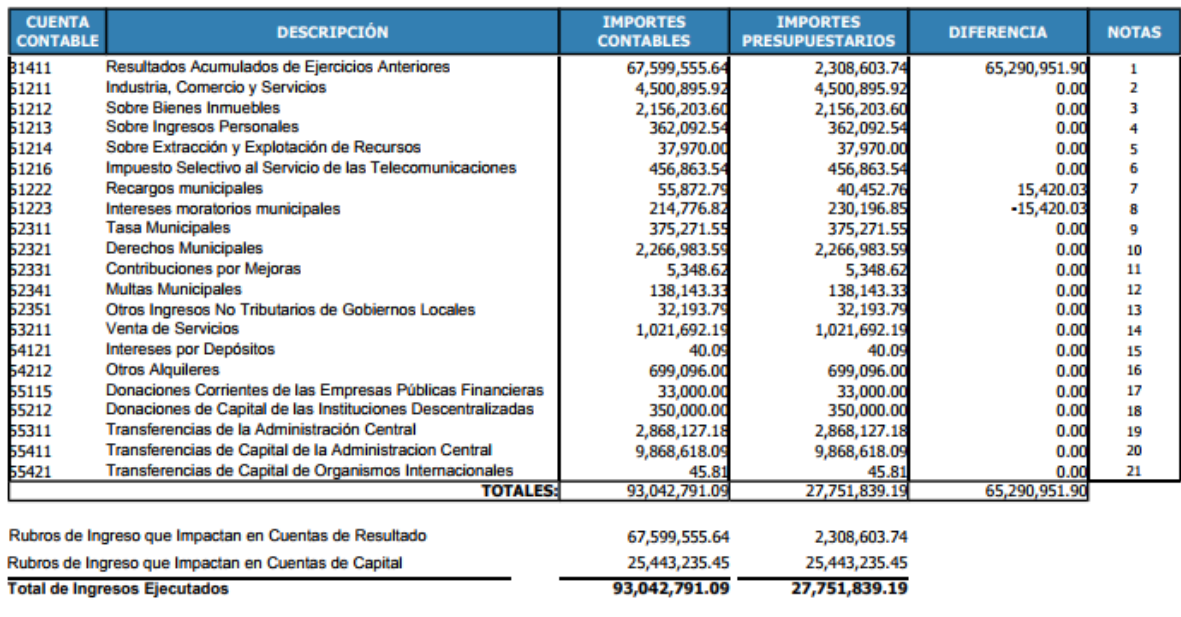

**FIRMA: NOMBRE:** 

GLORIA MARIA SUYAPA ARGUETA HERRERA ALCALDE MUNICIPAL

FIRMA: NOMBRE:

BAUDI MARILU MONTOYA ARGUETA

**CONTADOR MUNICIPAL** 

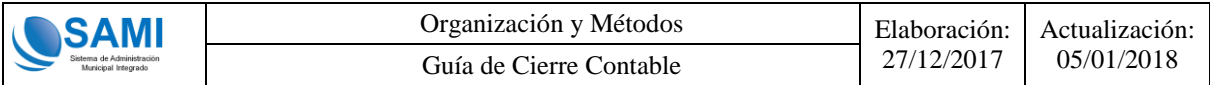

## <span id="page-35-0"></span>**3.3.8 Estado Comparativo de los Importes Presupuestados y Devengados de Egresos**

Una vez generado el Estado Comparativo de los Importes Contables y Presupuestarios de Ingresos Cerrado en el sistema, se deberá generar el reporte de Estado Comparativo de los Importes Presupuestados y Devengados de Gastos del año en estado "CERRADO" con fecha del 01 de Enero al 31 de Diciembre del Año 201X.

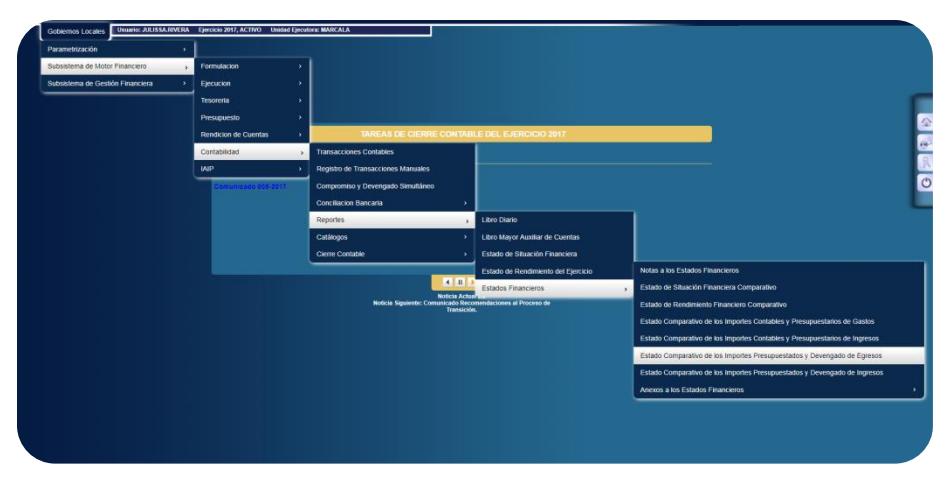

Se mostrará la siguiente pantalla en donde deberá hacer clic en "Imprimir":

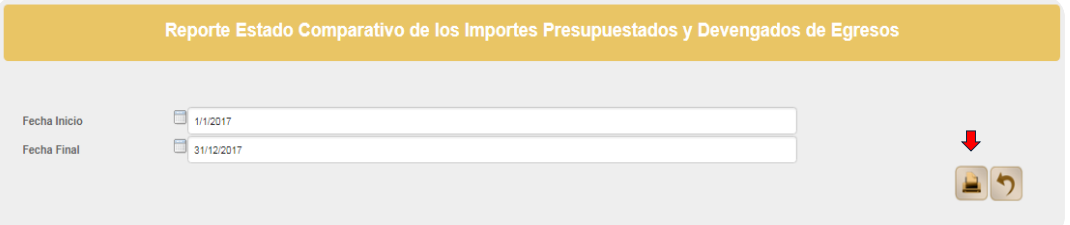

Se mostrará el Estado Comparativo de los Importes Presupuestados y Devengados de Egresos ya generado y listo para su impresión en fisico para proceder a las firmas oficiales del Alcalde y Contador Municipal.

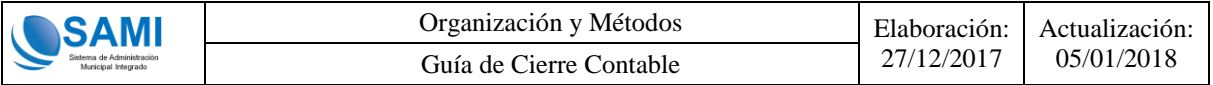

A continuación se muestra el ejemplo del reporte de Estado Comparativo de los Importes Presupuestados y Devengados de Egresos ya generado:

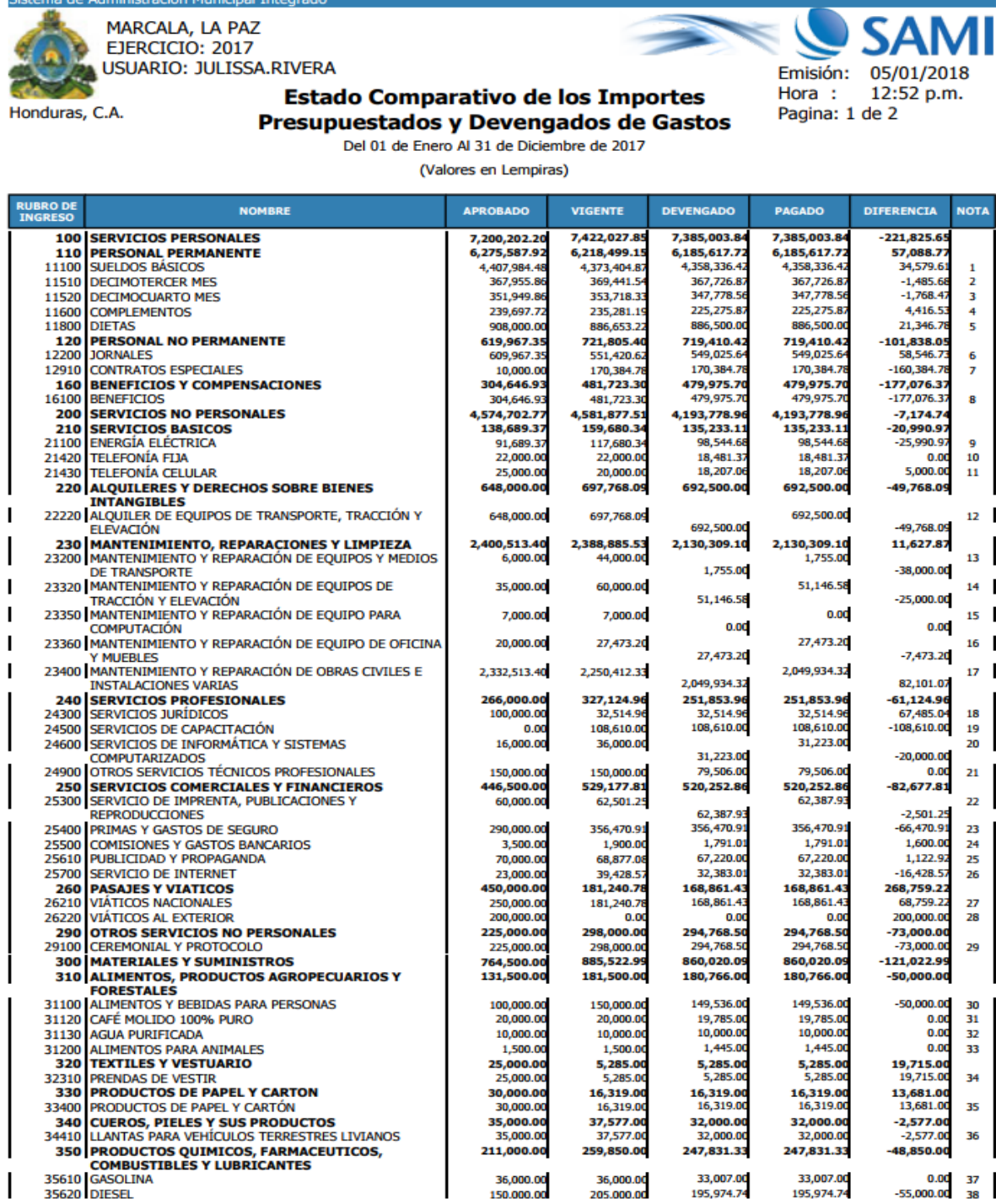

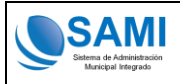

Actualización:<br>05/01/2018

ema de Administración Municipal Integrado

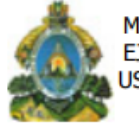

Honduras, C.A.

MARCALA, LA PAZ EJERCICIO: 2017 USUARIO: JULISSA.RIVERA

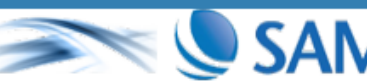

Emisión: 05/01/2018 12:52 p.m. Hora: Pagina: 2 de 2

**Estado Comparativo de los Importes** Presupuestados y Devengados de Gastos

Del 01 de Enero Al 31 de Diciembre de 2017

(Valores en Lempiras)

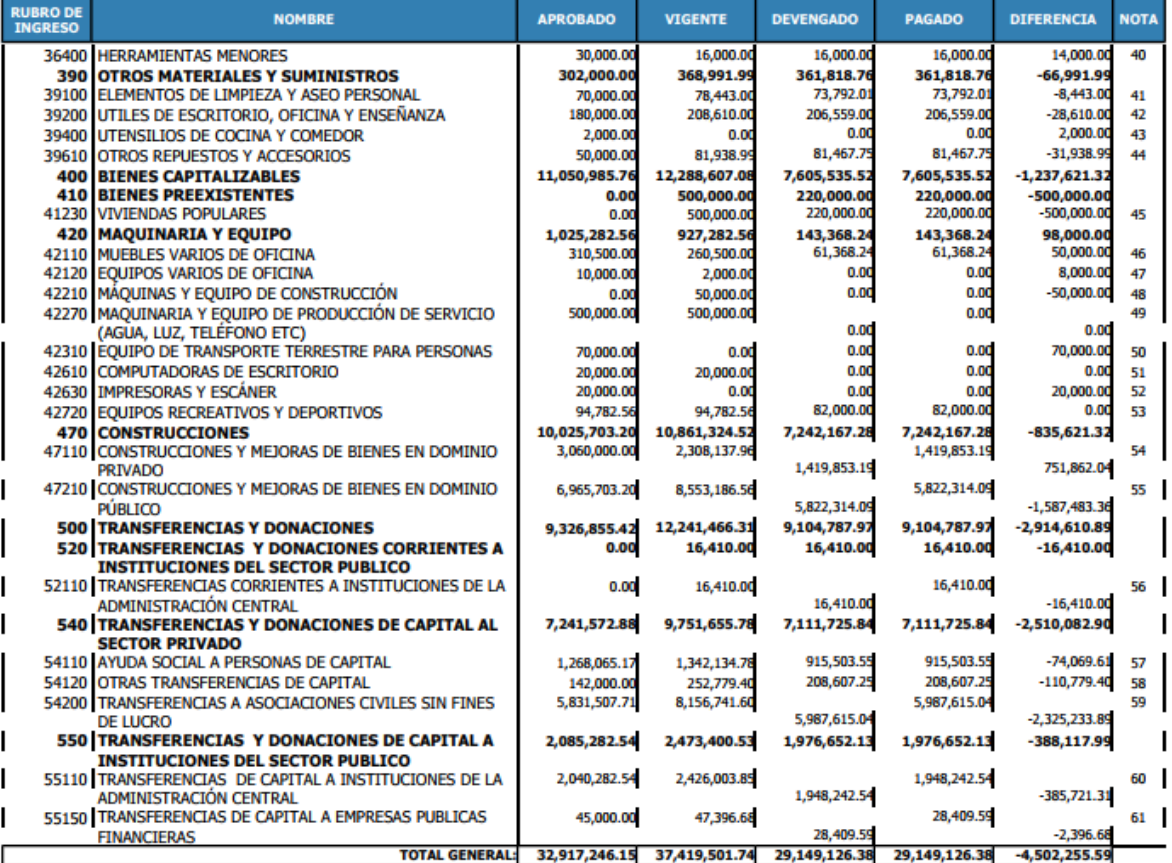

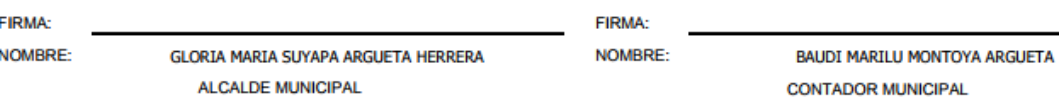

Página **38** de **70**

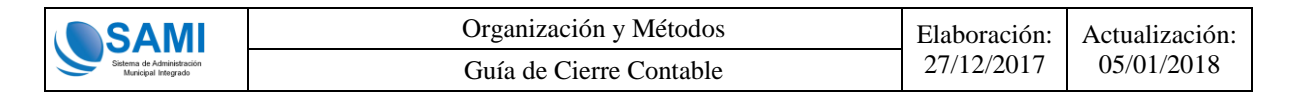

## <span id="page-38-0"></span>**3.3.9 Estado Comparativo de los Importes Presupuestados y Devengados de Ingresos**

Una vez generado el Estado Comparativo de los Importes Presupuestados y Devengados de Egresos Cerrado en el sistema, se deberá generar el reporte de Estado Comparativo de los Importes Presupuestados y Devengados de Ingresos del año en estado "CERRADO" con fecha del 01 de Enero al 31 de Diciembre del Año 201X.

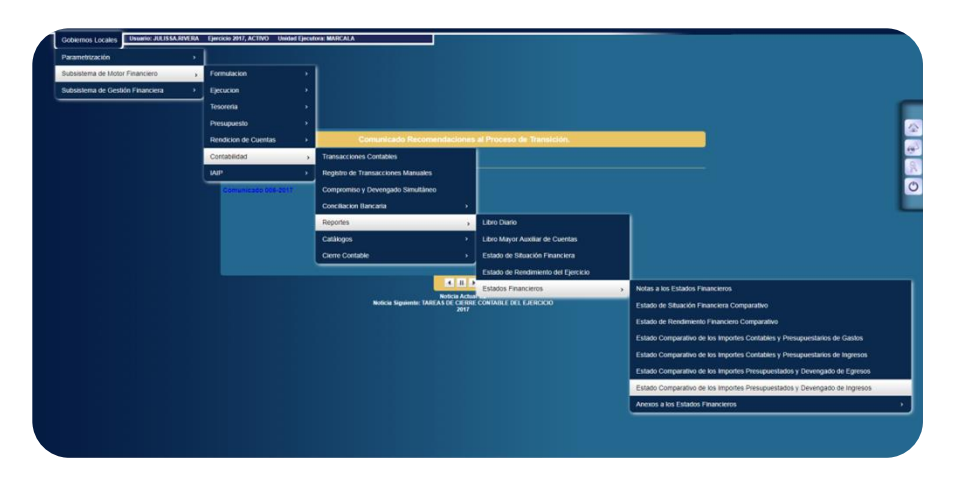

Se mostrará la siguiente pantalla en donde deberá hacer clic en "Imprimir":

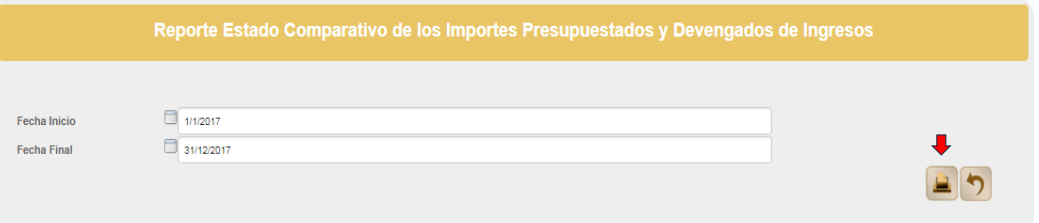

Se mostrará el Estado Comparativo de los Importes Presupuestados y Devengados de Ingresos ya generado y listo para su impresión en fisico para proceder a las firmas oficiales del Alcalde y Contador Municipal.

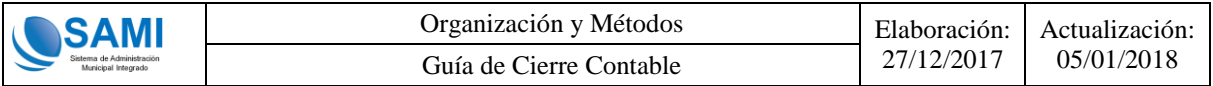

A continuación se muestra el ejemplo del reporte de Estado Comparativo de los Importes Presupuestados y Devengados de Ingresos ya generado:

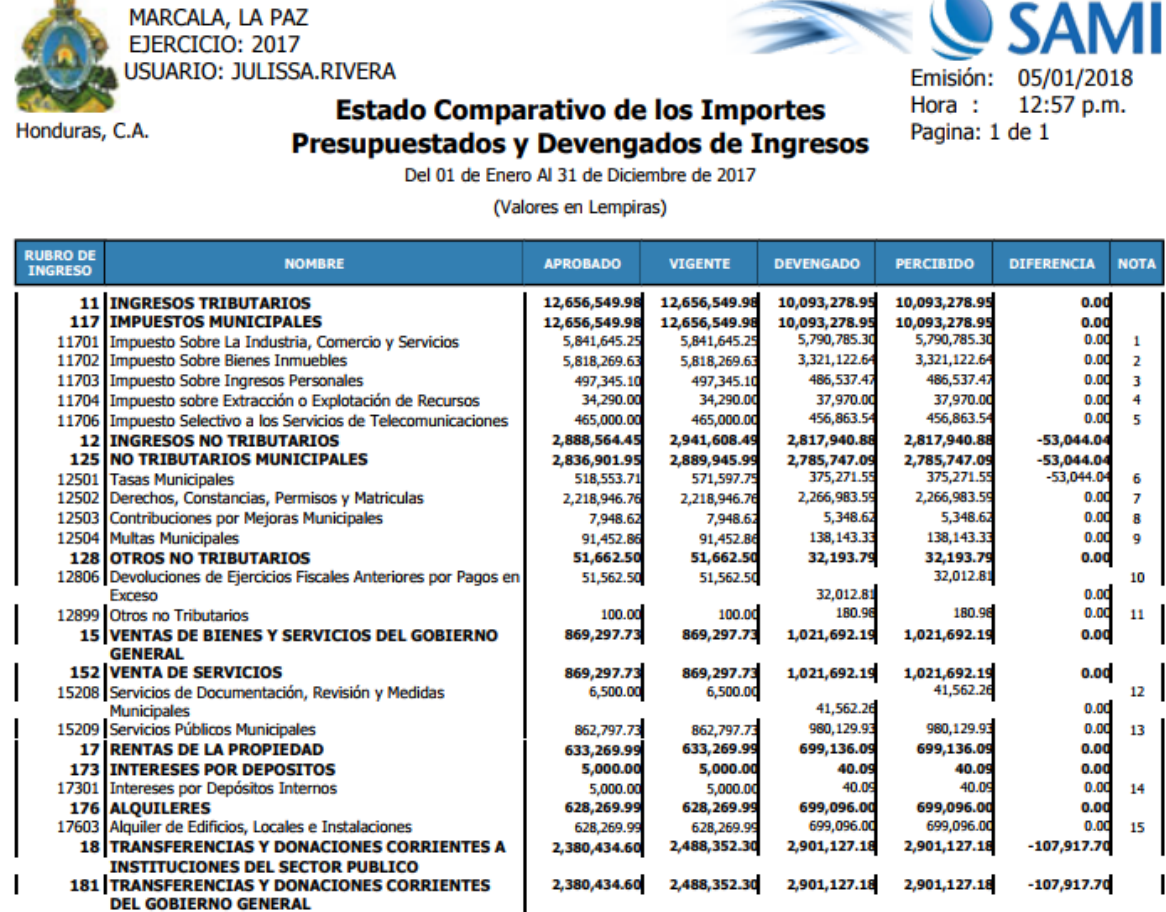

**FIRMA:** 

NOMBRE:

18114

22108

22109

222

22201

23

237 23702

> GLORIA MARIA SUYAPA ARGUETA HERRERA **ALCALDE MUNICIPAL**

18101 Transferencias Corrientes de la Administración Central

22101 Transferencias de Capital de la Administración Central

**GOBIERNO GENERAL** 

**SECTOR EXTERNO** 

Disminución de Caja y Bancos

Donaciones Corrientes de Empresas Públicas no Financier

22 TRANSFERENCIAS Y DONACIONES DE CAPITAL<br>221 TRANSFERENCIAS Y DONACIONES DE CAPITAL<br>221 TRANSFERENCIAS Y DONACIONES DE CAPITAL DEL

Donaciones de Capital de la Administración Central

Donaciones de Capital de Instituciones Descentralizadas

Transferencias de Capital de Organismos Internacionales

DISMINUCION DE LA INVERSION FINANCIERA

DISMINUCION DE ACTIVOS FINANCIEROS

TRANSFERENCIAS Y DONACIONES DE CAPITAL DEL

**FIRMA: NOMBRE:** 

2,380,434.60

13,489,129,40 13,489,129.40

13,489,129.40

 $0.00$ 

 $0.0$ 

 $0.00$ 

 $0.00$ 

 $0.00$ 

 $0.00$ 

 $0.00$ 

 $\frac{0.0}{246.1}$ 

32.917.2

**TOTAL GENERAL:** 

2,455,352.30

14,980,687.22

14,980,641.41

13,913,663.00

2,849,736.0

2,849,736.0

2,849,736.

350,000.0

716,978.4

45.8

45.8

33,000.0

BAUDI MARILU MONTOYA ARGUETA

2,868,127.18

10,218,663.90

10,218,618.09

9,868,618.09

350,000.00

 $0.00$ 

45.81

45.81

 $0.00$ 

 $0.00$ 

 $0.0$ 

51,839.1

33,000.00

2,868,127.18

10,218,663.9

10,218,618.09

9,868,618.09

350,000.0

 $0.00$ 

45.81

45.81

 $0.0$ 

 $0.00$ 

 $0.01$ 

751,839.19

33,000.0

 $-74,917.70$ 

 $-33,000,00$ 

 $-424,533.60$ 

 $-350,000.00$ 

 $-716,978.4$ 

 $-2,849,736.03$ 

 $-2,849,736.03$ 

 $-2,849,736.03$ 

4,502,255.59

 $-45.8$ 

 $-45.81$ 

 $-1,491,557.8$ 

 $-1,491,512.01$ 

16

17

18

19

20

21

22

**CONTADOR MUNICIPAL** 

Filtroc Anlicados al Reporte Actual

Sistema de Administración Municipal Integrado

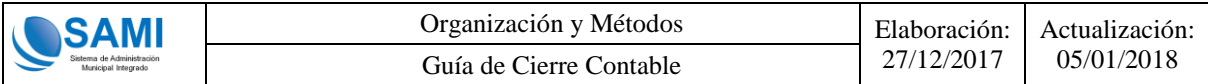

#### <span id="page-40-0"></span>**3.3.10 Aprobación de Notas a los Estados Financieros**

Una vez que se han generado y verificado los montos de cada estado financiero y a su vez, ya han registrado las notas explicativas y conceptos de las mismas, el encargado de contabilidad de la municipalidad debe aprobar el expediente de las Notas de los Estados Financieros, una sola aprobación abarca todas las notas de todos los estados financieros.

Para realizar dicha aprobación, siempre en el grid de la opcion notas a los estados financieros, debe seleccionar el expediente y utilizar el boton de "Aprobar".

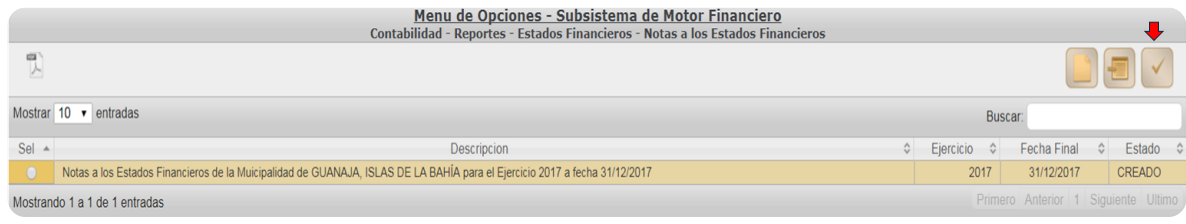

En caso que existan algunas notas sin que se les hay agregado la nota explicativa y concepto, el sistema mostrará el siguiente mensaje:

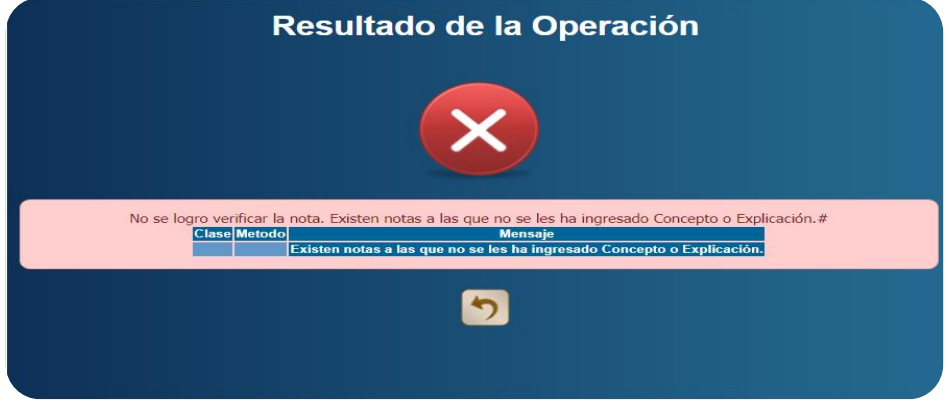

Si todas a todas las cuentas contables y presupuestarias se les registro su nota explicativa entonces el grid pasará de estado CREADO a APROBADO:

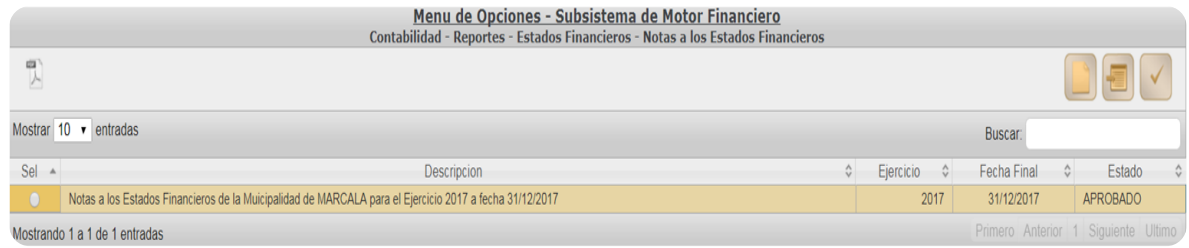

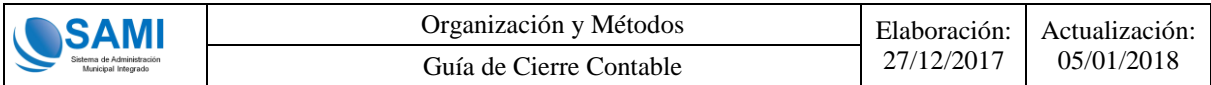

Una vez que este registrada todas las notas explicativas y los conceptos de todas las cuentas contables y presupuestarias que tuvieron afectacion durante el ejercicio y se muestran en los estados financieros y estas se encuentren en estado APROBADO, podrá imprimir el reporte siguiendo la opción:

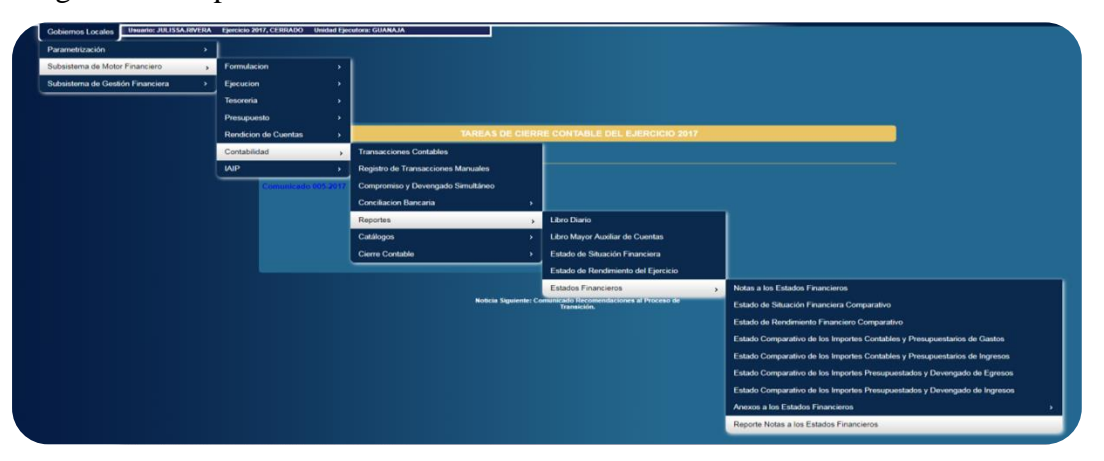

Si las notas a los estados financieros no se han aprobado y se quiere generar el reporte, el sistema mostrará el siguiente mensaje:

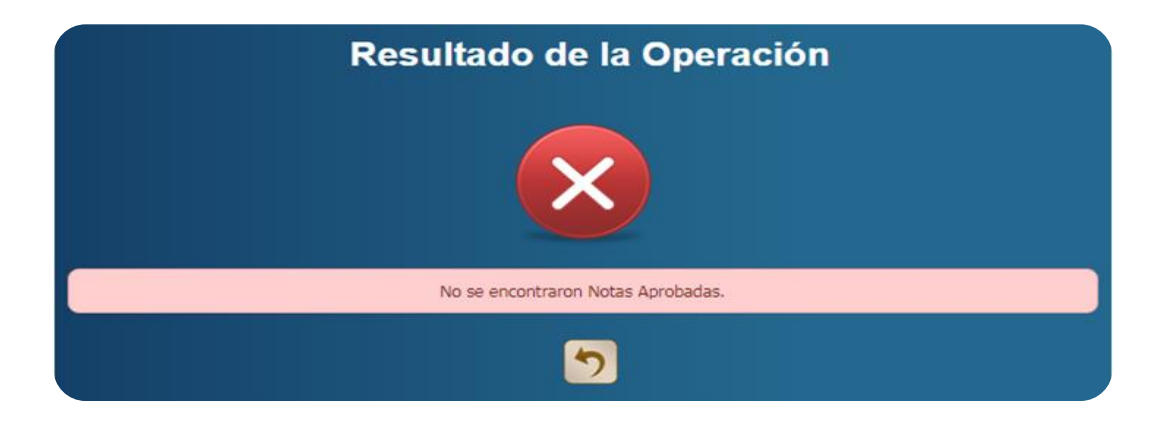

Si estan aprobadas entonces se generará el reporte de las notas, el tamaño del mismo variará de acuerdo a las cuentas contables de cada municipalidad.

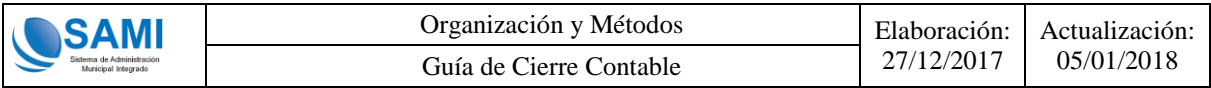

A continuación se muestra el ejemplo del reporte de las Notas a los Estados Financieros

ya generado:

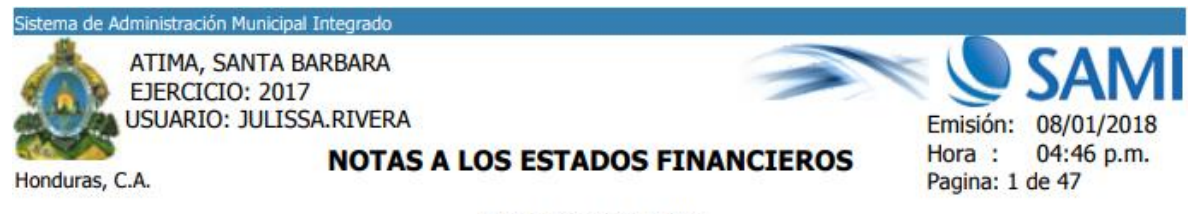

Al 31 de Diciembre de 2017

## **NOTAS A LOS ESTADOS FINANCIEROS** SITUACION FINANCIERA COMPARATIVO

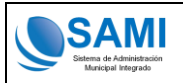

Organización y Métodos | Elaboración: Guía de Cierre Contable 27/12/2017 | 05/01/2018

27/12/2017

Actualización:

Sistema de Administración Municipal Integrado ATIMA, SANTA BARBARA EJERCICIO: 2017 USUARIO: JULISSA.RIVERA

Honduras, C.A.

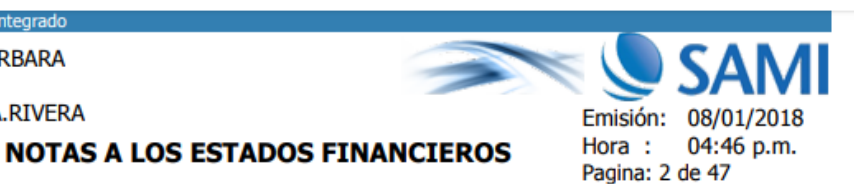

Al 31 de Diciembre de 2017

#### **NOTA 1: 1112.0.0 - Bancos**

Registra las transacciones de débito y crédito ejecutadas en las cuentas bancarias de la Municipalidad, debido a los movimientos registrados por ingresos y gastos ejecutados durante el año

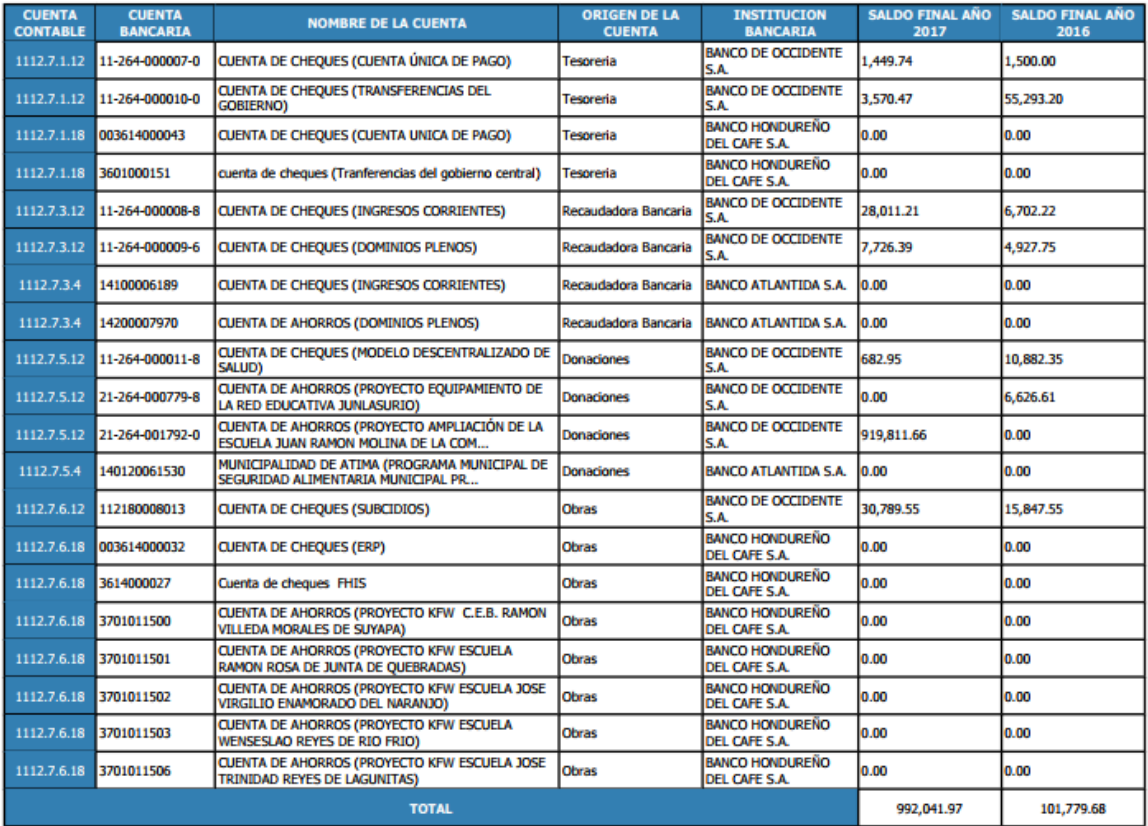

Registra las transacciones de débito y crédito ejecutadas en las cuentas bancarias de la Municipalidad, debido a los movimientos registrados por ingresos y gastos ejecutados durante el año

#### NOTA 2: 1231.0.0 - Tierras y Terrenos

Registra los derechos de cobro a toda persona natural o jurídica, a favor de la entidad gubernamental, provenientes de impuestos, tasas, contribuciones y todos<br>aquellos originados en el desarrollo de la función de la entid derivados de su actividad principal, cuya percepción se espera convertir en dinero durante el ciclo operativo o en un plazo inferior a un año.

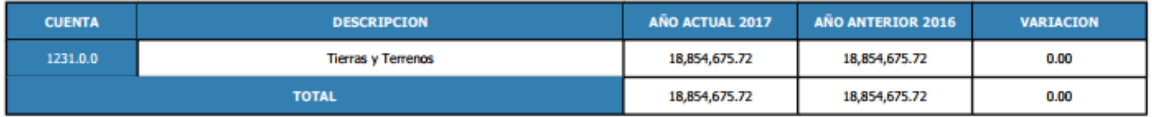

Registra los derechos de cobro a toda persona natural o jurídica, a favor de la entidad gubernamental, provenientes de impuestos, tasas, contribuciones y todos<br>aquellos originados en el desarrollo de la función de la entid

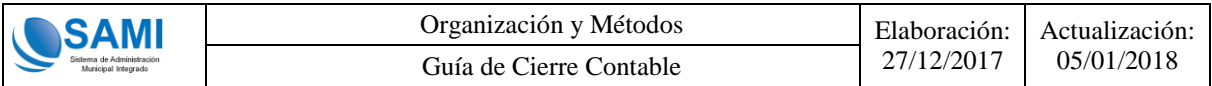

#### <span id="page-44-0"></span>**3.3.11 Anexo 1 Propiedad Planta y Equipo**

Una vez finalizada la Generación de los Estados Financieros, se deberá proceder a realizar la generación de los **Anexos** que respaldan la información en los Estados Financieros, comenzando por el Anexo 1 de Propiedad Planta y Equipo el cual se muestra a continuación:

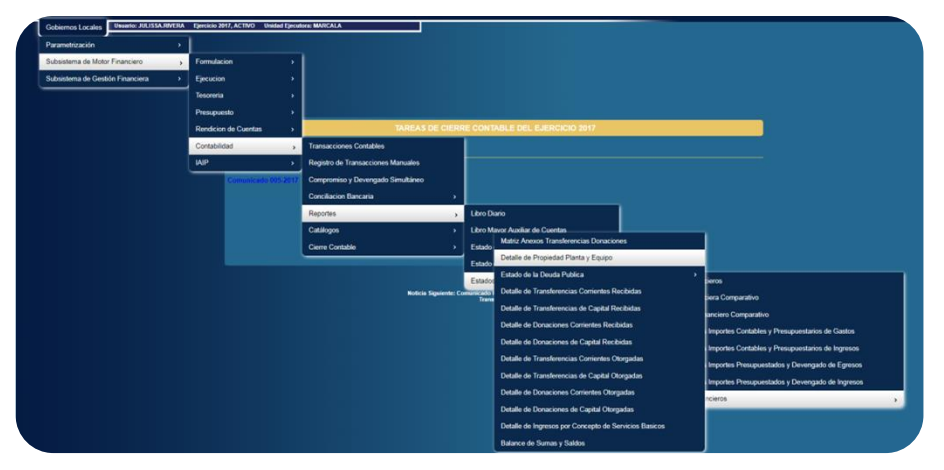

Se mostrará la siguiente pantalla en donde deberá hacer clic en "Imprimir":

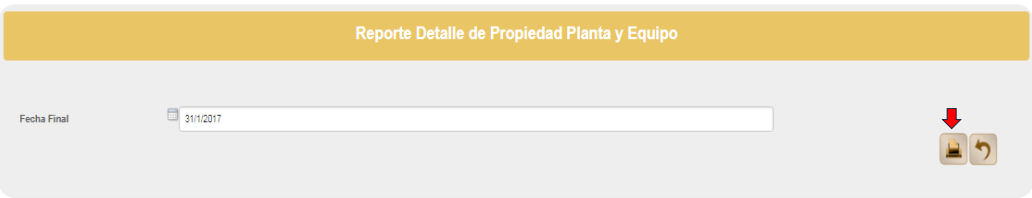

Se mostrará el Anexo 1 Propiedad Planta y Equipo ya generado y listo para su impresión en fisico para proceder a las firmas oficiales del Alcalde y Contador Municipal.

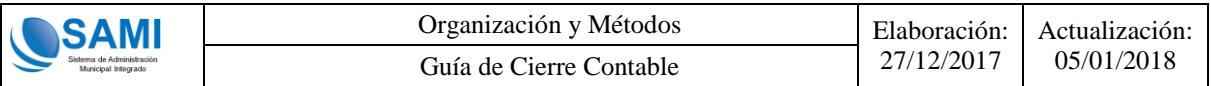

A continuación se muestra el ejemplo del reporte Anexo 1 Propiedad Planta y Equipo ya generado:

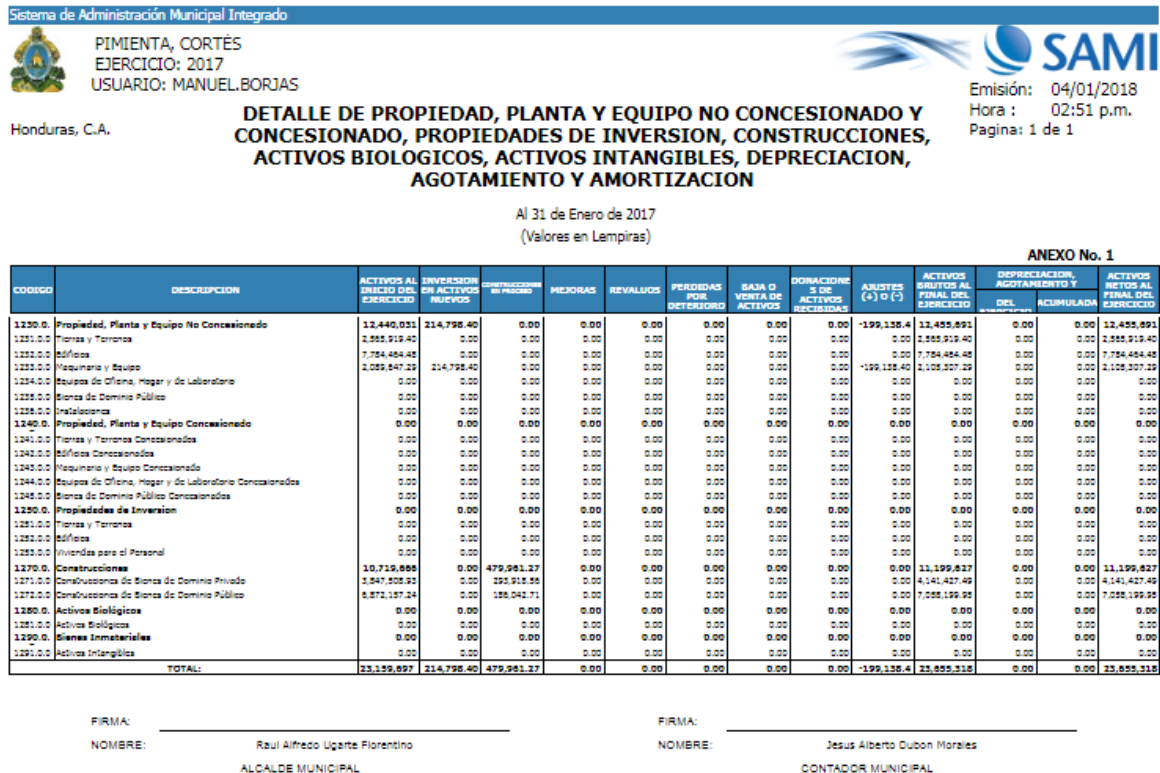

#### <span id="page-45-0"></span>**3.3.12 Anexo 2 Deuda Pública**

Una vez generado el Anexo 1 Propiedad Planta y Equipo, se deberá proceder a realizar la generación del Anexo 2 Deuda Pública el cual se alimentará por el usuario de forma manual como se muestra a continuación, utilizando la opcioón de formulario Estado de la Deuda:

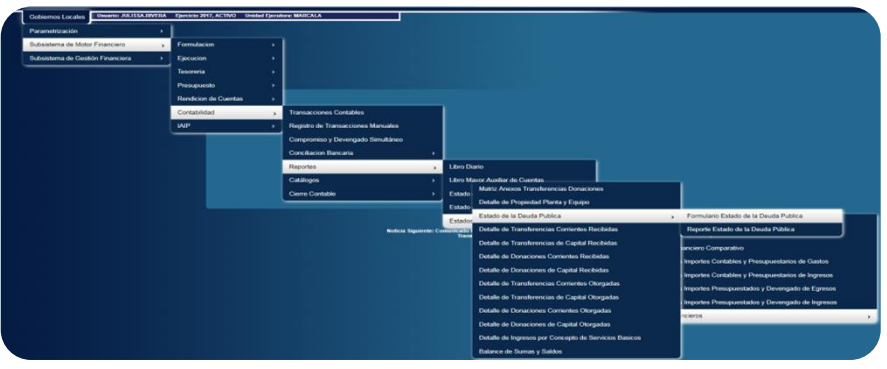

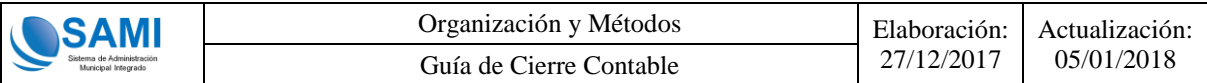

Se mostrará la siguiente pantalla en donde deberá hacer clic en "Crear":

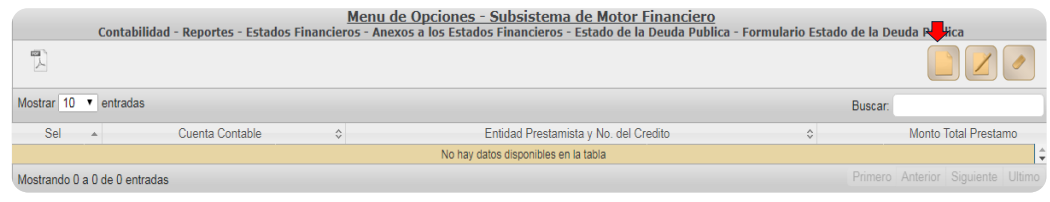

Se despliega la pantalla para ingresar los datos de la Cuenta Contable de Préstamos, la que puede variar de Municipalidad en Municipalidad, en algunos casos el recuadro que se muestra a continuación no se deberá alimentar si la Municipalidad no posee préstamos por pagar o amortización pagadas en el año. Una vez ingresadas todas las cuentas con los montos oficiales se deberá hacer clic en "Guardar".

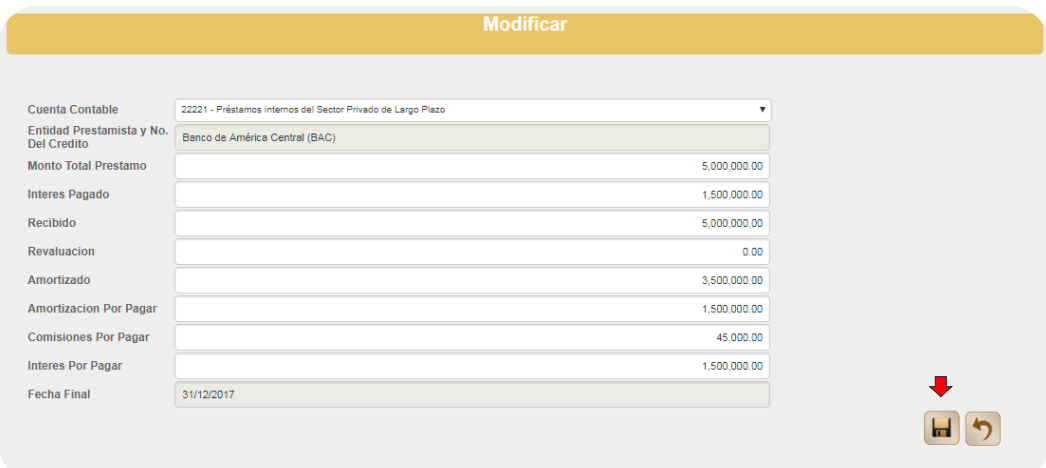

Se mostrará la siguiente pantalla donde menciona que la operación se realizó con exito:

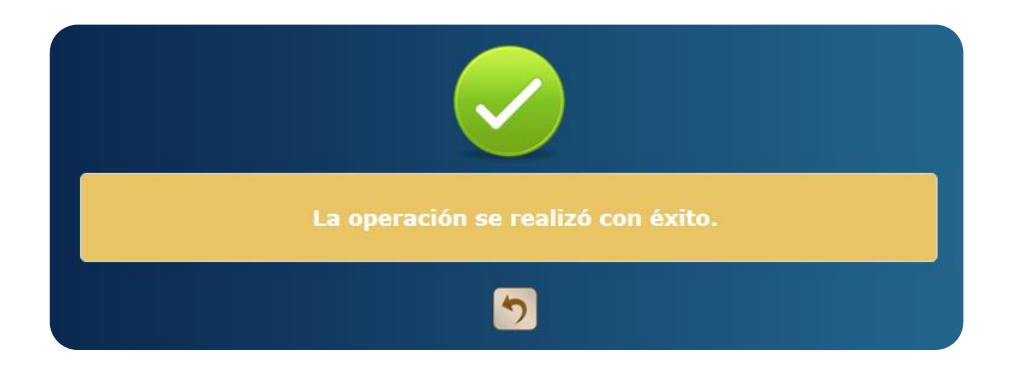

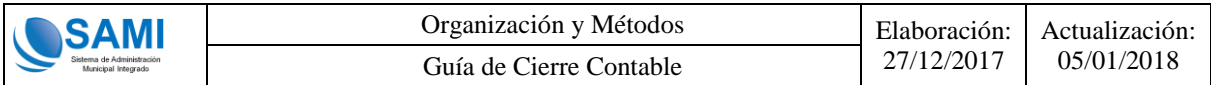

Se mostrará la ventana siguiente con todas las creaciones realizadas de todas las cuentas contables relacionadas a la deuda de la siguiente manera:

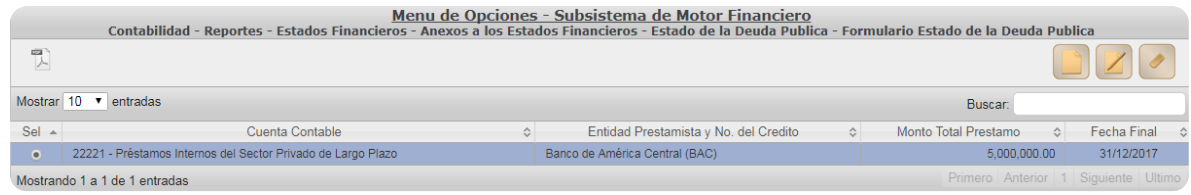

Los registros anteriores se pueden modificar o eliminar sin ningún problema.

Cabe mencionar que si la municipalidad tiene mas de un prestamo con diferente entidad financiera, puede afectar la misma cuenta contable y en el reporte se mostrará en dos lineas diferentes dentro de la misma cuenta contable, con el objetivo de poder identificar los montos por cada préstamo.

Luego se procede a generar el reporte de Anexo 2 Deuda Pública en la siguiente dirección:

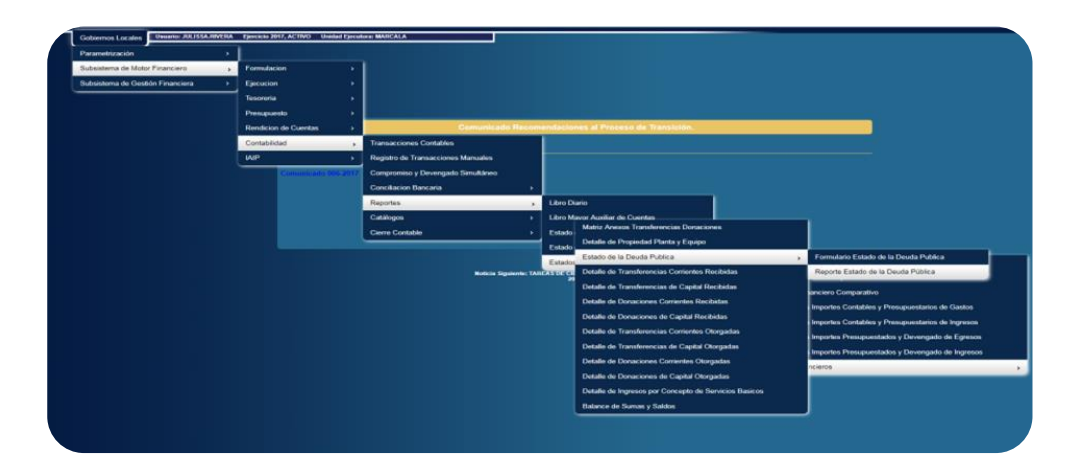

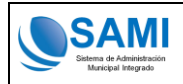

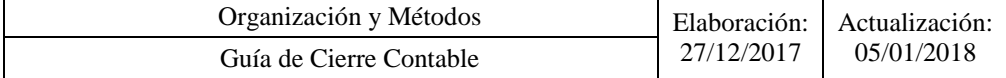

#### A continuación se muestra el ejemplo del reporte Anexo 2 Deuda Pública ya generado:

a de Admin PIMIENTA, CORTÉS<br>EJERCICIO: 2017<br>USUARIO: MANUEL.BORJAS

Honduras, C.A.

istración Municipal Integrado

**ESTADO DE LA DEUDA PUBLICA** 

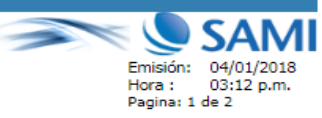

Al 31 de Diciembre de 2017 (Valores en Lempiras)

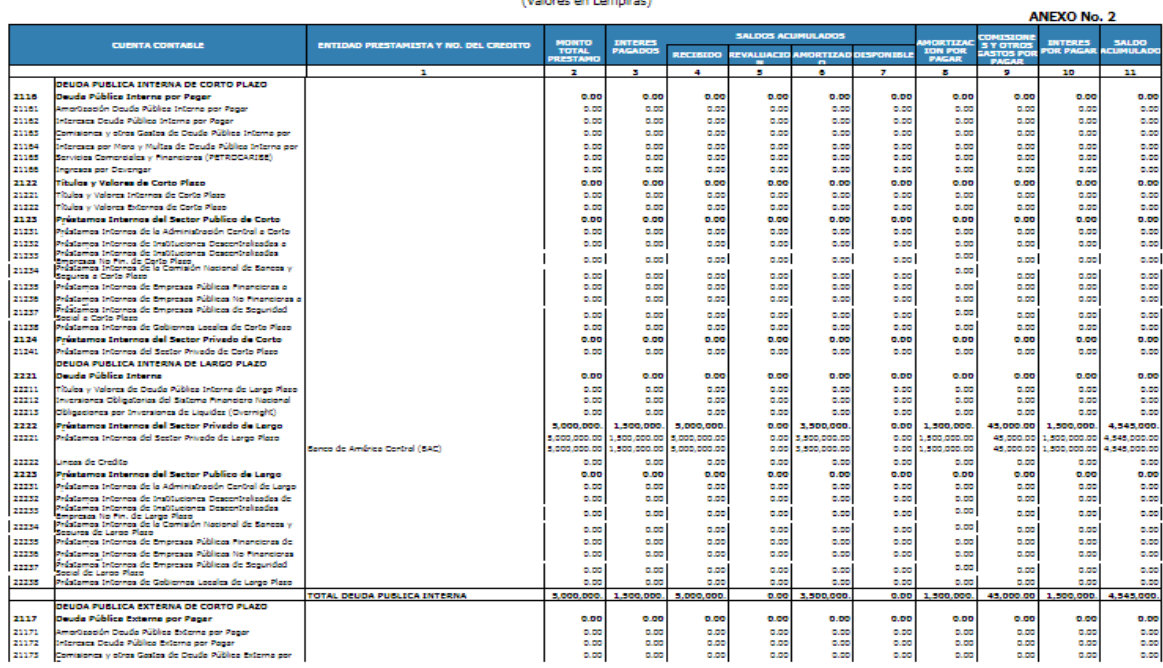

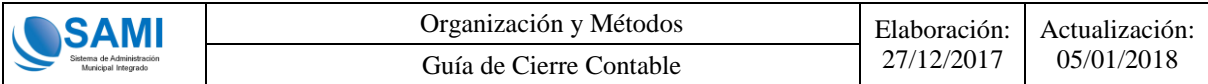

## <span id="page-49-0"></span>**3.3.13 Anexos de Transferencias y Donaciones Corrientes y de Capital Recibidas y Otorgadas**

Antes de generar los reportes de estos anexos en mención, se debe hacer una actividad previa, misma que no es requerida para todas las municipalidades.

**Deberá seguir estos pasos si al momento de generar alguno de estos anexos (Detalle de Transferencias y Donaciones Corrientes y de Capital Recibidas y Otorgadas) el sistema le muestra el siguiente mensaje:** 

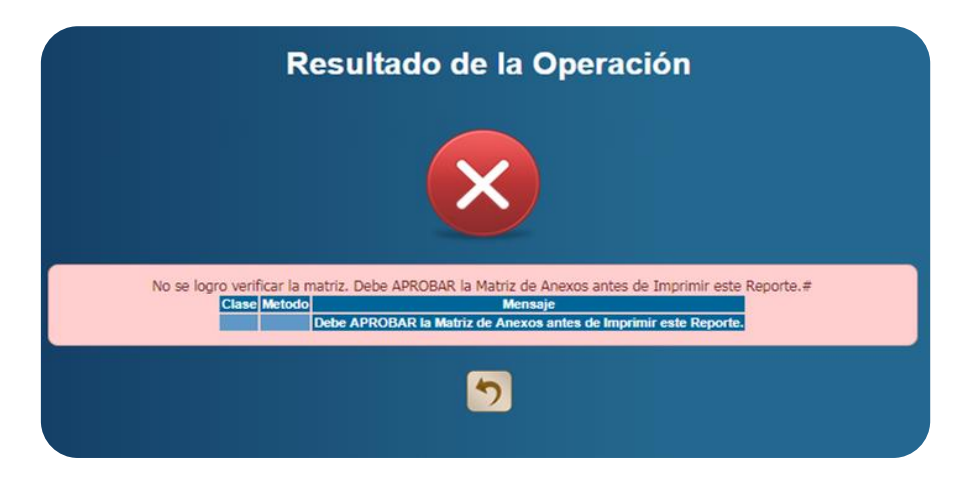

En ese caso, deberán utilizar la opción para asociar las cuentas que no se pudieron enlazar directamente ya que es requerido por la CGR identificar plenamente la institución beneficiaria u otorgante y esa actividad solo la municipalidad puede hacerlo propiamente. Seguir la siguiente ruta para utilizar la opción de Matriz Anexos Transferencias y Donaciones :

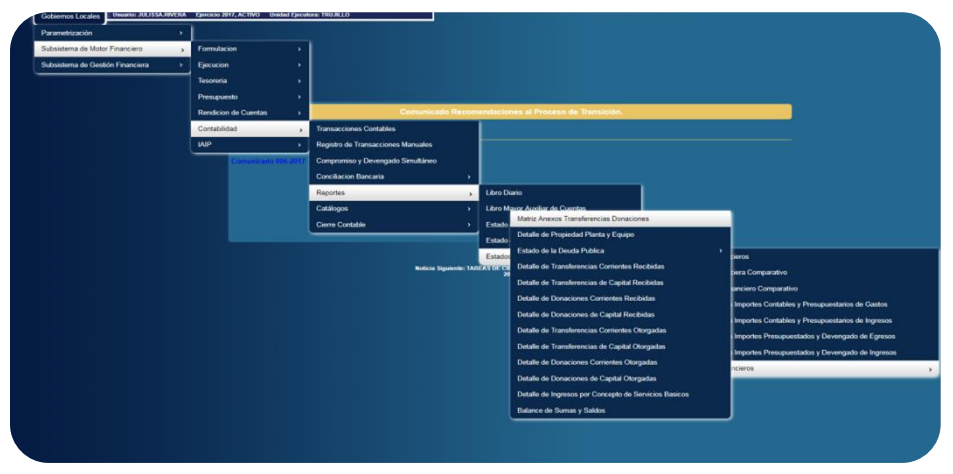

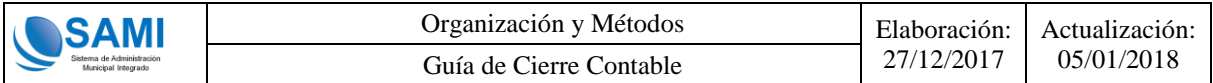

Se muestra la pantalla donde se visualizan el o los nombres de los anexos de los rubros u objetos de gastos que deben ser asociados a la institución beneficiaria u otorgante a través de la matriz, seleccionar y utilizar el botón de detalle:

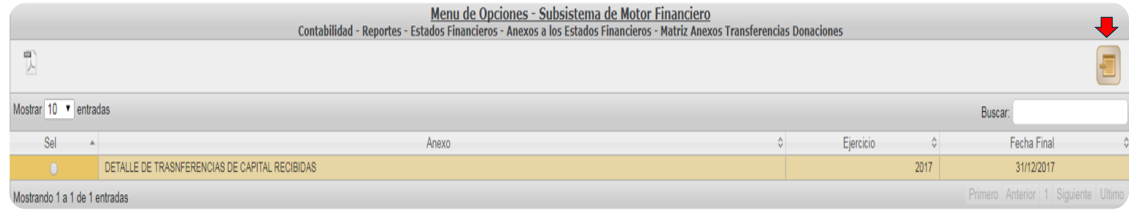

Se muestra el grid donde se visualiza el rubro u objeto de gasto que debe ser asociado a una institucion. Seleccionar y usar el boton "Modificar".

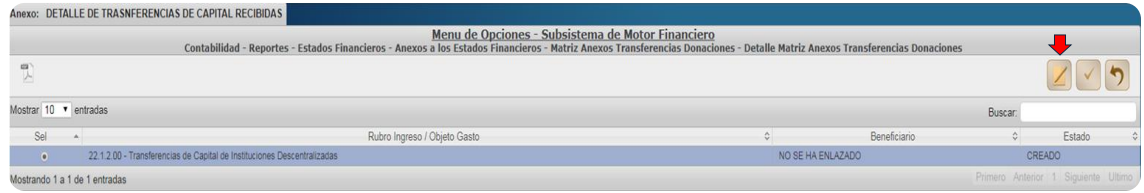

Se despliega la pantalla Modificar Matriz, donde muestra el detalle del rubro u objeto de gasto y la lista del beneficiario donde el empleado municipal deberá seleccionar la que corresponde y "Guardar".

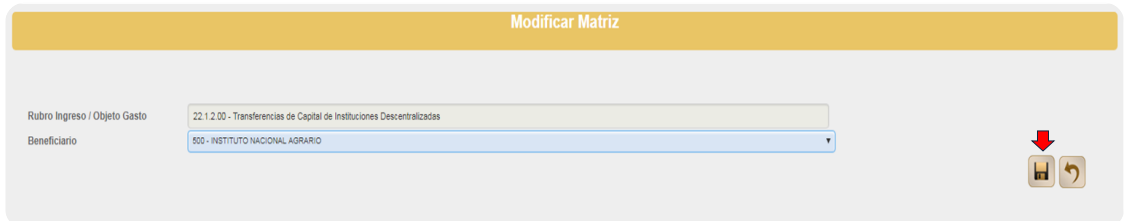

Se mostrará la siguiente pantalla donde menciona que la operación se realizó con exito:

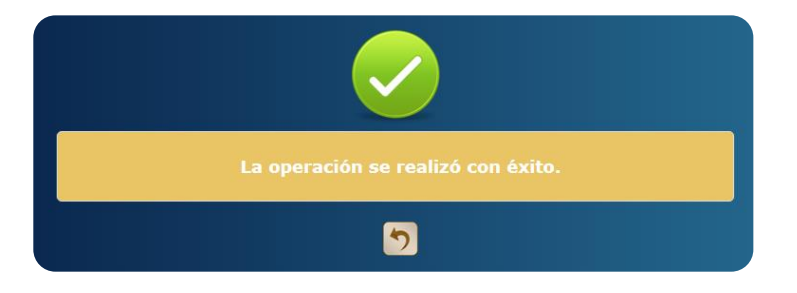

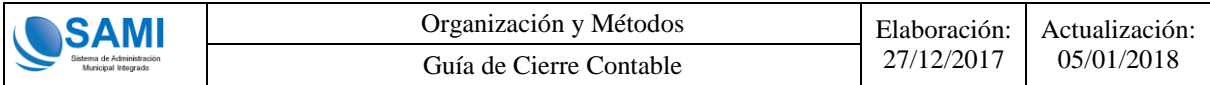

Una vez que se hayan asociado todo lo que se desplego en el grid inicial, el encargado de la contabilidad deberá aprobar cada asociación de matirz con el botón de "Aprobar".

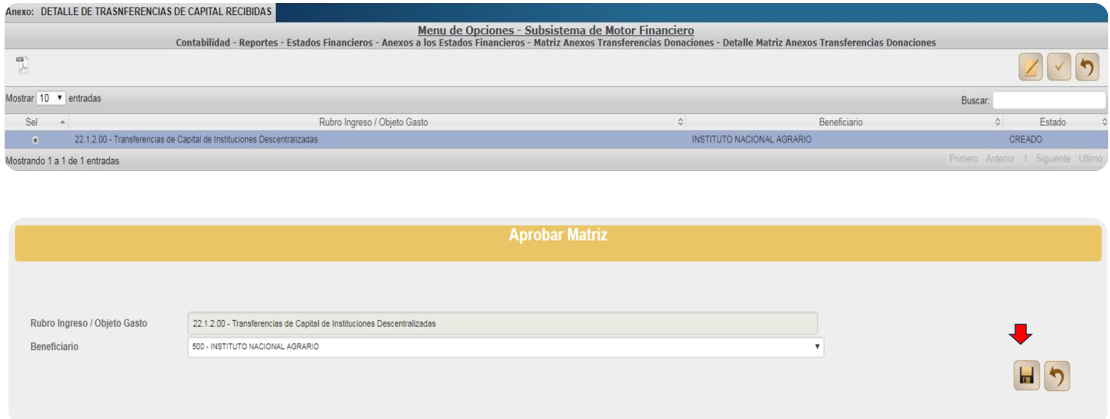

Con esta acción cambiará de estado de CREADO a APROBADO la asociacion de matriz del rubro u objeto de gasto a una insittución en especifico. Con esto puede proseguir el proceso de generación de los anexos de transferencias y donaciones.

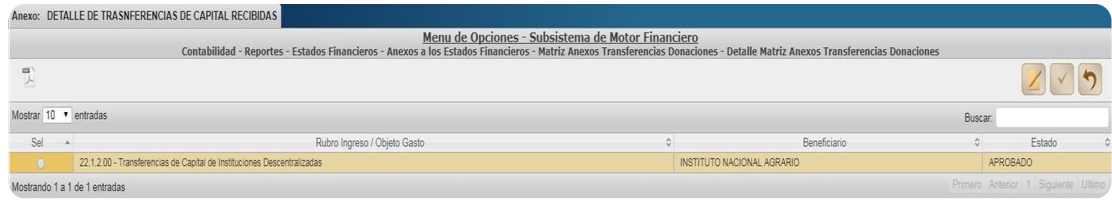

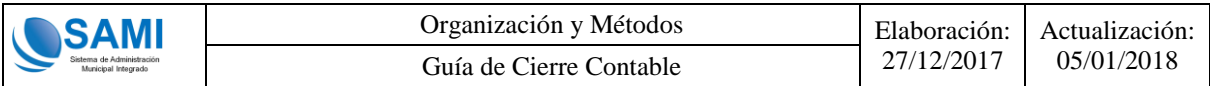

#### <span id="page-52-0"></span>**3.3.14 Anexo 3 Transferencias Corrientes Recibidas**

Una vez asociadas los rubros u objetos de gastos en la matriz correspondiente, se deberá proceder a realizar la generación del Anexo 3 de Transferencias Corrientes Recibidas el cual se generará de la siguiente dirección:

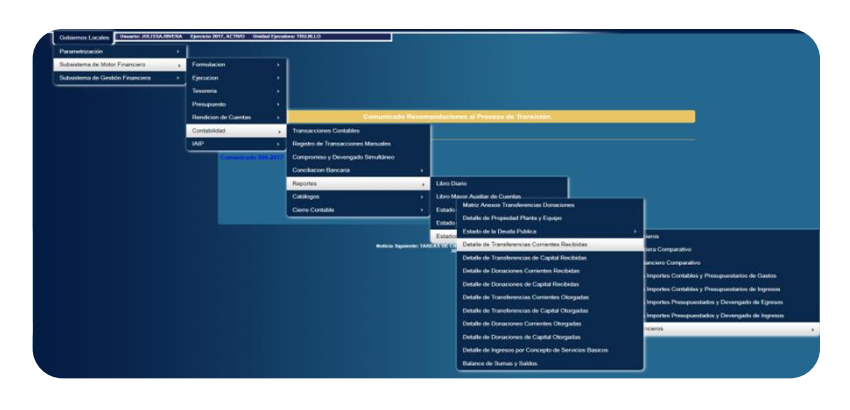

Se mostrará la siguiente pantalla en donde deberá hacer clic en "Imprimir":

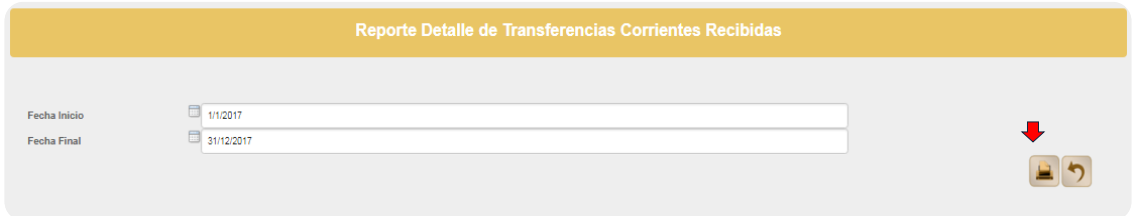

Se mostrará el Anexo 3 de Tranferencias Corrientes Recibidas ya generado y listo para su impresión en fisico para proceder a las firmas oficiales del Alcalde y Contador Municipal.

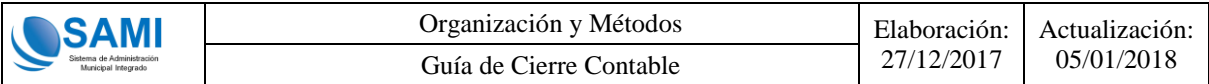

A continuación se muestra el ejemplo del reporte Anexo 3 Transferencias Corrientes Recibidas ya generado:

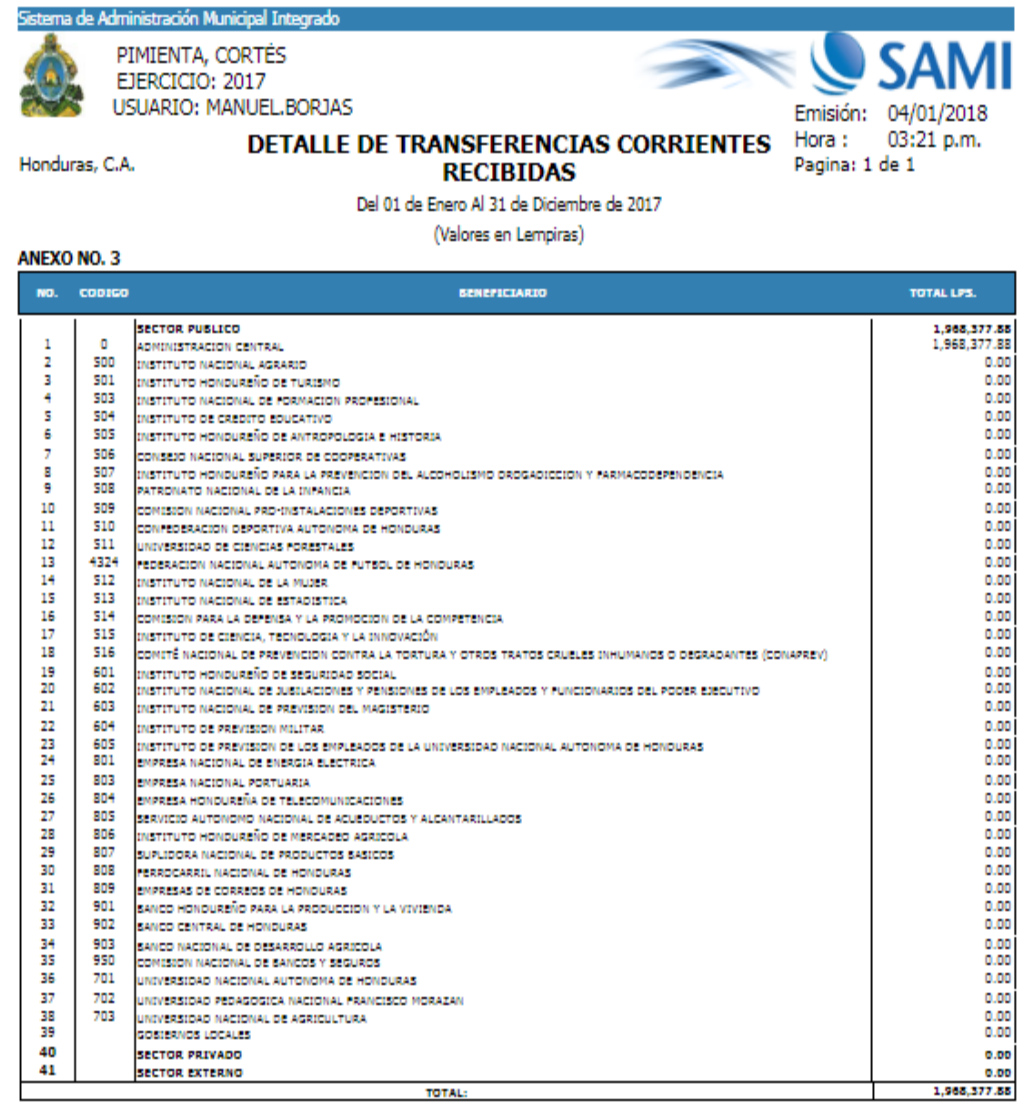

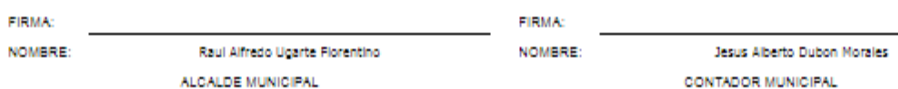

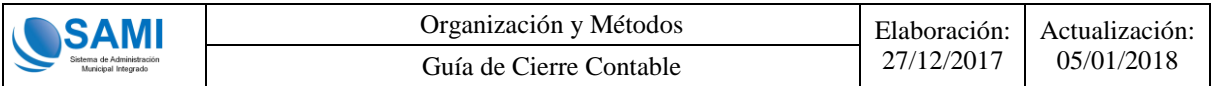

#### <span id="page-54-0"></span>**3.3.14 Anexo 3.1 Transferencias de Capital Recibidas**

Una vez generado el Anexo 3 de Transferencias Corrientes Recibidas, se deberá proceder a realizar la generación del Anexo 3.1 Transferencias de Capital Recibidas el cual se generará de la siguiente dirección:

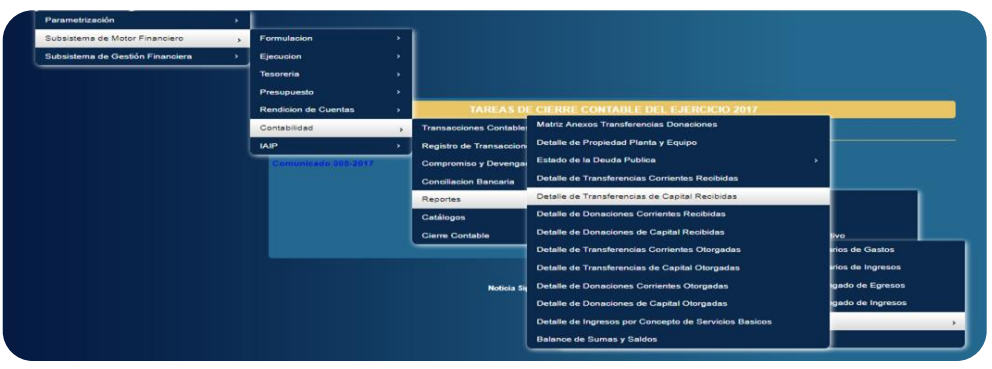

Se mostrará la siguiente pantalla en donde deberá hacer clic en "Imprimir":

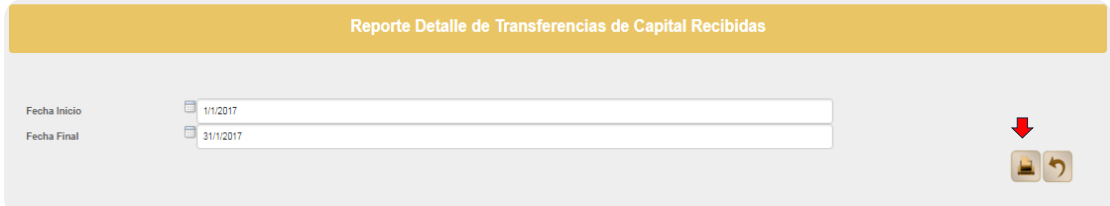

Se mostrará el Anexo 3.1 Tranferencias de Capital Recibidas ya generado y listo para su impresión en fisico para proceder a las firmas oficiales del Alcalde y Contador Municipal.

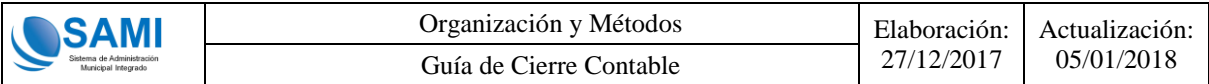

A continuación se muestra el ejemplo del reporte Anexo 3.1 Tranferencias de Capital Recibidas ya generado:

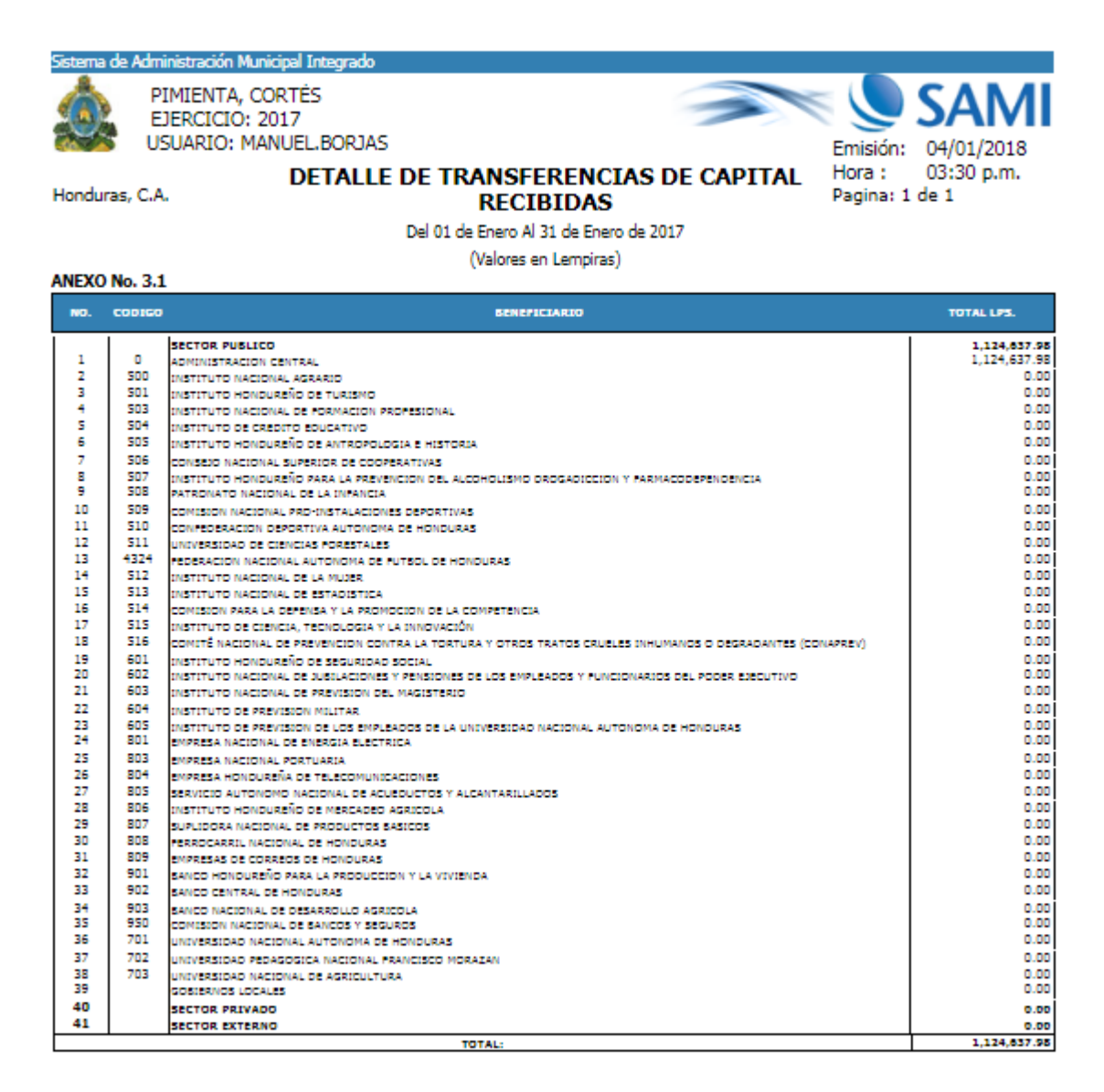

**FIRMA: FIRMA:** NOMBRE: Raul Alfredo Ugarte Florentino NOMBRE: Jesus Alberto Dubon Morales

ALCALDE MUNICIPAL

CONTADOR MUNICIPAL

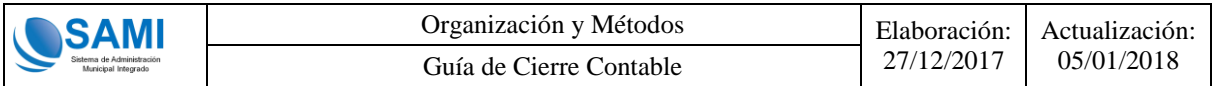

#### <span id="page-56-0"></span>**3.3.15 Anexo 4 Donaciones Corrientes Recibidas**

Una vez generado el Anexo 3.1 de Transferencias de Capital Recibidas, se deberá proceder a realizar la generación del Anexo 4 de Donaciones Corrientes Recibidas el cual se generará de la siguiente dirección:

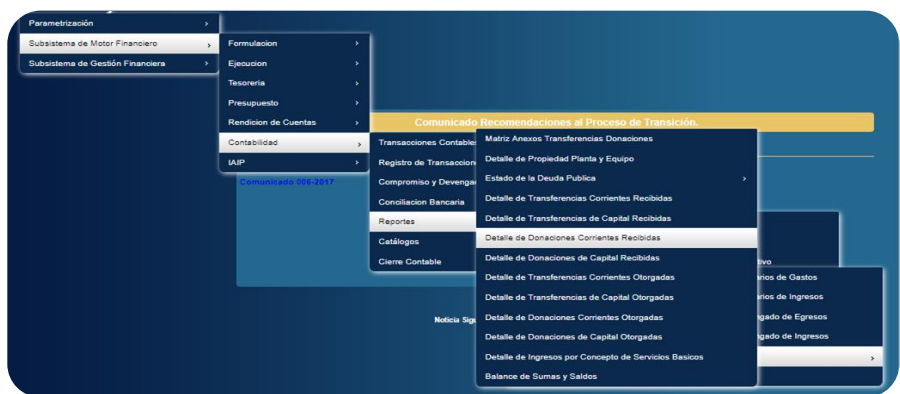

Se mostrará la siguiente pantalla en donde deberá hacer clic en "Imprimir":

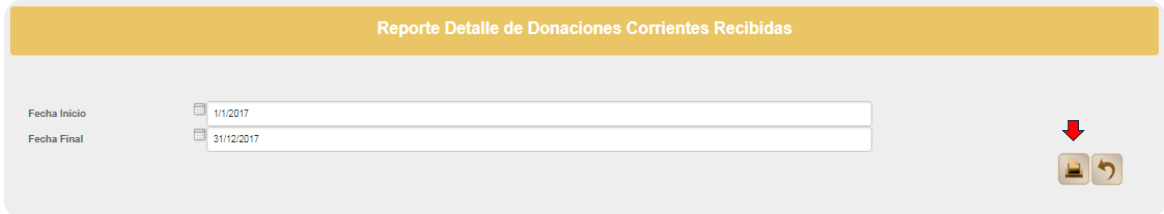

Se mostrará el Anexo 4 Donaciones Corrientes Recibidas ya generado y listo para su impresión en fisico para proceder a las firmas oficiales del Alcalde y Contador Municipal.

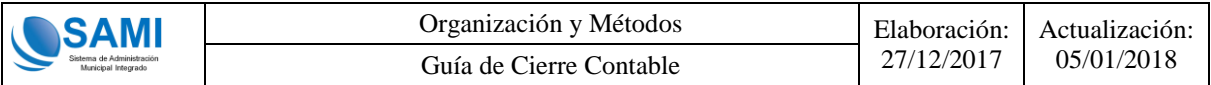

A continuación se muestra el ejemplo del reporte Anexo 4 Donaciones Corrientes Recibidas ya generado:

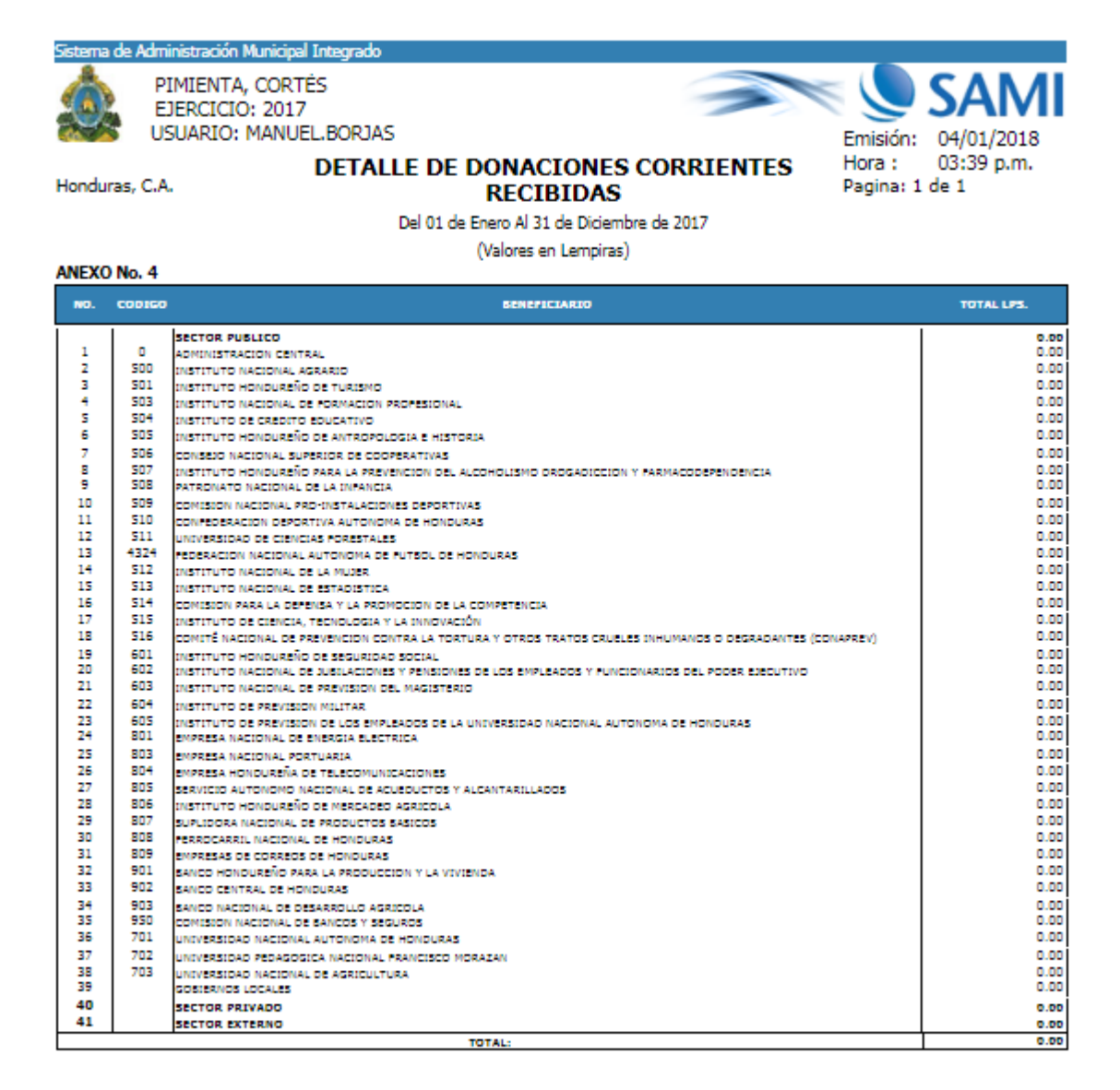

**FIRMA:** NOMBRE:

Raul Alfredo Ugarte Florentino ALCALDE MUNICIPAL

**FIRMA:** NOMBRE:

Jesus Alberto Dubon Morales CONTADOR MUNICIPAL

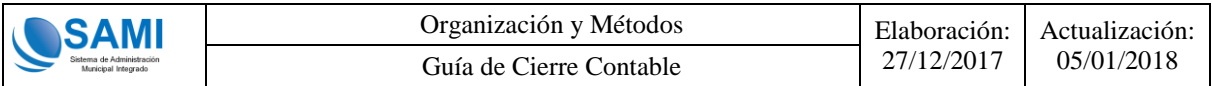

#### <span id="page-58-0"></span>**3.3.16 Anexo 4.1 Donaciones de Capital Recibidas**

Una vez generado el Anexo 4 Donaciones Corrientes Recibidas, se deberá proceder a realizar la generación del Anexo 4.1 Donaciones de Capital Recibidas el cual se generará de la siguiente dirección:

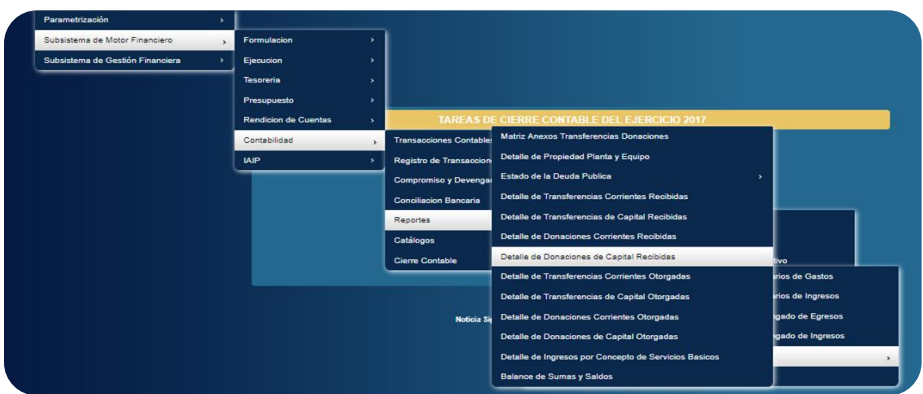

Se mostrará la siguiente pantalla en donde deberá hacer clic en "Imprimir":

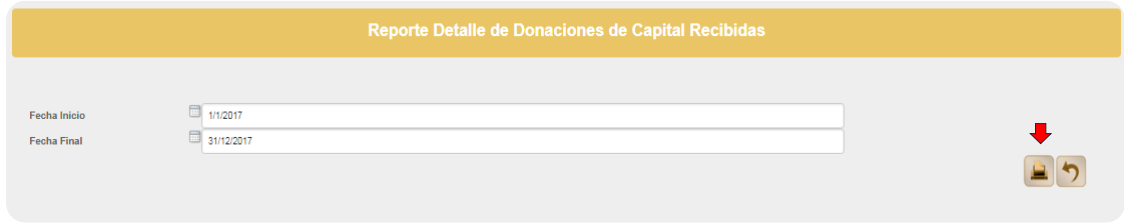

Se mostrará el Anexo 4.1 Donaciones de Capital Recibidas ya generado y listo para su impresión en fisico para proceder a las firmas oficiales del Alcalde y Contador Municipal.

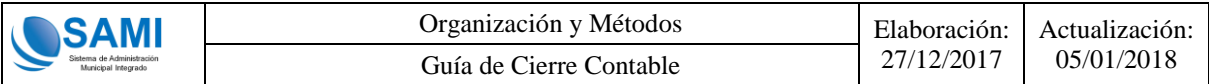

A continuación se muestra el ejemplo del reporte Anexo 4.1 Donaciones de Capital Recibidas ya generado:

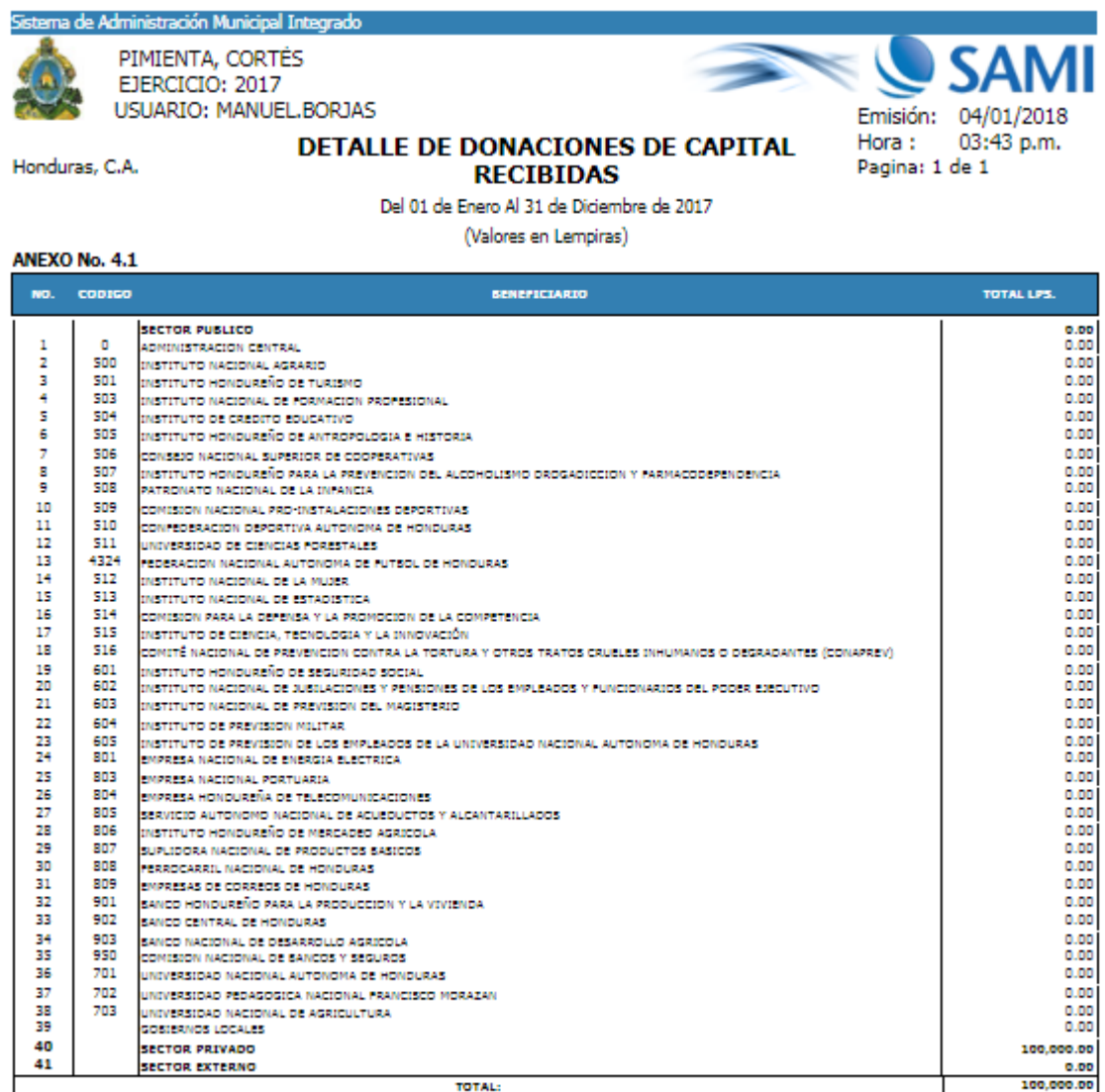

**FIRMA:** NOMBRE:

Raul Alfredo Ugarte Florentino ALCALDE MUNICIPAL

**FIRMA:** NOMBRE:

Jesus Alberto Dubon Morales CONTADOR MUNICIPAL

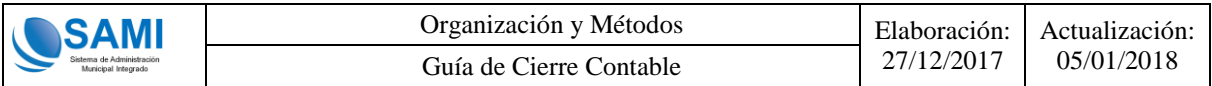

#### <span id="page-60-0"></span>**3.3.17 Anexo 5 Transferencias Corrientes Otorgadas**

Una vez generado el Anexo 4.1 Donaciones de Capital Recibidas, se deberá proceder a realizar la generación del Anexo 5 Transferencias Corrientes Otorgadas el cual se generará de la siguiente dirección:

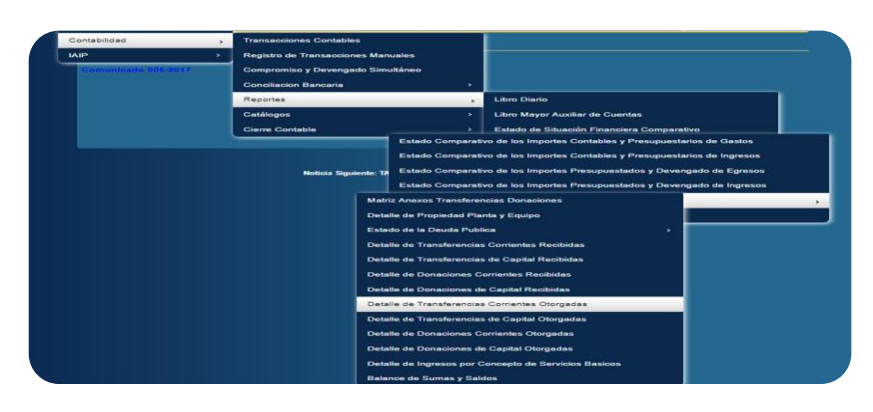

Se mostrará la siguiente pantalla en donde deberá hacer clic en "Imprimir":

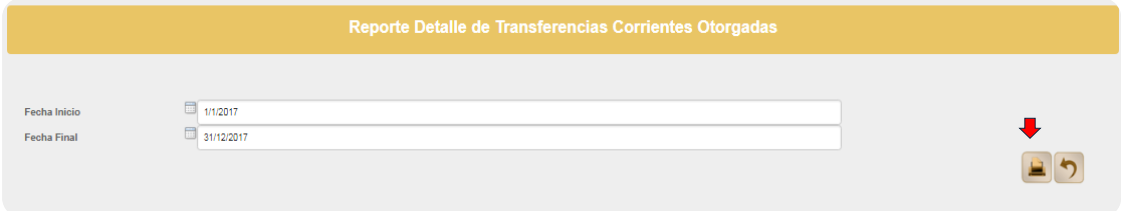

Se mostrará el Anexo 5 Transferencias Corrientes Otorgadas ya generado y listo para su impresión en fisico para proceder a las firmas oficiales del Alcalde y Contador Municipal.

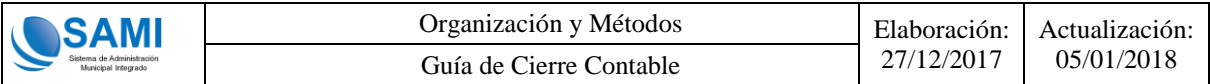

A continuación se muestra el ejemplo del reporte Anexo 5 Transferencias Corrientes Otorgadas ya generado:

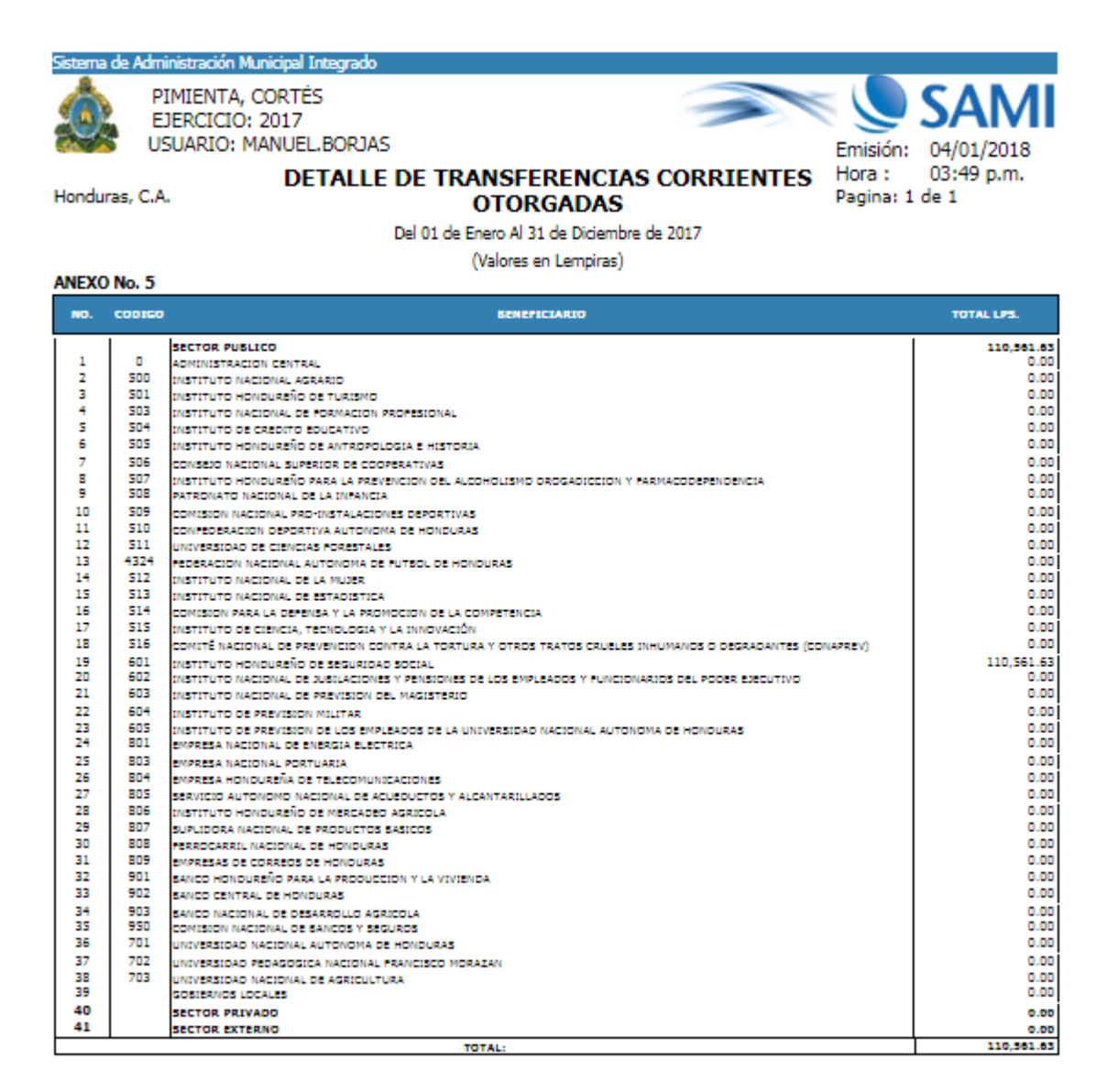

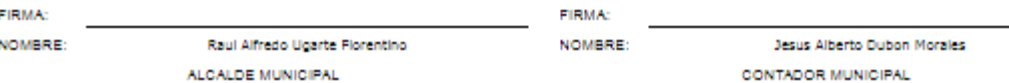

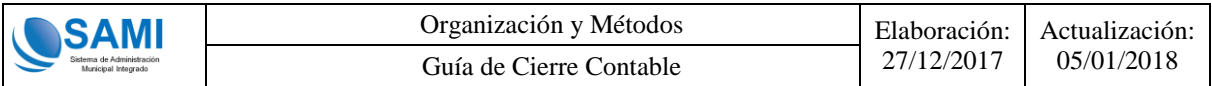

#### <span id="page-62-0"></span>**3.3.18 Anexo 5.1 Transferencias de Capital Otorgadas**

Una vez generado el Anexo 5 Transferencias Corrientes Otorgadas, se deberá proceder a realizar la generación del Anexo 5.1 Transferencias de Capital Otorgadas el cual se generará de la siguiente dirección:

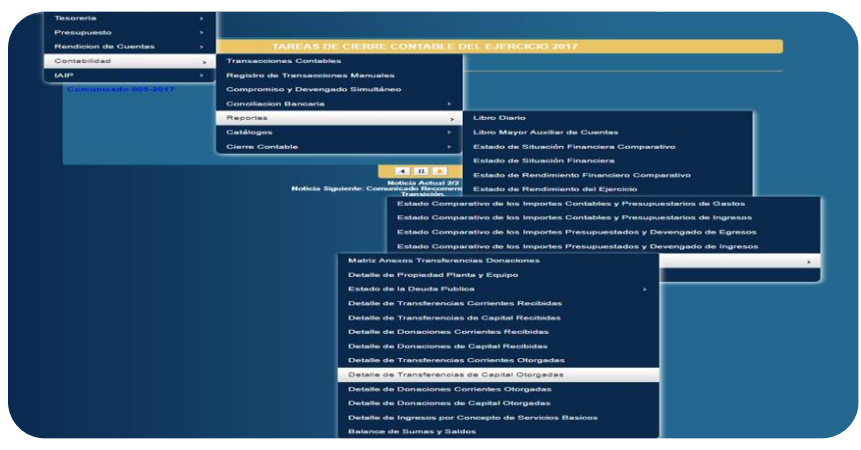

Se mostrará la siguiente pantalla en donde deberá hacer clic en "Imprimir":

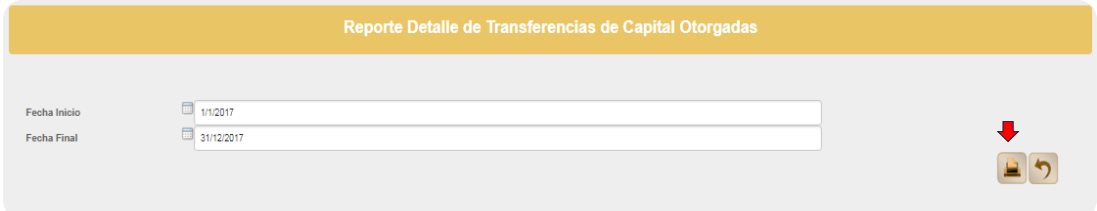

Se mostrará el Anexo 5.1 Transferencias de Capital Otorgadas ya generado y listo para su impresión en fisico para proceder a las firmas oficiales del Alcalde y Contador Municipal.

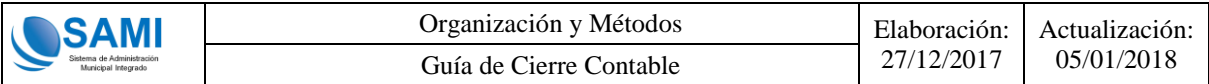

A continuación se muestra el ejemplo del reporte Anexo 5.1 Transferencias de Capital Otorgadas ya generado:

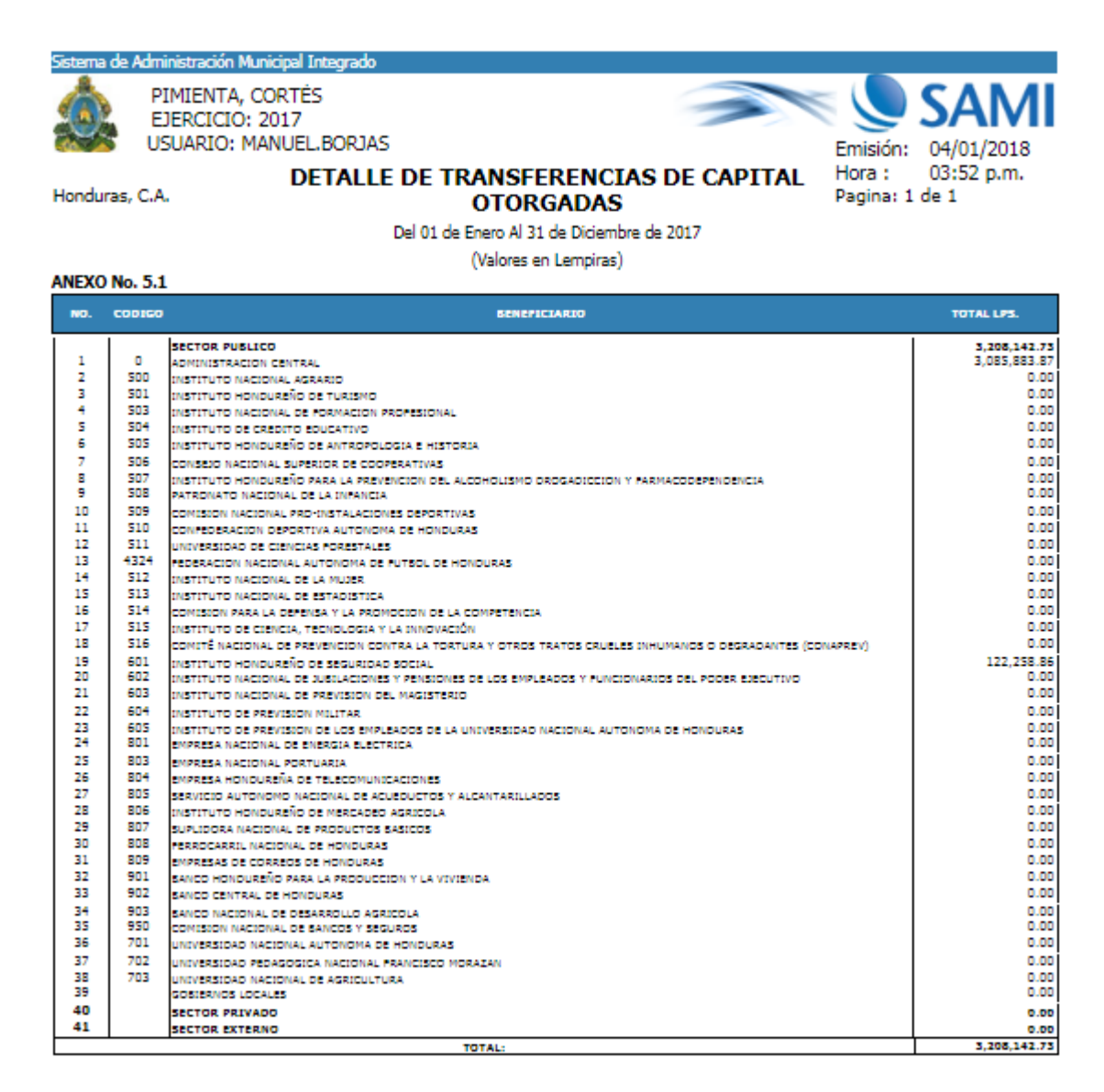

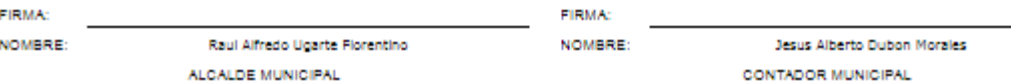

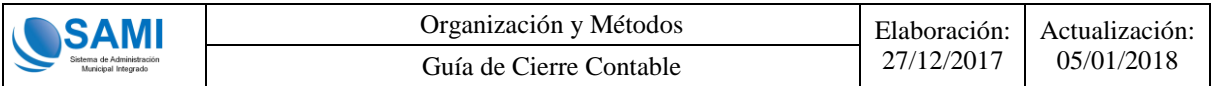

#### <span id="page-64-0"></span>**3.3.19 Anexo 6 Donaciones Corrientes Otorgadas**

Una vez generado el Anexo 5.1 Transferencias de Capital Otorgadas, se deberá proceder a realizar la generación del Anexo 6 Donaciones Corrientes Otorgadas el cual se generará de la siguiente dirección:

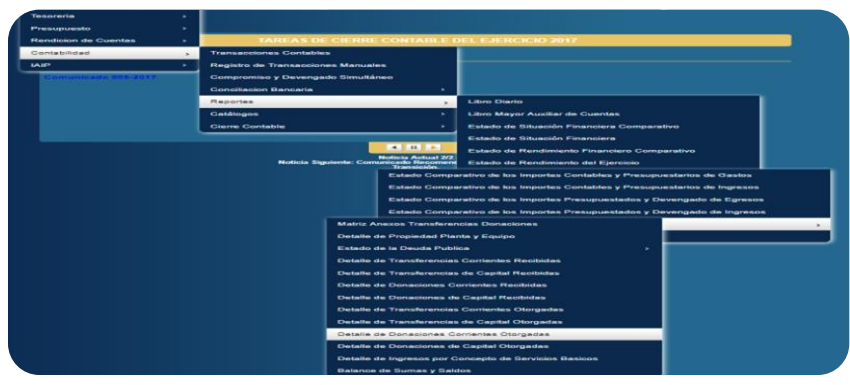

Se mostrará la siguiente pantalla en donde deberá hacer clic en "Imprimir":

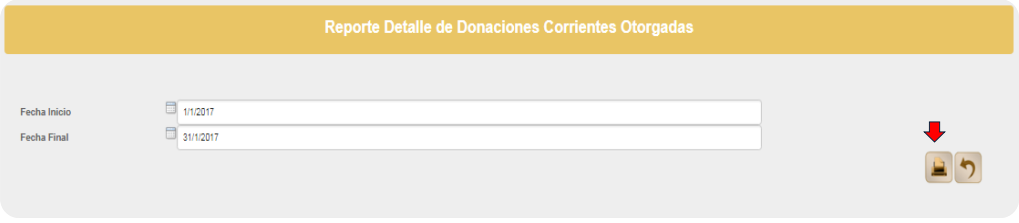

Se mostrará el Anexo 6 Donaciones Corrientes Otorgadas ya generado y listo para su impresión en fisico para proceder a las firmas oficiales del Alcalde y Contador Municipal.

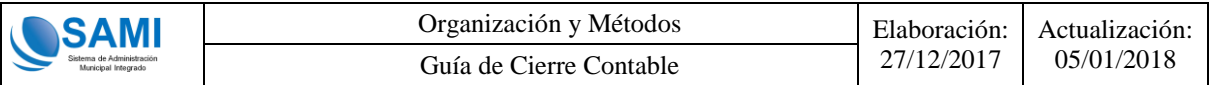

A continuación se muestra el ejemplo del reporte Anexo 6 Donaciones Corrientes Otorgadas ya generado:

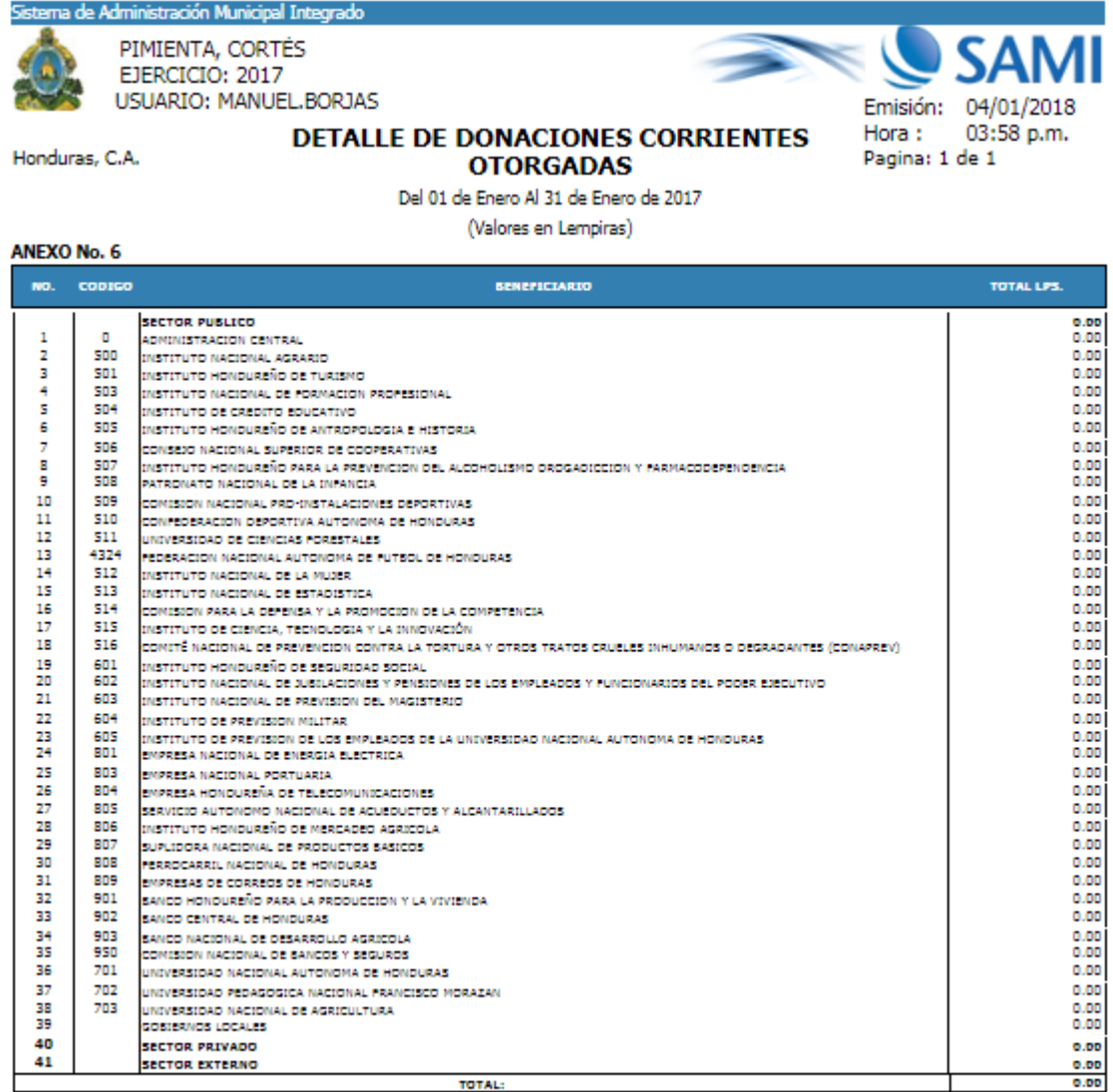

**FIRMA: FIRMA:** NOMBRE: Raul Alfredo Ugarte Florentino NOMBRE:

ALCALDE MUNICIPAL

Jesus Alberto Dubon Morales CONTADOR MUNICIPAL

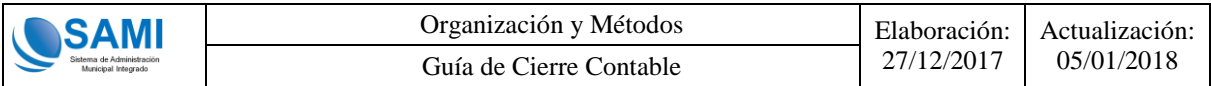

#### <span id="page-66-0"></span>**3.3.20 Anexo 6.1 Donaciones de Capital Otorgadas**

Una vez generado el Anexo 6 Donaciones Corrientes Otorgadas, se deberá proceder a realizar la generación del Anexo 6.1 Donaciones de Capital Otorgadas el cual se generará de la siguiente dirección:

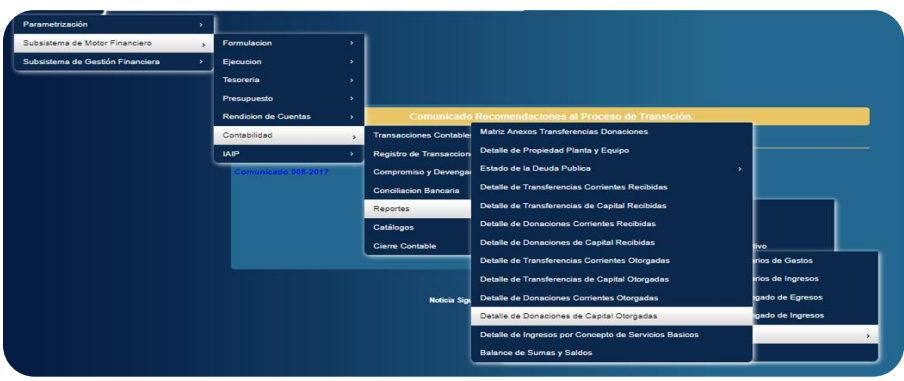

Se mostrará la siguiente pantalla en donde deberá hacer clic en "Imprimir":

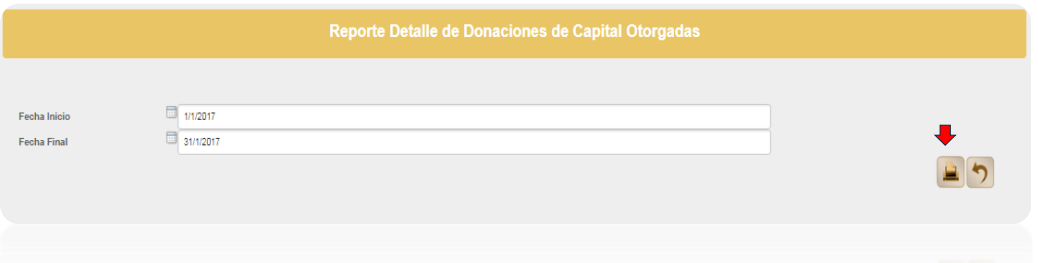

Se mostrará el Anexo 6.1 Donaciones de Capital Otorgadas ya generado y listo para su impresión en fisico para proceder a las firmas oficiales del Alcalde y Contador Municipal.

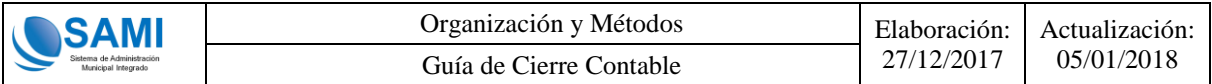

A continuación se muestra el ejemplo del reporte Anexo 6.1 Donaciones de Capital Otorgadas ya generado:

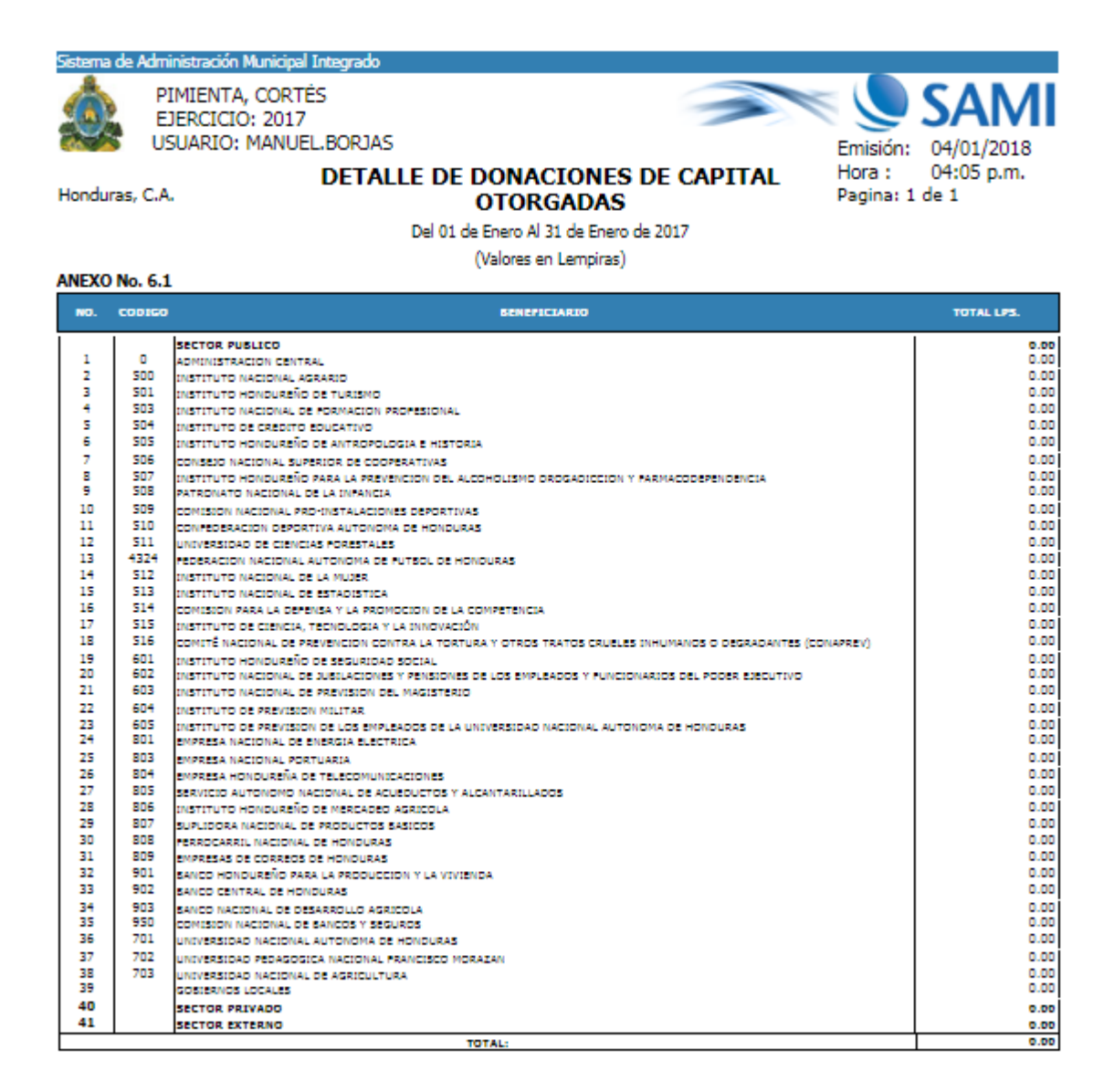

**FIRMA:** NOMBRE:

Raul Alfredo Ugarte Florentino

ALCALDE MUNICIPAL

**FIRMA:** NOMBRE:

Jesus Alberto Dubon Morales CONTADOR MUNICIPAL

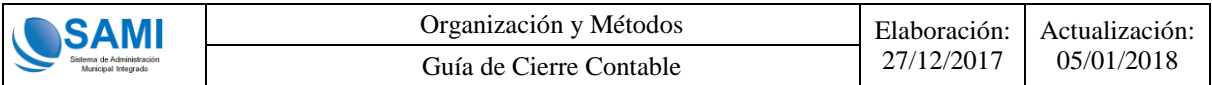

#### <span id="page-68-0"></span>**3.3.21 Anexo Ingresos Recibidos por Venta de Servicios Públicos**

Una vez generado el Anexo 6.1 Donaciones Corrientes Otorgadas, se deberá proceder a realizar la generación del Anexo 7 Ingresos Recibidos por Venta de Servicios Públicos el cual se generará de la siguiente dirección:

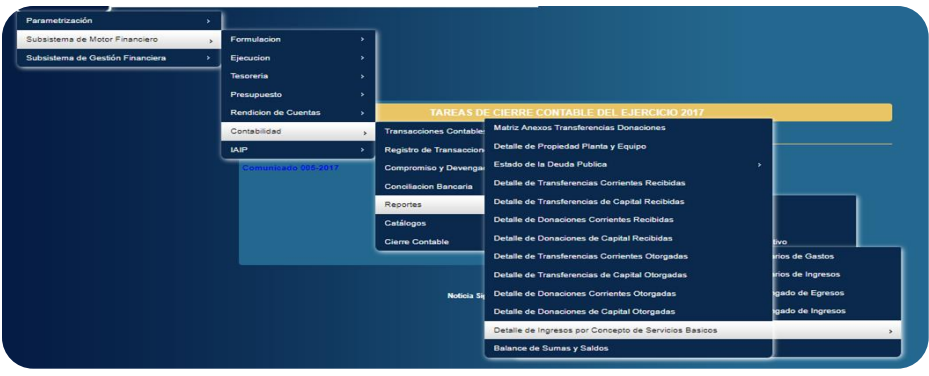

Se mostrará la siguiente pantalla en donde deberá hacer clic en "Imprimir":

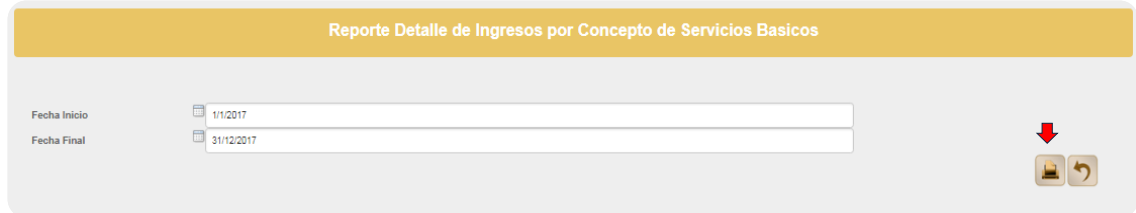

Se mostrará el Anexo 7 Ingresos Recibidos por Venta de Servicios Públicos ya generado y listo para su impresión en fisico para proceder a las firmas oficiales del Alcalde y Contador Municipal.

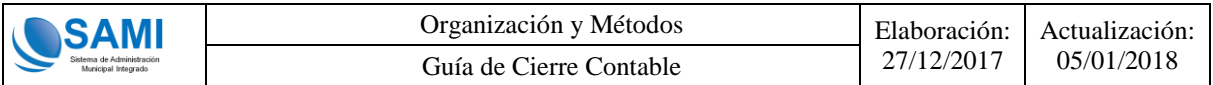

A continuación se muestra el ejemplo del reporte Anexo 7 Ingresos Recibidos por Venta

de Servicios Públicos ya generado:

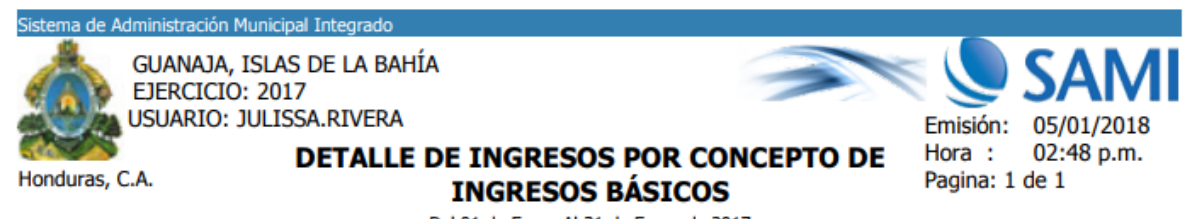

Del 01 de Enero Al 31 de Enero de 2017

(Valores en Lempiras)

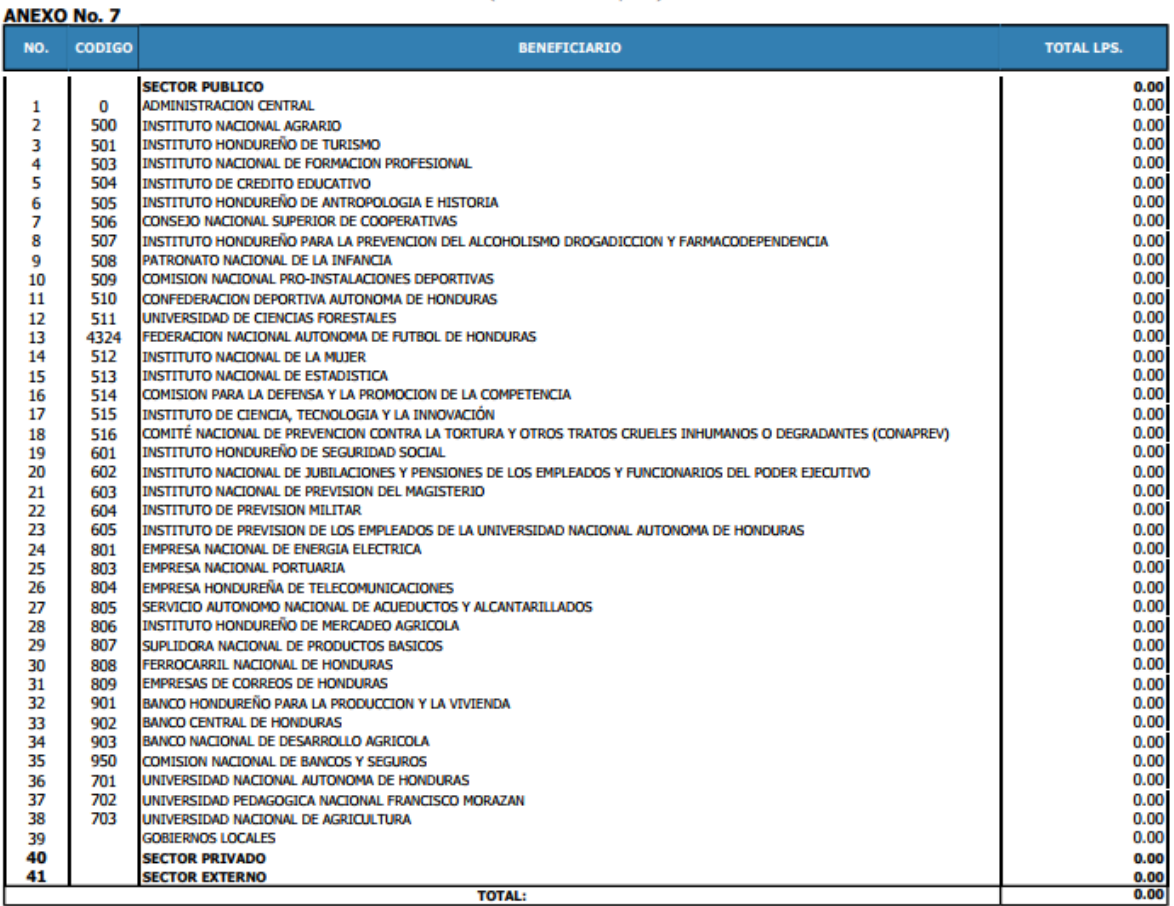

**FIRMA:** 

NOMBRE:

Spurgeon Steven Miller Molina ALCALDE MUNICIPAL

**FIRMA:** NOMBRE:

Jose Anibal Pavon Banegas

**CONTADOR MUNICIPAL**